SCX-4300 Series

# Večnamenski tiskalnik Navodila za uporabo

## pomislite na možnosti

Zahvaljujemo se vam za nakup izdelka podjetja Samsung.

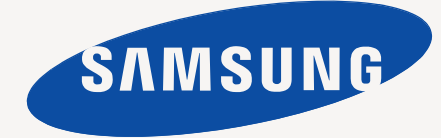

© 2008 Samsung Electronics Co., Ltd. Vse pravice pridržane.

Ta priročnik je zgolj informativne narave. Vse informacije v tem priročniku se lahko spremenijo brez predhodnega obvestila. Podjetje Samsung Electronics ni odgovorno za kakršno koli neposredno ali posredno škodo, ki nastane zaradi uporabe tega priročnika ali v povezavi z njim.

- **SCX-4300** je številka modela izdelka podjetja Samsung Electronics Co., Ltd.
- Samsung in logotip Samsung sta blagovni znamki podjetja Samsung Electronics Co., Ltd.
- IBM in IBM PC sta blagovni znamki podjetja International Business Machines Corporation.
- PCL in PCL 6 sta blagovni znamki podjetja Hewlett-Packard.
- Microsoft, Windows, Windows Vista, Windows 7 in Windows 2008 Server R2 so zaščitene blagovne znamke ali blagovne znamke družbe Microsoft Corporation.
- TrueType, LaserWriter in Macintosh so blagovne znamke podjetja Apple Computer, Inc.
- Vsa ostala imena znamk ali izdelkov so blagovne znamke posameznih podjetij ali organizacij.
- Obrnite se na datoteko **LICENSE.txt** na priloženem CD-ROM-u za informacije o odprtokodni licenci.

## **CONTACT SAMSUNG WORLDWIDE**

If you have any comments or questions regarding Samsung products, contact the **Samsung** customer care center.

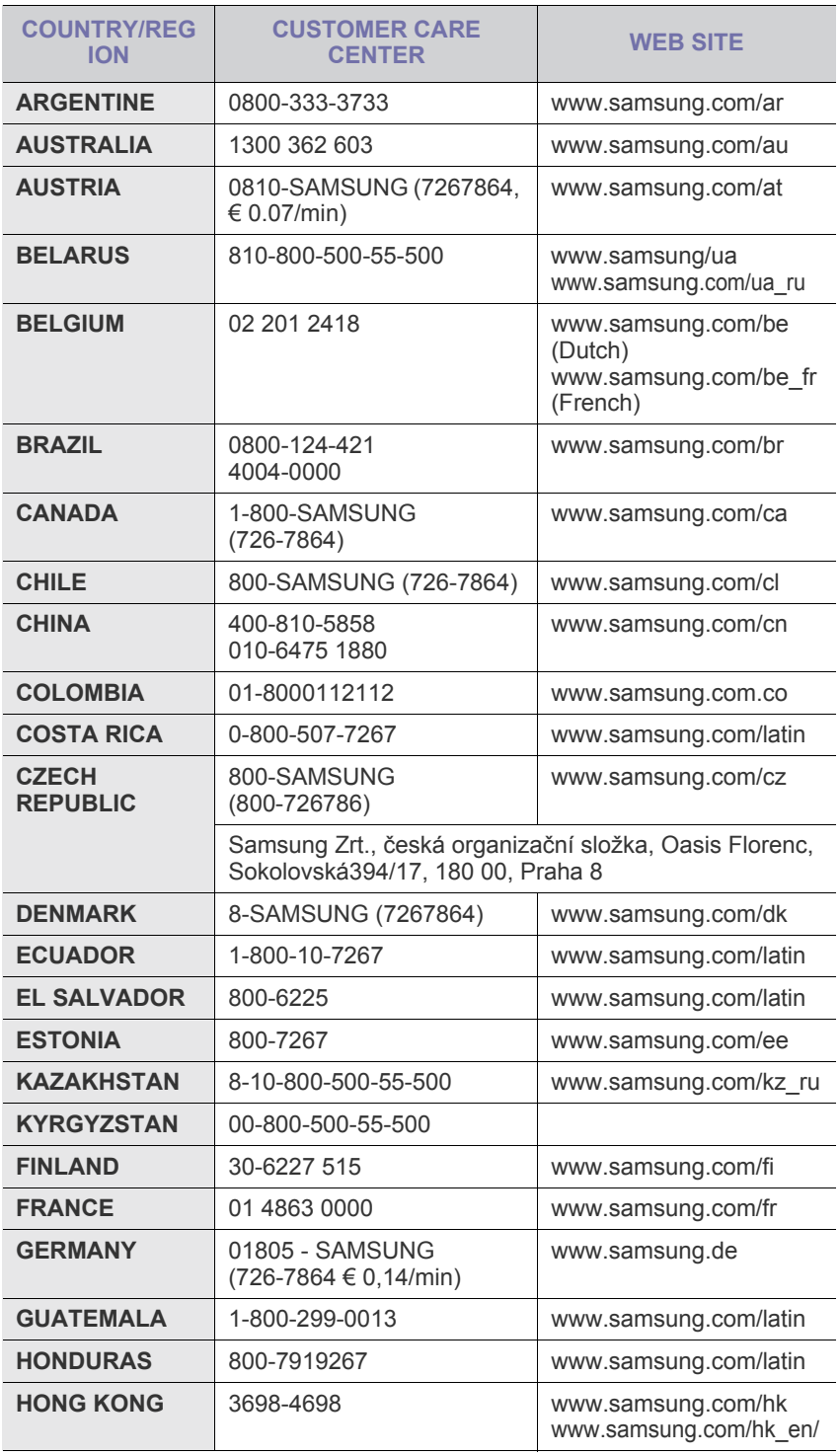

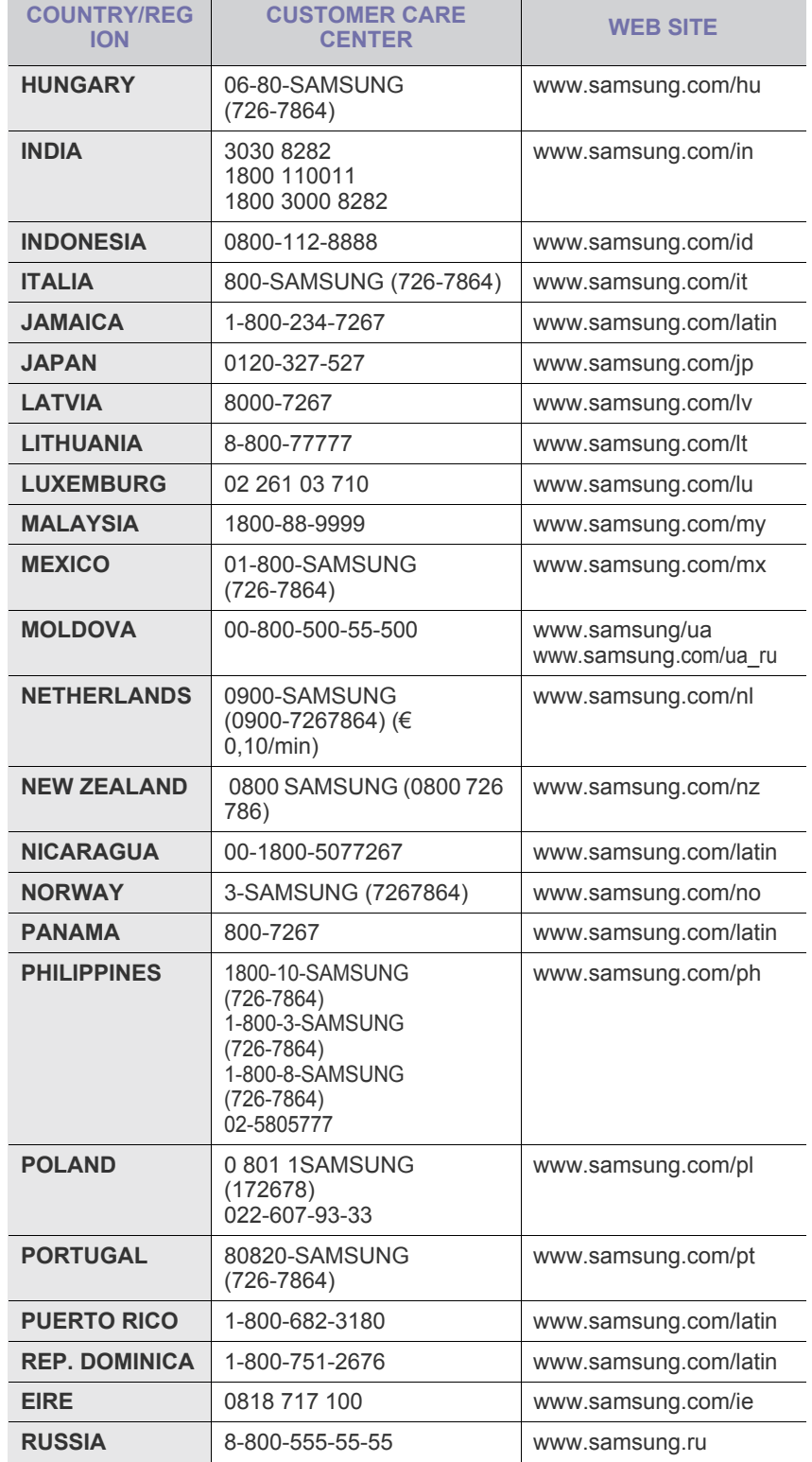

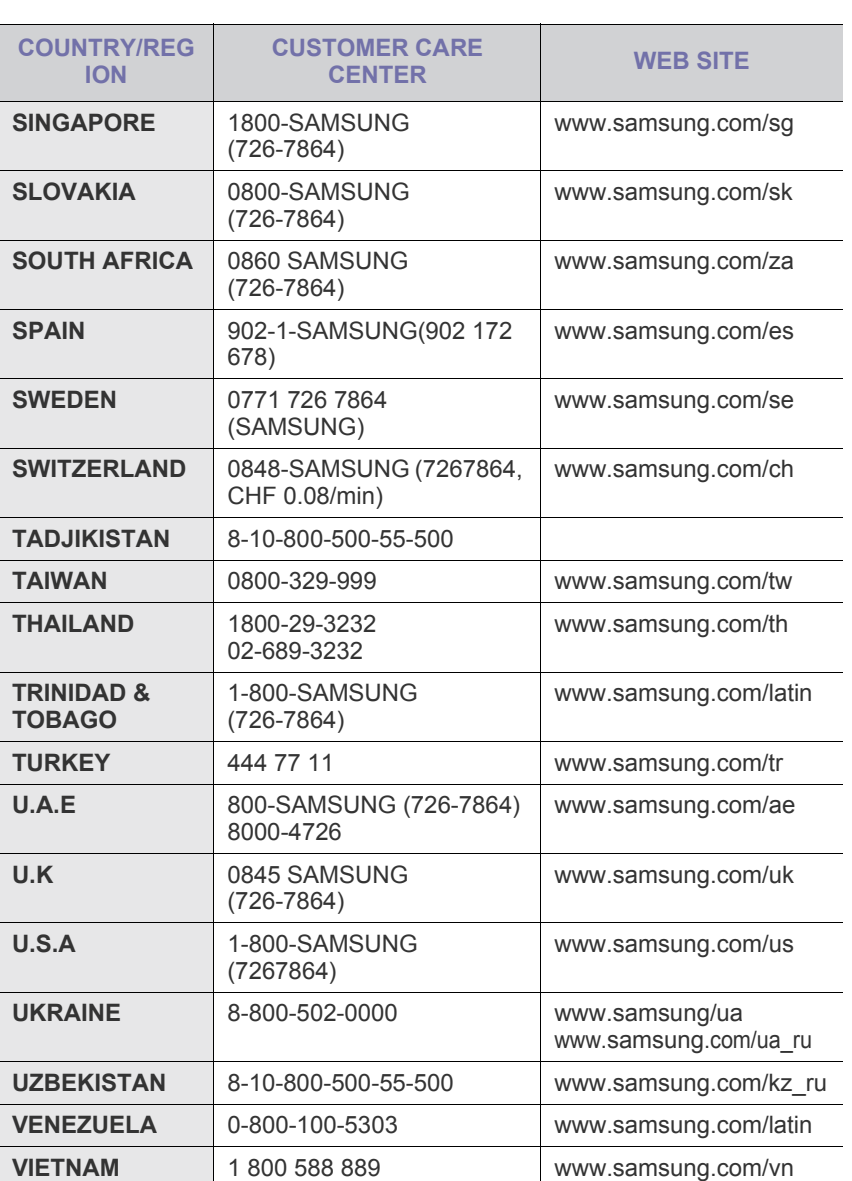

## **VSEBINA**

#### 1. Uvod

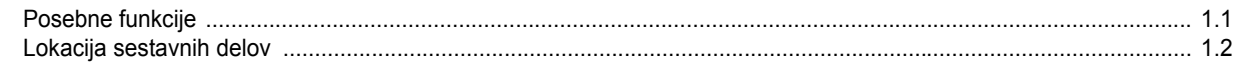

## 2. Prvi koraki

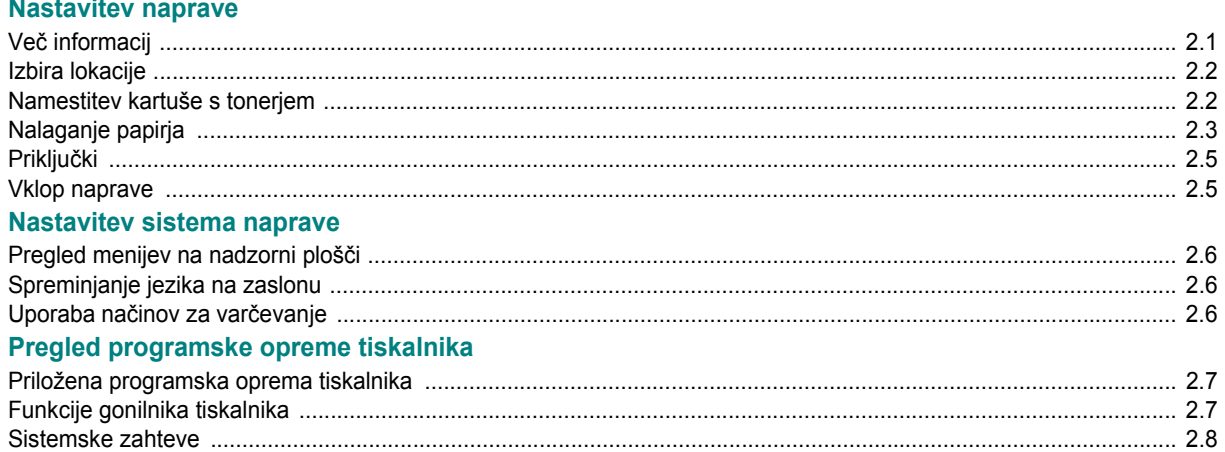

### 3. Nalaganje izvirnikov in papirja

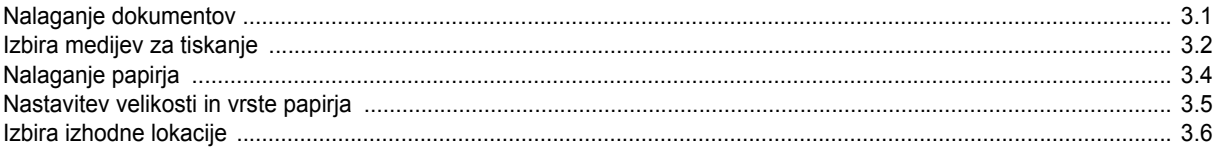

## 4. Kopiranje

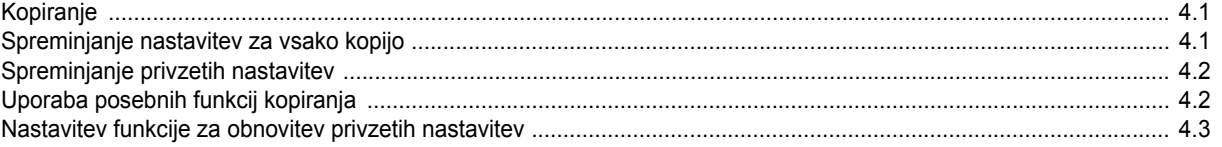

## 5. Osnovno tiskanje

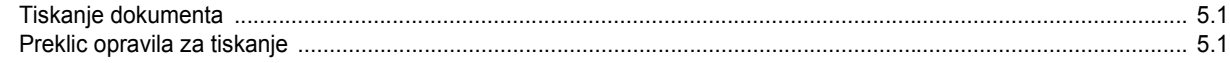

## 6. Optično branje

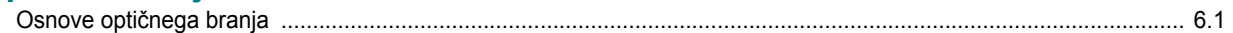

## 7. Naročanje kartuše s tonerjem

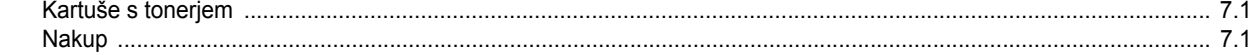

## 8. Vzdrževanje

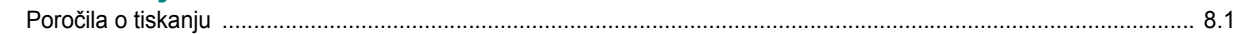

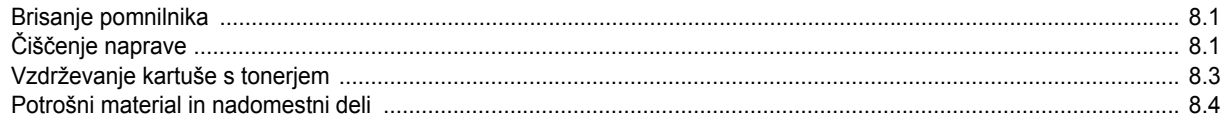

## 9. Odpravljanje težav

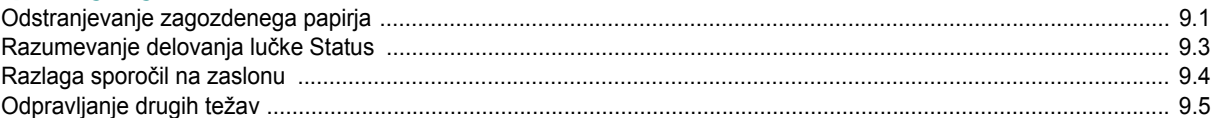

## 10. Tehnični podatki

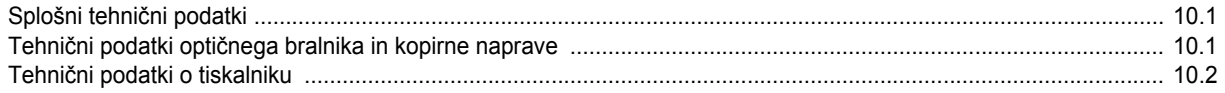

# varnostne informacije

## **POMEMBNI VARNOSTNI SIMBOLI IN OPOZORILA**

#### **Ikone in znaki v tem uporabniškem priročniku pomenijo naslednje:**

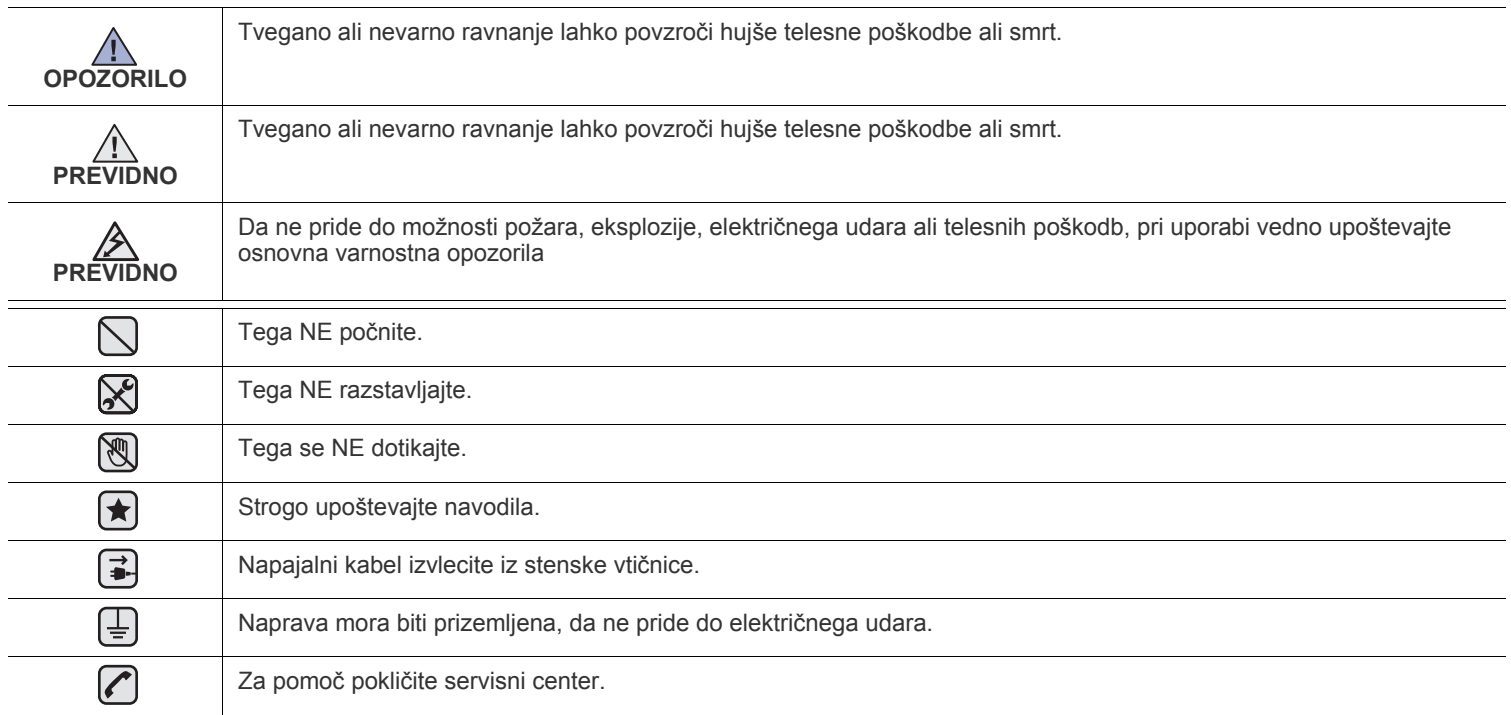

**Ti opozorilni znaki so tukaj zato, da se ne poškodujete vi ali ostali. Strogo jih upoštevajte. Ko preberete ta navodila, jih shranite za nadaljnjo uporabo.**

**1.** Razumno preberite vsa navodila.  $\left| \bigstar \right|$ 

 $\mathcal{B}$ 

**2.** Pri rokovanju z električnimi napravami uporabite zdrav razum.

**3.** Sledite vsem opozorilom in navodilom, ki so označena na napravi in v priloženi literaturi.

- **4.** Če je navodilo o delovanju v nasprotju z varnostno informacijo, upoštevajte slednjo. Mogoče ste navodilo o delovanju razumeli narobe. Če ne morete razrešiti nasprotja, kontaktirajte vašega prodajalca ali serviserja za pomoč.
- **[★] 5.** Pred čiščenjem naprave odklopite napajalni kabel in/ali telefonski priključek. Ne uporabljajte tekočih čistil ali razpršil. Za čiščenje uporabljajte samo vlažno krpo.

**6.** Naprave ne postavljajte na nestabilni voziček, stojalo ali mizo. Padec lahko povzroči resno škodo.  $\left( \bigstar \right)$ 

**7.** Naprava ne sme nikoli biti postavljena na, blizu ali nad radiatorjem, grelcem, klimatsko napravo ali prezračevalnim vodom.

**8.** Na napajalani kabel ne polagajte stvari. Naprave ne postavljajte na mesto, kjer lahko osebe stopijo na kable.

**9.** Ne obremenjujte stenskih vtičnih in podaljškov. To lahko poslabša delovanje in hkrati povzroči nevarnost požara ali električnega udara.

- **10.** Živali držite stran od napajalnih kablov, telefonskih kablov in kablov PC vmesnika.
- **11.** Nikoli ne potiskajte predmetov v napravo skozi odprtine na ohišju ali omarici. Dotaknejo se lahko nevarnih točk pod napetostjo in s tem povzročijo nevarnost požara ali električnega udara. Nikoli ne zlivajte tekočine po ali v napravo.

**12.** Ne razstavljajte naprave, s tem boste zmanjšali nevarnost električnega udara. Če je potrebno opraviti popravila jo odnesite \*| ≫ी (—्र kvalificiranemu serviserju. Pri odpiranju ali odstranjevanju pokrovov ste lahko izpostavljeni napetostim ali drugim nevarnostim. Nepravilna montaža lahko pri nadaljnji uporabi enote povzroči električni udar.

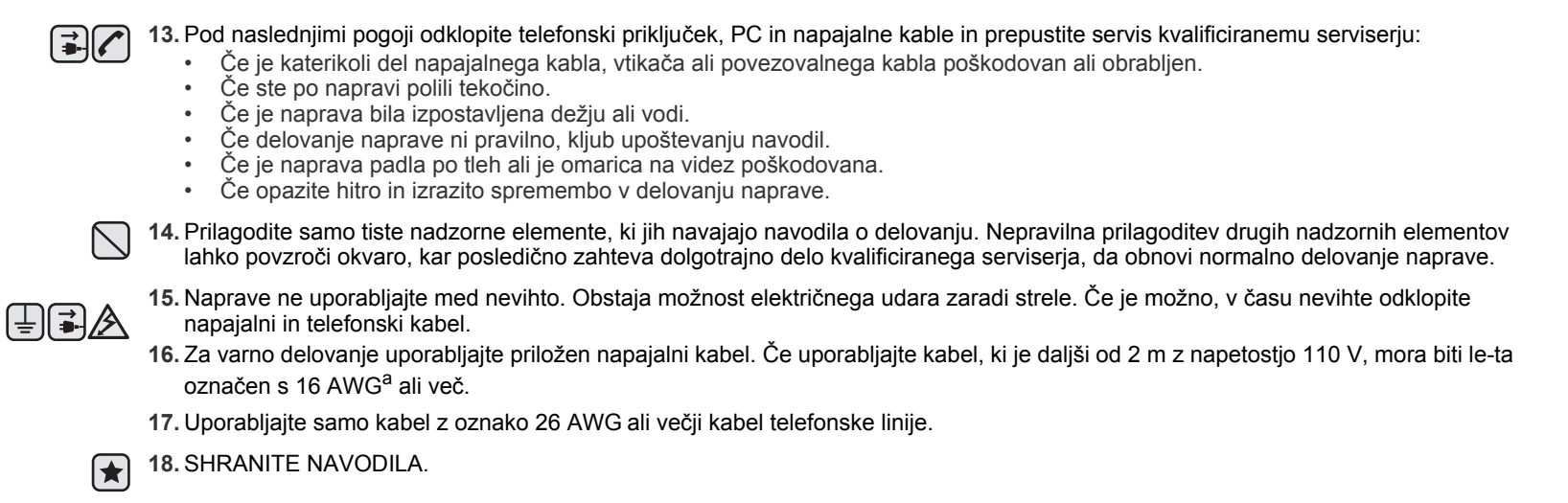

*a. AWG: American Wire Gauge (Ameriški merilnik za žice)*

#### **IZJAVA O VARNOSTI LASERJA**

Tiskalnik je overjen v ZDA, da je v skladu z zahtevami DHHS 21 CFR, poglavje 1, podpoglavje J za laserske izdelke razreda I(1) in drugje kot laserski izdelek razreda I, ki je v skladu z zahtevami IEC 825.

Laserski izdelki razreda I niso nevarni. Laserski sistem in tiskalnik sta oblikovana tako, da med normalnim delovanje, vzdrževanjem ali priporočenim servisom, uporabnik nima stika z radiacijo, ki jo oddaja laser, nad stopnjo razreda I.

#### **Opozorilo**

Nikoli ne servisirajte ali uporabljajte tiskalnika, ki ima odstranjen zaščitni pokrov z montaže laserja/optičnega bralnika. Odbiti žarek, čeprav neviden, lahko poškoduje oči.

Pri uporabi naprave morate vedno upoštevati navedene varnostne ukrepe, da s tem zmanjšate nevarnost požara, električnega udara in telesnih poškodb:

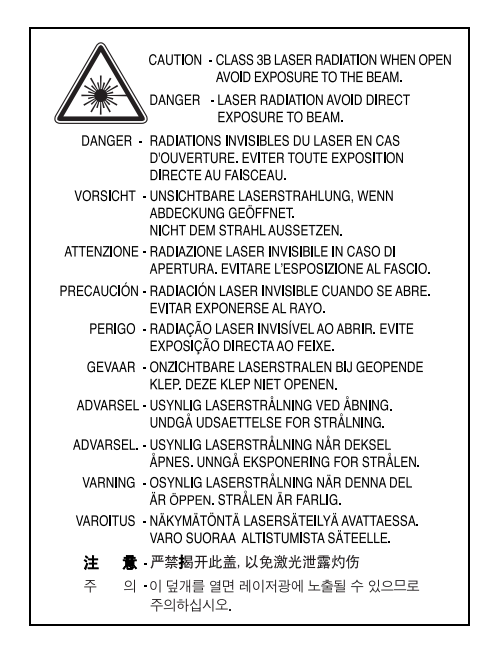

#### **VARNOST PRED OZONOM**

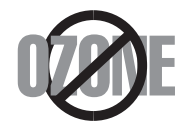

Med normalnim delovanjem, naprava proizvaja ozon. Proizveden ozon ne škoduje uporabniku. Vendar priporočamo, da je naprava nameščena v dobro prezračenem prostoru.

Če želite dodatne informacije o ozonu, kontaktirajte vašega najbližjega prodajalca Samsung.

#### **OHRANJANJE ENERGIJE**

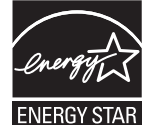

Tiskalnik vsebuje napredno tehnologijo za ohranjanje energije, ki zmanjša porabo električnega toka pri neaktivni uporabi.

Če tiskalnik dlje časa ne prejme podatkov se poraba električnega toka avtomatsko zmanjša.

ENERGY STAR in oznaka ENERGY STAR sta registrirani blagovni znamki v ZDA.

Za več [informacij o programu ENERGY STAR glejte http://www.energystar.gov.](http://www.energystar.gov) 

#### **RECIKLIRANJE**

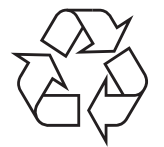

Prosimo, da embalažo tega izdelka reciklirate ali odvržete proč na način, ki bo okolju prijazen.

### **PRAVILNO RAVNAJE PRI ODSTRANITVI IZDELKA (RAVNANJE Z ODPADNO ELEKTRIČNO & ELEKTRONSKO OPREMO)**

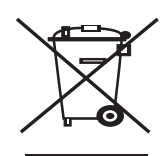

#### **(Za Evropsko unijo in druge evropske države z ločenimi zbirnimi sistemi)**

Oznaka na izdelku ali prikazana v literaturi navaja, da ob koncu življenskega cikla, naprave ne smete odvržti med ostale gospodinjske odpadke. Za preprečitev škode na okolje ali človeško zdravje zaradi nenadzorovanega odlaganja odpadkov, ločite napravo od ostalih tipov odpadkov in jo preudarno reciklirajte, da s tem promovirate trajnostno uporabo materialnih virov.

Uporabnikom v gospodinjstvih priporočamo, da za podrobnosti o načinu in lokaciji za varno recikliranje tega izdelka, kontaktirajo bodisi prodajalca pri katerem je bil izdelek kupljen ali urad lokalnih oblasti.

Poslovni uporabniki morajo kontaktirati svojega dobavitelja in preveriti določila in pogoje kupoprodajne pogodbe. Ta izdelek ne smete odvržti med ostale komericialne odpadke.

#### **ODDAJANJE RADIJSKIH FREKVENC**

#### **Informacije o FCC za uporabnika**

Naprava je v skladu s 15 odsekom pravil FCC. Delovanje je predmet naslednjih dveh pogojev:

- Naprava ne sme povzročati škodljivih motenj in
- Naprava mora sprejeti vse prejete motenje, vključno s tistimi, ki lahko povzročijo poslabšano delovanje.

To opremo so preizkusili in ugotovili, da je v skladu z mejnimi vrednostmi digitalne naprave razreda na podlagi 15 odseka pravil FCC. Te mejne vrednosti so postavljene tako, da omogočijo razumno zaščito pred škodljivim motnjami v naseljenjem kraju. Ta oprema proizvaja, uporablja in lahko oddaja radijske frekvence in v primeru nepravilne namestitve in uporabe, ki ni v skladu z navodili, lahko povzroči škodljive motnje v radijski komunikaciji. Vendar ne moremo zagotoviti, da se v določenem primeru motenje ne bodo pojavile. Če oprema povzroči škodljive motnje pri radijskemu ali televizijskemu sprejemu, to preverite z vklopom in izklopom opreme, uporabniku priporočamo, da skuša odpraviti motnje z enim od naslednjih ukrepov:

- Anteno za sprejem usmerite drugam ali pa jo prestavite na drugo mesto.
- Povečajte razdaljo med opremo in sprejemnikom.
- Opremo in sprejemnik vklopite v različni stenski vtičnici.
- Za pomoč se posvetujte s prodajalcem ali izkušenim radijskim/TV tehnikom.

Spremembe ali modifikacije, ki niso izrecno odobrene s strani odgovornega proizvajalca, lahko privedejo do prepovedi rokovanja z opremo s strani uporabnika.

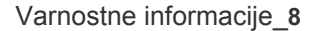

#### **Kanadska pravila o radijskih motnjah**

Digitalni aparat ne presega mejnih vrednosti razreda B za oddajanje radijskega šuma, ki so navedene v standardu za naparave, ki povzročajo motnje, z nazivom "Digital Apparatus", ICES-003 izdan s strani "Industry and Science Canada".

Cet appareil numérique respecte les limites de bruits radioélectriques applicables aux appareils numériques de Classe B prescrites dans la norme sur le matériel brouilleur: « Appareils Numériques », ICES-003 édictée par l'Industrie et Sciences Canada.

### **OZNAČEVANJE FAKSA**

Telephone Consumer Protection Act iz leta 1991 prepoveduje uporabo računalnika ali druge elektronske naprave za pošiljanje sporočila preko telefonske faksimile naprave, razen v primeru, če sporočilo v zgornjem ali spodnjem delu vsake poslane strani ali na prvi strani prenosa vsebuje naslednje informacije:

(1) datum in čas prenosa

- (2) identifikacija podjetja, poslovne ali posamezne osebe, ki pošilja sporočilo in
- (3) telefonsko številko bodisi naprave, podjetja, poslovne osebe ali posameznika.

Telekomunikacijsko podjetje lahko spremeni svoje komunikacijske naprave, opremo ali postopke, kjer je to potrebno zaradi poslovanja in brez kršitev pravil in določil FCC, odsek 68. Če se zaradi takšnih sprememb pričakuje nedelovanje strankinih terminalov s komunikacijskimi napravami telekomunikacijskega podjetja ali so zaradi tega potrebne modifikacije ali spremembe takšnih terminalov ali na drugačen način vplivajo na uporabo ali delovanje, bo stranka prejela primerno pisno obvestilo in s tem možnost za ohranitev neprekinjene storitve.

## **ENAKOVREDNA ŠTEVILKA ZVONENJA**

Enakovredno številko zvonenja in registrsko številko FCC za to napravo lahko najdete na oznaki, ki se nahaja na dnu ali zadnji strani naprave. V nekaterih primer lahko telekomunikacijsko podjetje od vas zahteva navedbo teh številk.

Enakovredna številka zvonenja (REN) je ukrep proti električni obremenitvi telefonske linije in je uporaben za določitev ali ste "preobremenili" linijo. Namestitev nekaj tipov opreme na isto telefonsko linijo lahko povzroči probleme pri prejemanju telefonskih klicev, še posebej med zvonenjem. Vsota vseh enakovrednih številk zvonenja opreme povezane z vašo telefonsko linijo mora biti manjša od pet, da s tem zagotovite ustrezno delovanje storitev telekomunikacijskega podjetja. V nekaterih primerih vaša linija ne bo podpirala petih naprav. Če katerakoli vaša telefonska oprema ne deluje pravilno, jo nemudoma odklopite od telefonske linije, ker lahko povzroči okvaro telefonskega omrežja.

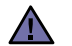

Pravila FCC navajajo, da spremembe ali modfikacije te opreme, ki niso izrecno odobrene s strani proizvajalca, lahko vodijo do izgube pravic do uporabe te opreme. V primeru, da terminalska oprema povzroči okvaro telefonskega omrežja mora telekomunikacijsko podjetje obvestiti stranko o zaustavitvi storitve. Vendar v primeru nesmiselnosti predčasnega obveščanja, lahko podjetje začasno zaustavi storitev, če je:

a) Predčasno obvestilo stranko.

- b) Dalo stranki dovolj časa za popravilo problema.
- c) Obvestilo stranko o pravici do pritožbe uradu Federal Communication Commission, ki je odgovorno za izvršitev postopkov, določenih v pravilih in določilih FCC, pododsek E odseka 68.

#### **Kar bi morali vedeti:**

- Vaša naprava ne smete povezati s sistemom PBX.
- Če nameravati na enaki telefonski liniji kot je vaša naprava uporabljati računalniški modem ali faks modem, lahko na vseh napravah izkusite probleme pri odajanju in sprejemanju. Priporočamo vam, da naprava ne deli telefonske linije z nobeno drugo napravo, razen navadnim telefonom.
- Če je vaš kraj izpostavljen strelam ali padcem napetosti, vam priporočamo namestitev zaščite proti valovanju napetosti, tako za napajalne kable kot telefonske linije. Zaščito proti valovanju napetosti lahko kupite pri vašem prodajalcu ali v trgovinah s telefoni in elektroniko.
- Pri programiranju ali testnih klicev številk za klic v sili, uporabite navadno številko za obvestitev operaterja za klice v sili o vašem namenu. Operater vam bo podal nadaljnja navodila, kako dejansko izvršiti preizkus številke v sili.
- To napravo ne smete uporabljati za storitev, kjer je potrebno plačilo s kovanci, ali pri liniji za zabavo.
- Naprava omogoča priklop slušnih pripomočkov.

To opremo lahko varno povežete s telefonskim omrežjem preko standardnega modularnega priključka, USOC RJ-11C.

#### **Pomembno**

Glavni vod te naprave je opremljen s standardnim (BS 1363) 13 ampernim vtikačem in vsebuje 13 ampersko varovalko. Pri zamenjavi ali pregledu varovalke, morate namestiti ustrezno 13 ampersko varovalko. Zamenjati boste morali pokrov varovalke. Če ste pokrov varovalke izgubili, vtikača ne uporabljajte, dokler ne pridobite drugi pokrov.

Kontaktirajte osebe pri katerih ste kupili napravo.

13 amperski vtikač je najbolj uporabljen tip v Združenem kraljestvu in mora biti primeren. Vendar nekatere zgradbe (predvsem starejše) nimajo normalne 13 amperske vtičnice. Kupiti morate primeren pretvornik. Ne odstranite zaščiten vtikač.

#### **Če odstranite vtikač se ga nemudoma znebite.**

**Vtikača ne smete ponovno povezati, ker lahko ob ponovnem priklopu z vtičnico povzročite električni udar.**

#### **Pomembno opozorilo:**

**Napravo morate ozemljiti.**

Žice v glavnem vodu so naslednje barve:

- Zelen in rumena: za ozemljitev
- Modra: nevtralna
- Rjava: naboj

 $[\bar{\mp}]$ 

Če se žice v glavnem vodu ne ujemajo z barvami označenimi na vašem vtikaču, storite naslednje:

Zeleno in rumeno žico morate povezati z zatičem, ki je označen s črko "E" ali z varnostnim simbolom za ozemljitev ali je obarvan z zeleno in rumeno ali zeleno.

Modro žico morate povezati z zatičem, ki je označen s črko "N" ali obarvan s črno barvo.

Rjavo žico morate povezati z zatičem, ki je označen s črko "L" ali obarvan z rdečo barvo.

V vtikaču, pretvorniku ali distribucijski plošči se mora nahajti 13 amperska varovalka.

#### **IZJAVA O SKLADNOSTI (ZA EVROPSKE DRŽAVE)**

#### **Odobritve in potrdila**

Oznaka CE predstavlja Samsung Electronics Co., Ltd. izjavo o skladnosti z veljavnimi direktivami 93/68/EEC Evropske skupnosti in navedenimi datumi:

Izjavo o skladnosti lahko najdete na spletnem mestu **[www.samsung.com/printer](http://www.samsung.com/printer)**, pojdite na Support > Download center in vpišite ime svojega tiskalnika za brskanje po EuDoC.

**1. januar, 1995**: Direktiva sveta73/23/EEC o približevanju zakonodaje držav članic v zvezi z opremo z nizko napetostjo.

**1. januar, 1996**: Direktiva Sveta 89/336/EEC (92/31/EEC) o približevanju zakonodaje držav članic v zvezi z elektromagnetno združljivostjo.

**9. marec, 1999**: Direktiva Sveta 1999/5/EC o radijski opremi in telekomunikacijskih terminalnih in skupnem prepoznavanju skladnosti. Celotno izjavo, ki določa zadevne Direktive in referenčne standarde, lahko dobite pri vašem predstavniku Samsung Electronics Co., Ltd.

#### **Potrdila ES**

#### **Potrdila Direktive 1999/5/EC za radijsko opremo & telekominukacijsko opremo (FAX)**

Ta Samsung izdelek je samostojno potrjen od podjetja Samsung za Pan-Evropsko povezavo enojnega terminala in analognega javnega preklopnega telefonskega omrežja (PSTN) v skladu z Direktivo 1999/5/EC. Ta izdelek deluje z nacionalnimi PSTN-i in združljivmi PBX-i evropskih držav:

V primeru okvare, nemudoma kontaktirajte Euro QA Lab podjetja Samsung Electronics Co., Ltd.

Izdelek je preizkušen napram TBR 21. Za pomoč pri uporabi terminala, ki je v skladu s tem standardom, je Evropski institut za telekomunikacijske standarde (ETSI) izdal svetovalni dokument (EG 201 121), ki vsebuje opombe in dodatne zahteva za zagotovitev omrežne združljivosti terminalov TBR 21. Izdelek je izdelan v skladu in v celoti izpolnjuje zahteve ustreznih svetovalnih opomb, ki so naveden v tem dokumentu.

# **1 Uvod**

<span id="page-12-0"></span>Zahvaljujemo se vam za nakup tega večnamenskega izdelka Samsung. Naprava omogoča tiskanje, kopiranje in optično branje.

To poglavje vsebuje:

- **• [Posebne funkcije](#page-12-1)**
- **• [Lokacija sestavnih delov](#page-13-0)**

## <span id="page-12-1"></span>**Posebne funkcije**

Vaša nova naprava je opremljena s posebnimi funkcijami, ki izboljšajo kakovost tiskanja. Z njo lahko:

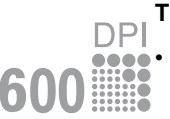

#### **Tiskate izredno kakovostno in hitro**

• Naprava omogoča tiskanje z ločljivostjo do **600 dpi X 600 dpi**. Glejte **Razdelek o programski opremi**.

Naprava tiska na papir velikosti A4 s hitrostjo do 18 str./min<sup>a</sup> in papir velikosti Letter s hitrostjo do 19 str./min.

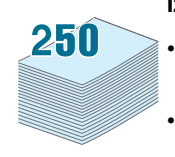

#### **Izkoristite prilagodljivost uporabe papirja**

- **Ročni podajalnik** podpira navadni papir, pisemsko glavo, ovojnice, nalepke, prosojnice, medije po meri, razglednice in težek papir.
- **Vhodni pladenj za papir** podpira 250 listov papirja velikosti A4 ali Letter.

#### **Izdelate profesionalne dokumente**

- Natisnite **vodne žige**. Svoje dokumente lahko prilagajate po želji, npr. z besedo »Zaupno«. Glejte **Razdelek o programski opremi**.
- Natisnite **plakate**. Plakat naredite tako, da besedilo in slike na vsaki strani dokumenta povečate, jih natisnete na list papirja in jih nato zlepite skupaj. Glejte **Razdelek o programski opremi**.

#### **Prihranite čas in denar**

- Na en list papirja lahko natisnete več strani in tako prihranite papir.
- Uporabite lahko že natisnjene obrazce in pisemske glave na navadnem papirju. Glejte **Razdelek o programski opremi**.
- Ta naprava samodejno **prihrani električno energijo**, tako da bistveno zmanjša porabo energije, kadar je ne uporabljate.

#### **Tiskate v različnih okoljih**

- Tiskate lahko z različnimi operacijskimi sistemi, na primer Windows, Linux in Macintosh.
- Naprava je opremljena z vmesnikom **USB**.

a. strani na minuto

## <span id="page-13-0"></span>**Lokacija sestavnih delov**

Glavni sestavni deli naprave so:

## **Pogled s sprednje strani**

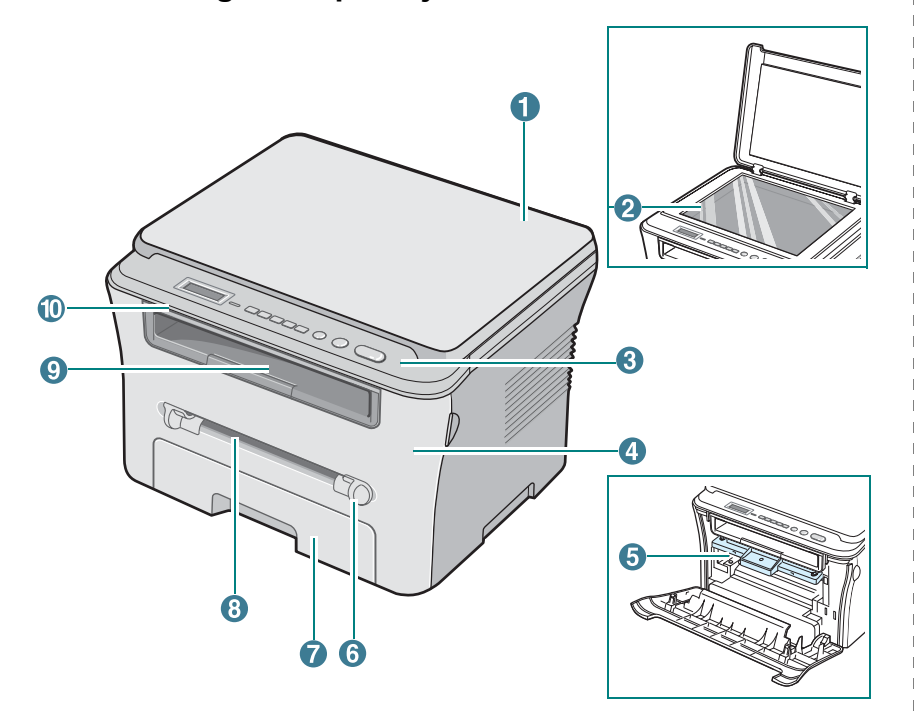

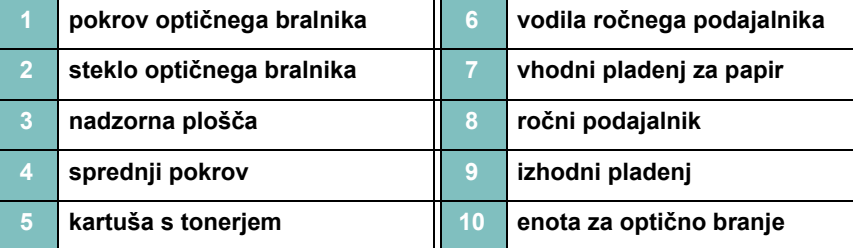

## **Pogled z zadnje strani**

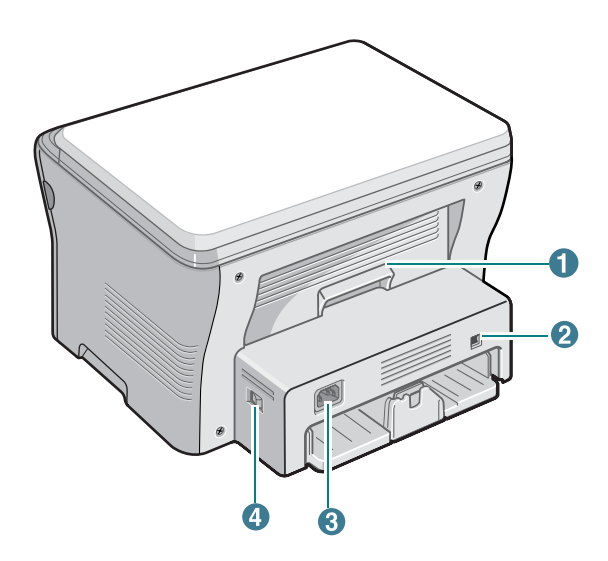

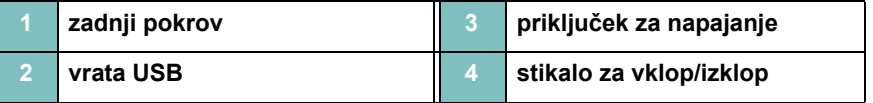

## **Funkcije na nadzorni plošči**

#### **SCX-4300**

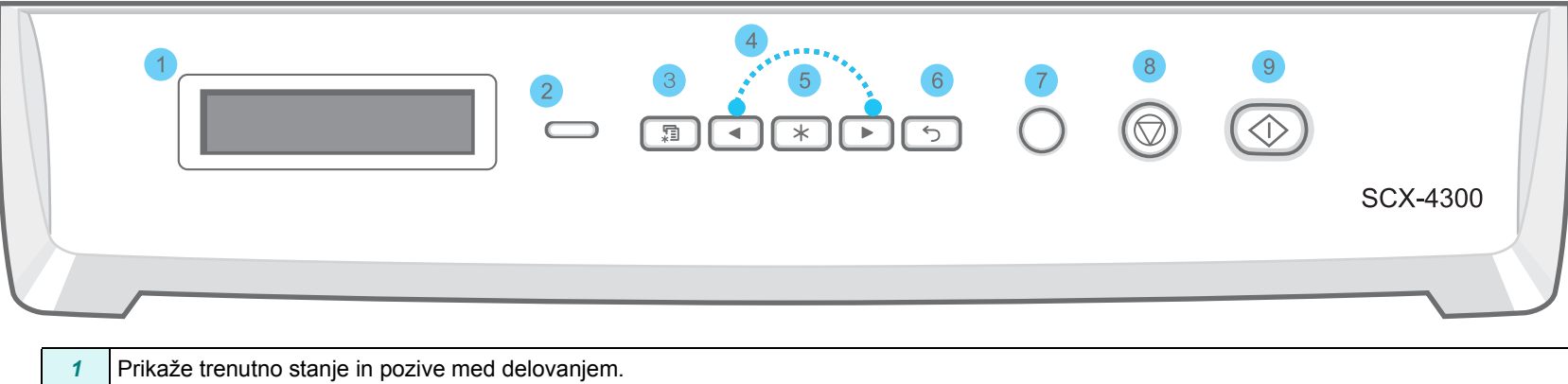

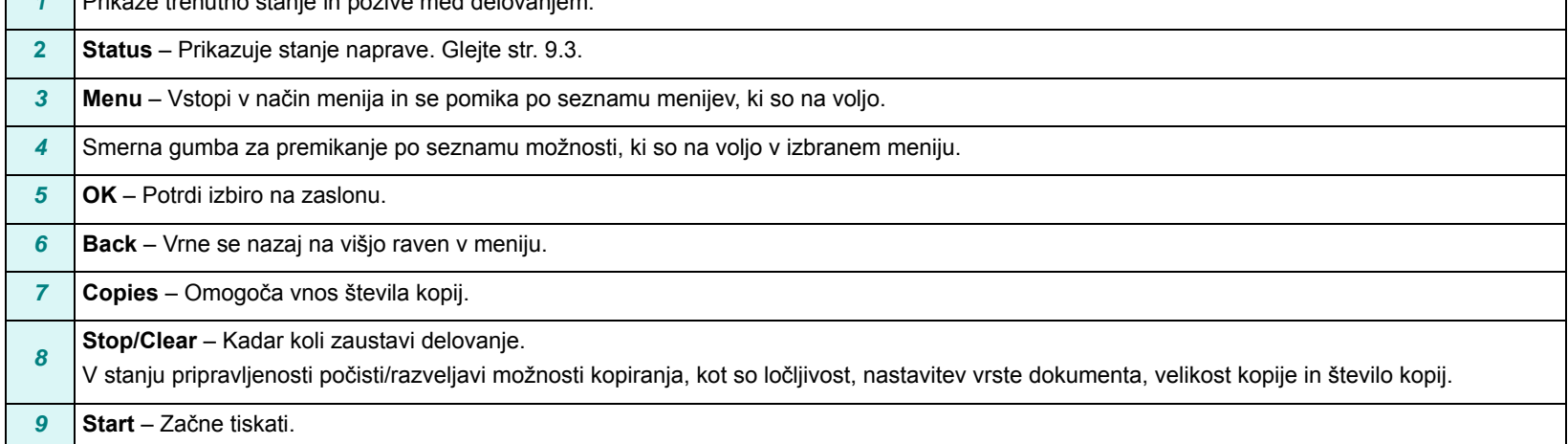

┑

# **2 Prvi koraki**

<span id="page-15-0"></span>V tem poglavju boste našli postopna navodila za nastavitev naprave.

Poglavje vsebuje:

#### **[Nastavitev naprave](#page-15-1)**

- **[Izbira lokacije](#page-16-0)**
- **[Namestitev kartuše s tonerjem](#page-16-1)**
- **[Nalaganje papirja](#page-17-0)**
- **[Priklju](#page-19-0)čki**
- **[Vklop naprave](#page-19-1)**
- **[Nastavitev sistema naprave](#page-20-0)**
- **[Pregled menijev na nadzorni ploš](#page-20-1)či**
- **[Spreminjanje jezika na zaslonu](#page-20-2)**
- **[Uporaba na](#page-20-3)činov za varčevanje**
- **[Pregled programske opreme tiskalnika](#page-21-0)**
- **[Priložena programska oprema tiskalnika](#page-21-1)**
- **[Funkcije gonilnika tiskalnika](#page-21-2)**
- **[Sistemske zahteve](#page-22-0)**

## <span id="page-15-1"></span>**Nastavitev naprave**

## <span id="page-15-2"></span>**Več informacij**

Več informacij o nastavitvah in uporabi naprave lahko najdete v naslednjih natisnjenih ali elektronskih virih.

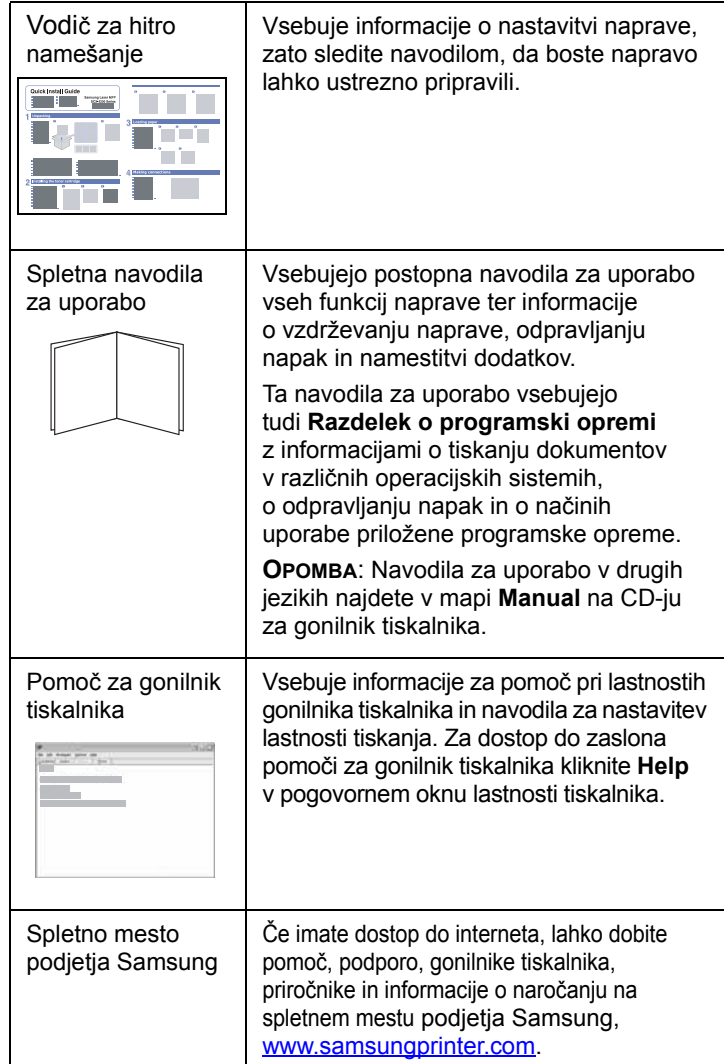

## <span id="page-16-0"></span>**Izbira lokacije**

Izberite ravno in stabilno mesto z dovolj prostora za kroženje zraka. Poskrbite, da je na voljo dovolj prostora za odpiranje pokrovov in pladnjev.

Področje mora biti dobro zračeno in ne sme biti izpostavljeno neposredni sončni svetlobi ali virom toplote, mraza in vlage. Naprave ne postavite na rob (pisalne) mize.

#### **Prazen prostor**

- **Spredaj**: 482,6 mm (dovolj prostora, da lahko odstranite pladenj za papir)
- **Zadaj**: 100 mm (dovolj prostora za zračenje)
- **Desno**: 100 mm (dovolj prostora za zračenje)
- **Levo**: 100 mm (dovolj prostora za zračenje)

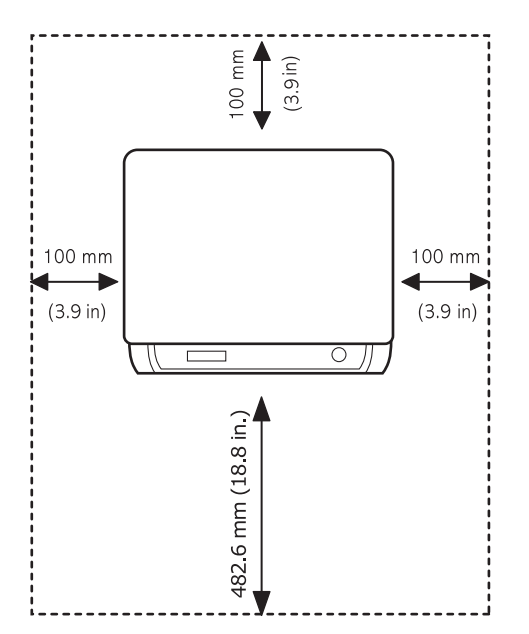

## <span id="page-16-1"></span>**Namestitev kartuše s tonerjem**

**1** Odprite sprednji pokrov.

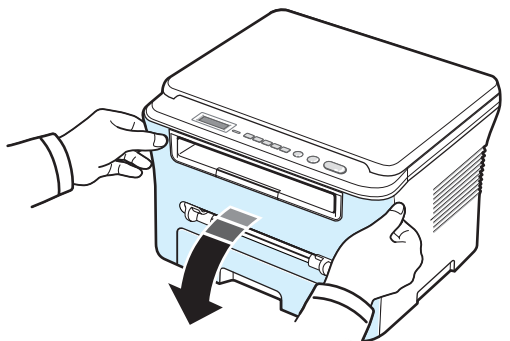

- **2** Iz vrečke odstranite novo kartušo s tonerjem. Pri tem ne uporabite noža ali drugih ostrih predmetov, da ne poškodujete bobna kartuše s tonerjem.
- **3** Kartušo 5- ali 6-krat povaljajte, da se toner enakomerno porazdeli po njeni notranjosti.

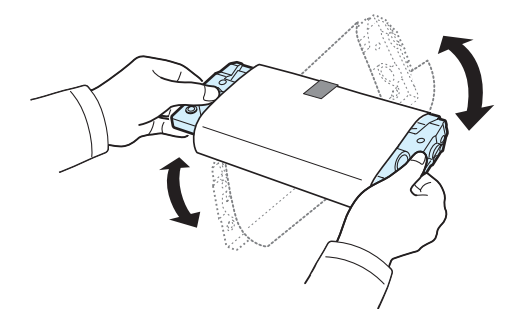

Če kartušo pred uporabo temeljito povaljate, bo njen izkoristek večji in z njo boste lahko natisnili več kopij.

**4** Odstranite zaščitni papir s kartuše s tonerjem.

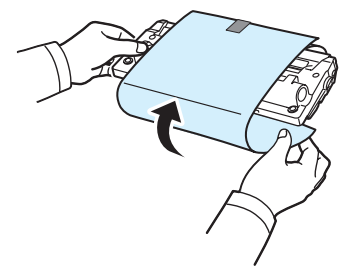

**OPOMBA**: Če si s tonerjem umažete oblačila, jih obrišite s suho krpo in operite v mrzli vodi. V vroči vodi se toner zažre v tkanino.

#### **POZOR**:

- Kartuše s tonerjem ne izpostavljajte svetlobi dlje kot nekaj minut, da ne pride do okvare. Če jo nekaj časa pustite odprto, jo pokrijte s papirjem.
- Ne dotikajte se zelene površine na spodnji strani kartuše s tonerjem. Uporabite ročico na kartuši, da se izognete dotikanju tega predela.
- **5** Kartušo držite za ročico. Kartušo počasi vstavite v odprtino v napravi.
- **6** Stranski zavihki na kartuši in ustrezni utori v tiskalniku zagotavljajo, da kartuša zdrsne v pravilen položaj in se tam zaskoči.

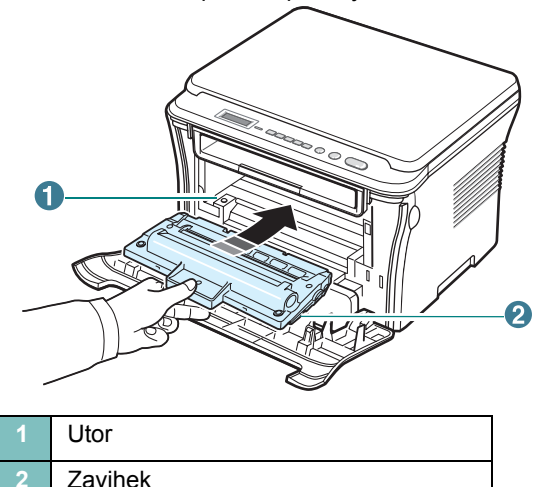

**7** Zaprite sprednji pokrov. Preverite, ali je pokrov dobro zaprt.

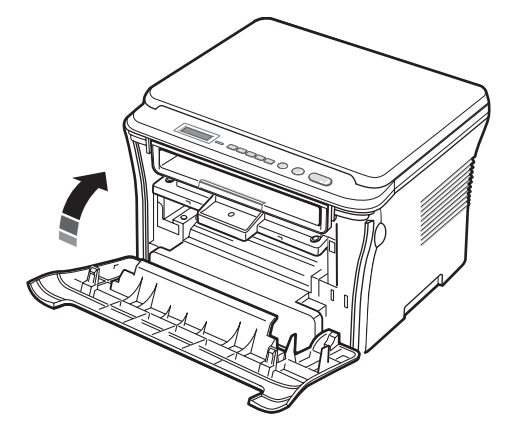

## <span id="page-17-1"></span><span id="page-17-0"></span>**Nalaganje papirja**

Vhodni pladenj za papir zdrži največ 250 listov navadnega papirja s težo 80 g/m<sup>2</sup>.

**1** Izvlecite pladenj in ga odstranite iz naprave.

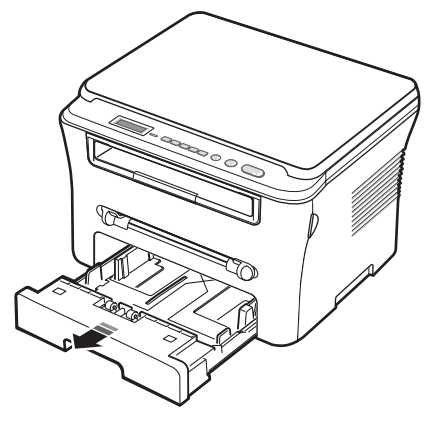

**2** Razpihajte rob svežnja papirja, da ločite strani med seboj. Nato z robovi svežnja papirja rahlo udarite po ravni površini, da ga poravnate.

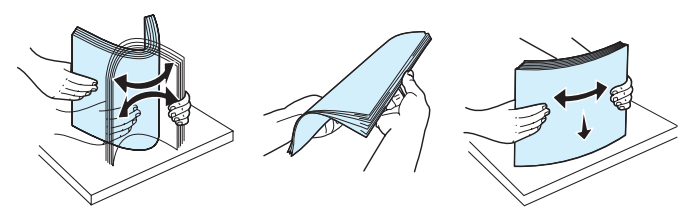

**3** Naložite sveženj papirja na vhodni pladenj za papir, **tako da je stran, na katero želite tiskati, obrnjena navzdol**.

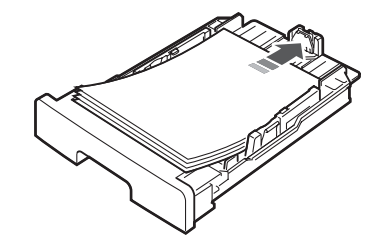

**OPOMBA**: Če želite v napravo naložiti papir druge velikosti, morate najprej spremeniti vodila za papir. Za podrobnosti glejte [str. 2.4.](#page-18-0)

**4** Bodite pozorni na oznako za mejo količine papirja na notranjih stenah vhodnega pladnja za papir. Če na pladenj naložite preveč papirja, se ta lahko zagozdi.

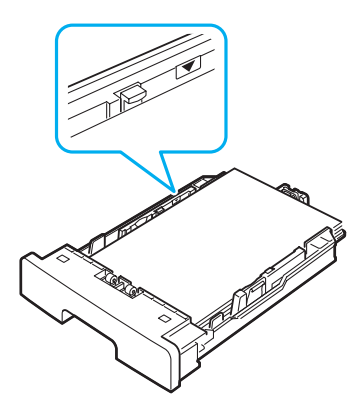

**5** Vhodni pladenj za papir vstavite in ga porinite nazaj v napravo.

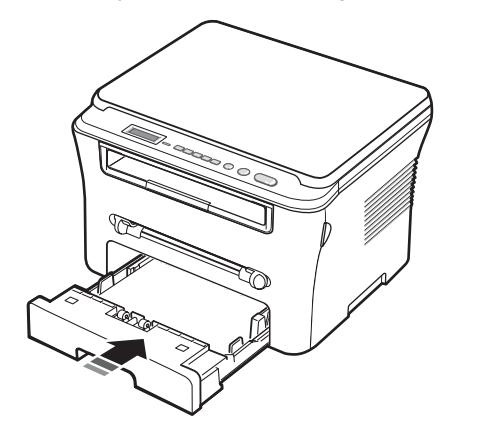

**OPOMBA**: Po tem ko naložite papir, morate v napravi nastaviti vrsto in velikost uporabljenega papirja. Za navodila o kopiranju glejte [str. 3.5,](#page-27-1) za navodila o tiskanju z računalnika pa **Razdelek o programski opremi**. Nastavitve v gonilniku tiskalnika prepišejo nastavitve na nadzorni plošči.

#### <span id="page-18-0"></span>**Spreminjanje velikosti papirja na vhodnem pladnju**

Če želite naložiti daljši papir, npr. velikosti Legal, morate prilagoditi vodila za papir, da podaljšate vhodni pladenj za papir.

**1** Pritisnite zatič vodil, da se odklene, in vodilo za dolžino papirja potisnite do konca, da povečate dolžino vhodnega pladnja za papir.

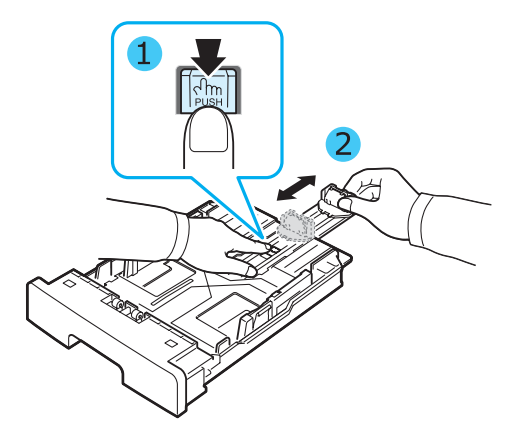

**2** Ko vstavite papir na vhodni pladenj, stisnite sprednje vodilo za papir in ga potisnite nazaj, tako da se rahlo dotika svežnja papirja.

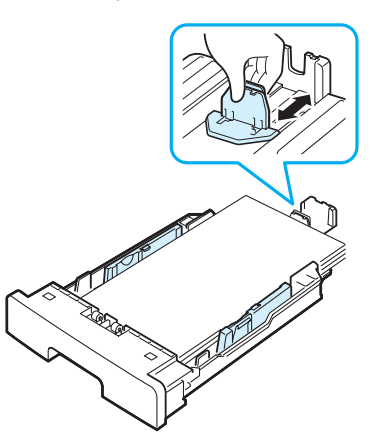

Če uporabljate papir, ki je manjši od velikosti Letter, prilagodite sprednje vodilo za papir tako, da se rahlo dotika svežnja papirja.

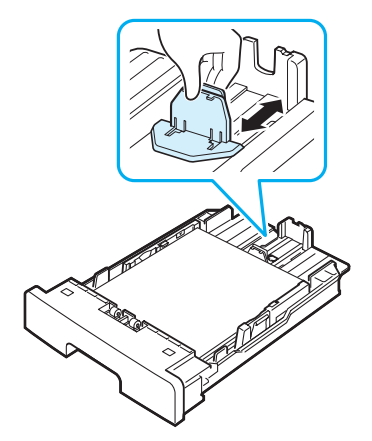

**3** Stisnite vodilo za širino papirja, kot je prikazano, in ga potisnite do svežnja papirja, tako da se rahlo dotika roba listov.

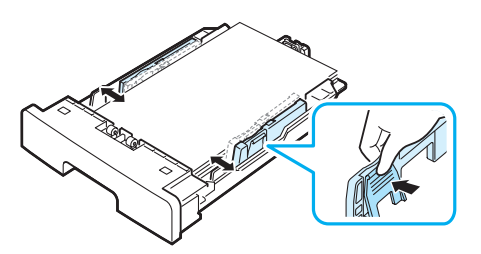

#### **OPOMBE**:

- Ne potisnite vodila za širino papirja tako daleč, da bi se material zvil.
- Če vodila za širino papirja ne prilagodite, se papir lahko zagozdi.

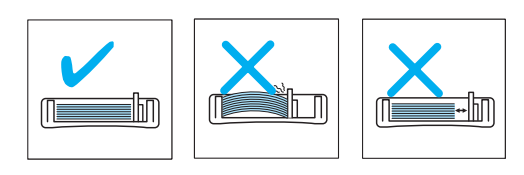

## <span id="page-19-0"></span>**Priključki**

**1** Priključite kabel USB v priključek USB na napravi. Kupiti morate kabel, združljiv z USB 2.0, ki ni daljši od 3 m.

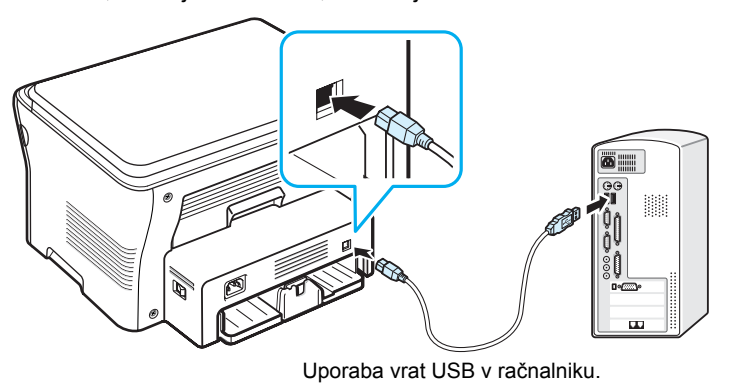

**2** Drugi del kabla priključite na vrata USB v računalniku.

Če potrebujete pomoč, si oglejte navodila za uporabo računalnika.

**OPOMBA**: Kadar uporabljate priključek USB, sta v napravi na voljo dva načina USB, »Fast« in »Slow«. »Fast« je privzeti način. V nekaterih računalnikih lahko v privzetem načinu funkcija USB slabše deluje. V tem primeru za boljši rezultat izberite način »Slow«. Podrobnosti o spreminjanju načina USB najdete na [str. 9.6.](#page-45-0)

## <span id="page-19-1"></span>**Vklop naprave**

- **1** En konec priloženega napajalnega kabla priklopite v **priključek za napajanje** na napravi, drugi konec pa v primerno ozemljeno vtičnico.
- **2** Pritisnite stikalo za vklop/izklop, da vklopite napravo. Na zaslonu se prikaže **warming up please wait**, ki označuje, da je naprava vklopljena.

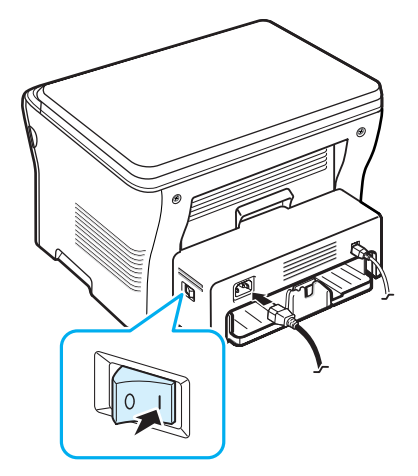

Če želite, da se besedilo na zaslonu prikaže v drugem jeziku, glejte [str. 2.6.](#page-20-2)

## **POZOR**:

- Grelna enota pod zadnjim pokrovom naprave se med uporabo zelo segreje. Ko uporabljate ta del naprave, pazite, da si ne opečete prstov.
- Naprave ne razstavljajte, kadar je vključena, saj lahko pride do električnega udara.

## <span id="page-20-0"></span>**Nastavitev sistema naprave**

## <span id="page-20-1"></span>**Pregled menijev na nadzorni plošči**

Nadzorna plošča omogoča dostop do različnih menijev, v katerih lahko nastavite napravo ali uporabite njene funkcije. Odprete jih tako, da pritisnete **Menu**.

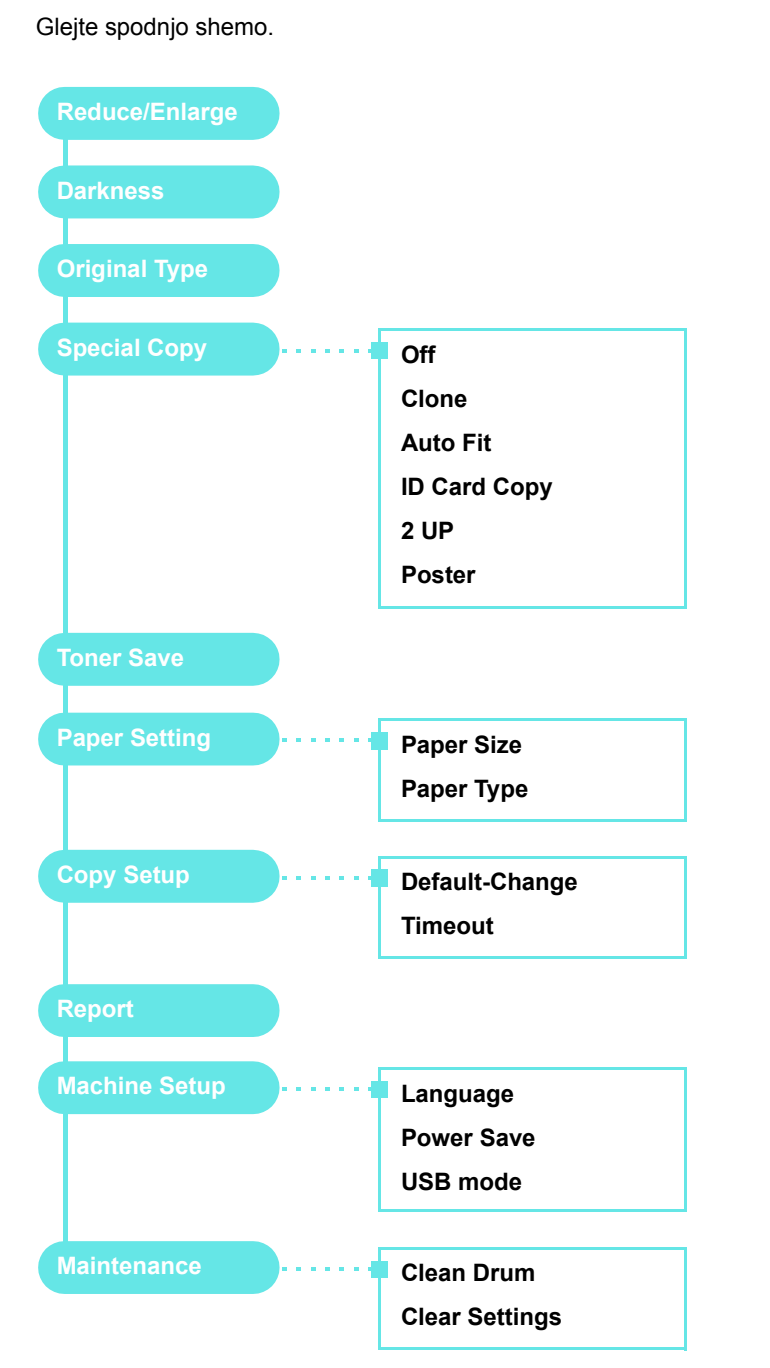

## <span id="page-20-2"></span>**Spreminjanje jezika na zaslonu**

Če želite spremeniti jezik, ki se prikaže na nadzorni plošči, sledite tem navodilom:

- **1** Pritiskajte **Menu**, dokler se na vrhu zaslona ne prikaže **Machine Setup**.
- **2** Pritisnite **OK**, ko se prikaže **Language**.
- **3** S smernim gumbom (**4** ali **)** izberite želeni jezik in pritisnite OK.
- **4** Če se želite vrniti v stanje pripravljenosti, pritisnite **Stop/Clear**.

## <span id="page-20-3"></span>**Uporaba načinov za varčevanje**

#### **Način za varčevanje s tonerjem**

V načinu za varčevanje s tonerjem tiskalnik porabi manj tonerja na stran. Če vklopite ta način, boste kartušo s tonerjem lahko uporabljali dalj časa kot v navadnem načinu, vendar bo kakovost tiskanja slabša.

- **1** Pritiskajte **Menu**, dokler se na vrhu zaslona na prikaže **Toner Save**.
- **2** Pritiskajte smerni gumb (◀ ali ▶), dokler se ne prikaže **On**, ter nato pritisnite **OK**.

**OPOMBA**: Kadar tiskate iz računalnika, lahko v lastnostih tiskalnika način za varčevanje s tonerjem vključite ali izključite. Glejte **Razdelek o programski opremi**.

#### **Način za varčevanje z energijo**

Način za varčevanje z energijo omogoča napravi, da zmanjša porabo energije, kadar ni v uporabi. Ta način lahko vključite in izberete, koliko časa naprava po končanem tiskanju čaka, preden preklopi v stanje zmanjšane porabe.

- **1** Pritiskajte **Menu**, dokler se na vrhu zaslona ne prikaže **Machine Setup**.
- **2** Pritiskajte smerni gumb (**4** ali **)**, dokler se ne prikaže **Power Save**, ter nato pritisnite **OK**.
- **3** Pritiskajte smerni gumb (**4** ali **)**, dokler se ne prikaže **On**, ter nato pritisnite **OK**.
- **4** S smernim gumbom (**4** ali **)** izberite želeno nastavitev časa in pritisnite **OK**.
- **5** Če se želite vrniti v stanje pripravljenosti, pritisnite **Stop/Clear**.

## <span id="page-21-0"></span>**Pregled programske opreme tiskalnika**

### <span id="page-21-1"></span>**Priložena programska oprema tiskalnika**

Potem ko napravo namestite in povežete z računalnikom, morate s pomočjo priloženega CD-ja za tiskalnik namestiti programsko opremo za tiskalnik. Za več podrobnosti glejte **Razdelek o programski opremi**.

CD za tiskalnik vsebuje naslednjo programsko opremo:

#### **Programi za sistem Windows**

Če želite napravo uporabiti kot tiskalnik in optični bralnik v sistemu Windows, morate najprej namestiti gonilnik MFP. Namestite lahko posamezen del ali vse naslednje sestavne dele:

- **Gonilnik tiskalnika** S tem gonilnikom lahko izkoristite vse funkcije, ki so na voljo v vašem tiskalniku.
- **Gonilnik optičnega bralnika** Gonilniki TWAIN in Windows Image Acquisition (WIA) so na voljo za optično branje dokumentov v napravi.
- **Smart Panel** Ta program omogoča nadzor nad stanjem naprave in vas opozori, če med tiskanjem pride do napake.
- **SmarThru** To je priložena programska oprema za vašo večnamensko napravo, ki temelji na sistemu Windows. Omogoča urejanje optično prebrane slike na različne načine z uporabo zmogljivega urejevalnika slik in pošiljanje slik po elektronski pošti. Uporabite lahko tudi druge programe za urejanje slik, ki so nameščeni v sistemu Windows, npr. program Adobe Photoshop programske opreme SmarThru.

Podrobnosti poiščite v elektronski pomoči programa SmarThru.

#### **Gonilnik tiskalnika za Macintosh**

Napravo lahko uporabljate tudi za tiskanje in optično branje v sistemu Macintosh. Informacije o namestitvi gonilnika MFP v sistemu Macintosh najdete v **Razdelek o programski opremi**.

## <span id="page-21-2"></span>**Funkcije gonilnika tiskalnika**

Gonilniki tiskalnika podpirajo naslednje standardne funkcije:

- izbira vira papirja
- velikost papirja, usmerjenost in vrsta medija
- število kopij

Spodnja tabela prikazuje splošen pregled funkcij, ki jih podpirajo gonilniki tiskalnika.

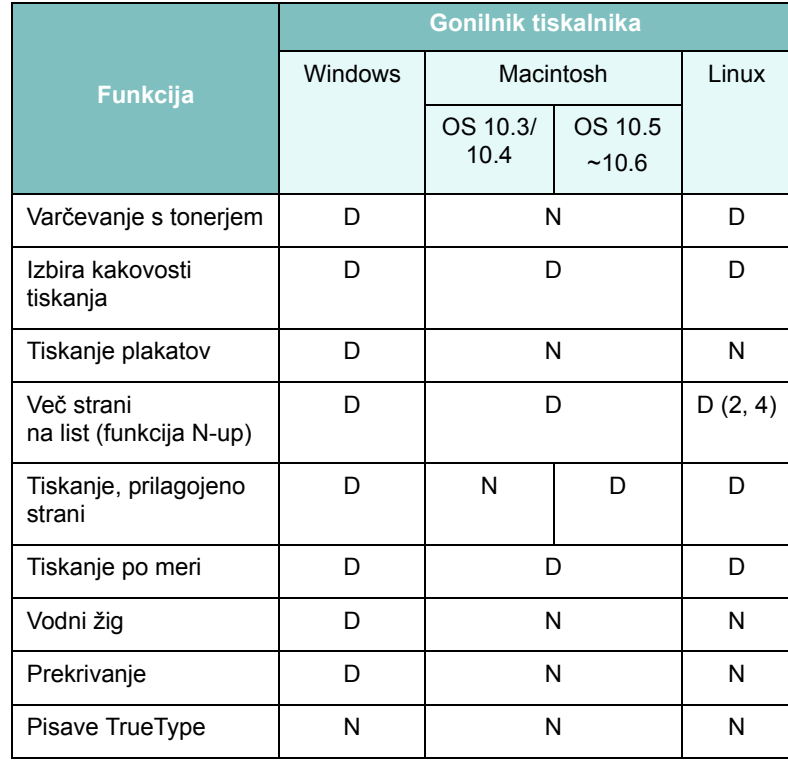

## <span id="page-22-0"></span>**Sistemske zahteve**

#### **Windows**

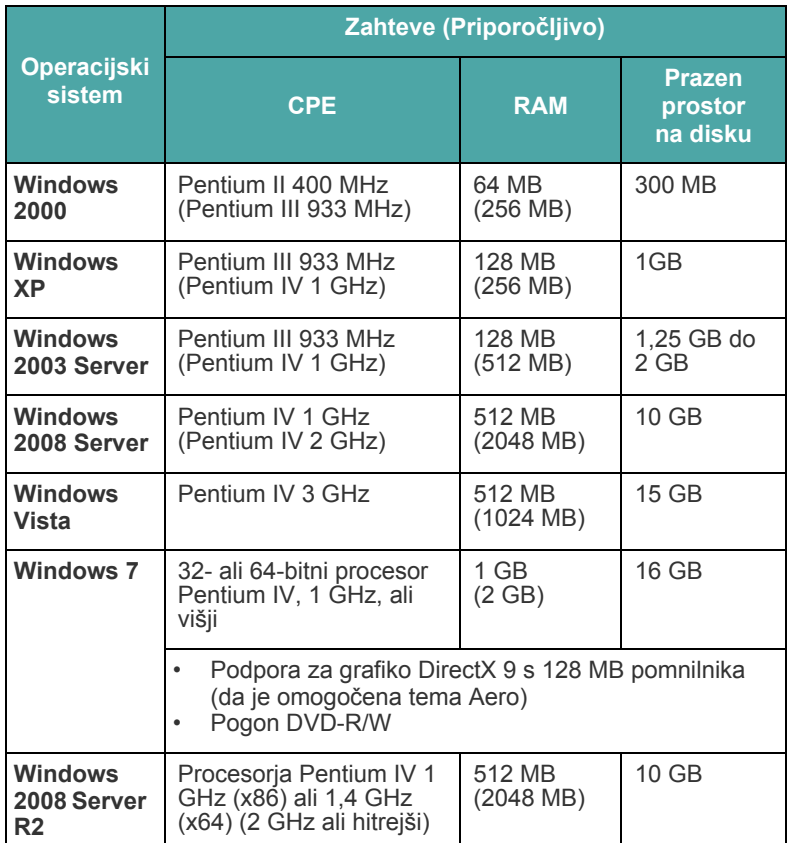

#### **OPOMBA**:

- Minimalna zahteva za vse operacijske sisteme Windows je Internet Explorer 5.0 ali novejša različica.
- Uporabniki, ki imajo skrbniške pravice, lahko namestijo programsko opremo.

#### **Macintosh**

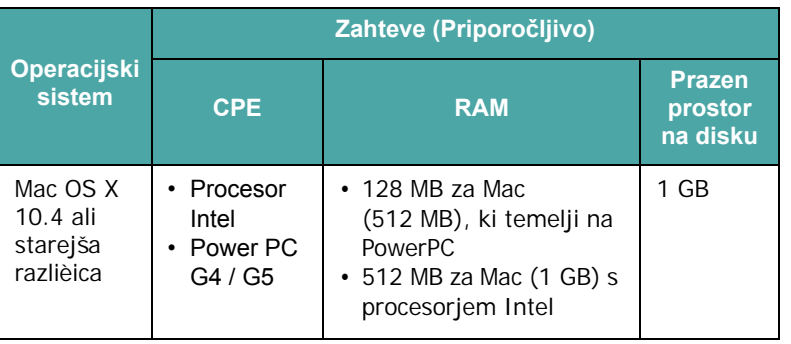

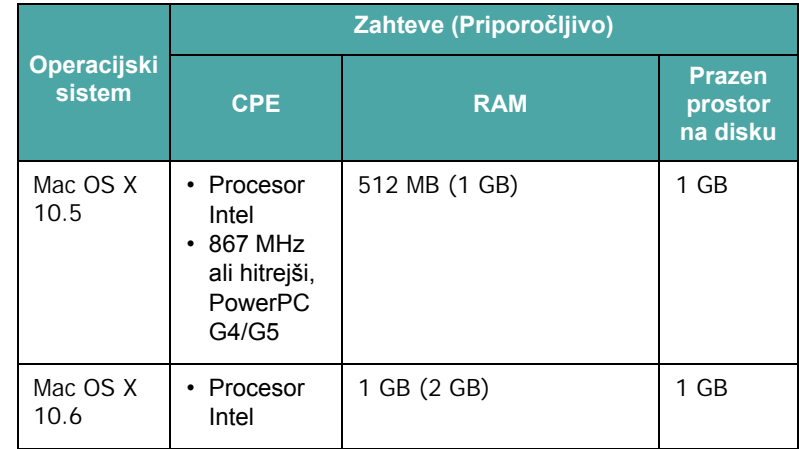

#### **Linux**

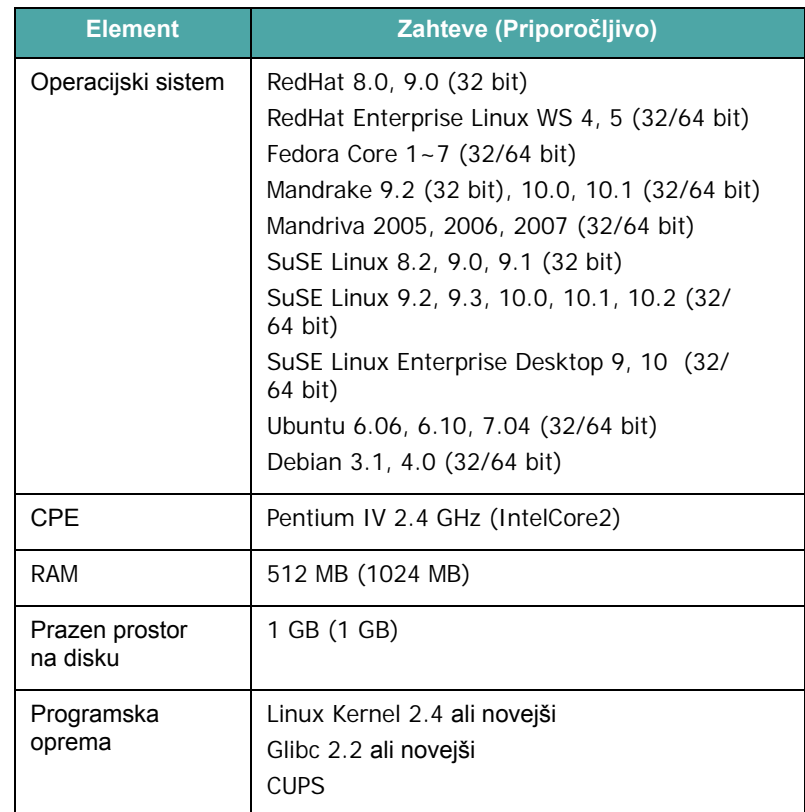

## <span id="page-23-0"></span>**3 Nalaganje izvirnikov in papirja**

V tem poglavju je opisano, kako naložite izvirnike in medije za tiskanje v napravo.

To poglavje vsebuje:

- **[Nalaganje dokumentov](#page-23-1)**
- **[Izbira medijev za tiskanje](#page-24-0)**
- **[Nalaganje papirja](#page-26-0)**
- **[Nastavitev velikosti in vrste papirja](#page-27-0)**
- **[Izbira izhodne lokacije](#page-28-0)**

### <span id="page-23-1"></span>**Nalaganje dokumentov**

Če želite naložiti izvirnike za kopiranje ali optično branje, lahko za to uporabite steklo optičnega bralnika.

**1** Dvignite in odprite pokrov optičnega bralnika.

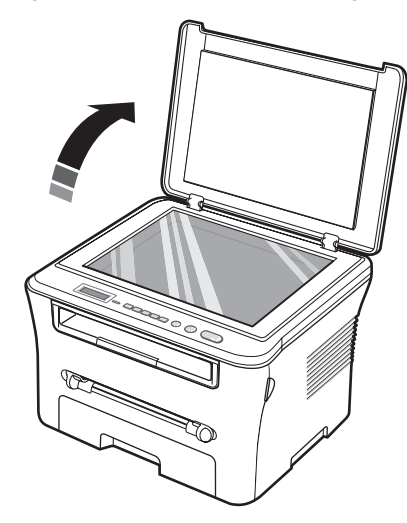

**2** Položite dokument na **steklo optičnega bralnika** s **sprednjo stranjo navzdol** in ga poravnajte z vodilom za registracijo v zgornjem levem kotu stekla.

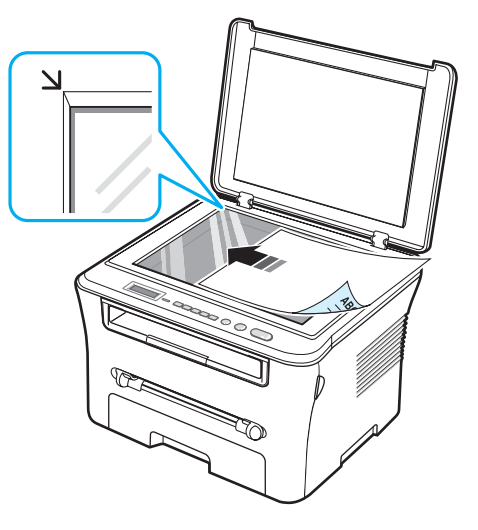

**3** Zaprite pokrov optičnega bralnika. Pazite, da pri tem ne premaknete dokumenta.

#### **OPOMBE**:

- Če pustite pokrov optičnega bralnika med kopiranjem odprt, lahko to vpliva na kakovost kopiranja in porabo tonerja.
- Prah na steklu optičnega bralnika lahko povzroči črne madeže na izpisu. Poskrbite, da bo površina vedno čista.
- Če kopirate stran iz knjige ali revije, dvignite pokrov optičnega bralnika tako visoko, da čepi ustavijo tečaje, in potem pokrov zaprite. Če je knjiga ali revija debelejša od 30 mm, začnite kopirati z odprtim pokrovom.

#### <span id="page-24-1"></span>**Vrste in velikosti papirja, ki jih podpira naprava**

## <span id="page-24-0"></span>**Izbira medijev za tiskanje**

Tiskate lahko na različne medije, kot so npr. navaden papir, ovojnice, nalepke in prosojnice. Vedno uporabite medij, ki ustreza navodilom za vašo napravo. Papir, ki ne ustreza navodilom v tem priročniku, lahko povzroči naslednje težave:

- slabo kakovost tiskanja,
- papir se pogosteje zagozdi,
- prezgodnjo obrabo naprave.

Lastnosti, kot so teža, sestava, vlakna papirja in vsebnost vlage, so pomembni dejavniki, ki vplivajo na delovanje naprave in kakovost izpisov. Pri izbiri medijev za tiskanje upoštevajte naslednje:

- Želeni rezultat: izbrani papir mora ustrezati vašemu projektu.
- Velikost: uporabite lahko poljubno velikost papirja, ki se dobro prilega vodilom za prilagoditev na vhodnem pladnju.
- Teža: naprava podpira naslednjo težo papirja:
- od 60 do 90 g/m<sup>2</sup> papirja za vhodni pladenj,
- od 60 do 165 g/m<sup>2</sup> papirja za ročni podajalnik.
- Svetlost: nekatere vrste papirja so bolj bele kot druge, zato so na njih slike ostrejše in bolj žive.
- Gladkost površine: gladkost papirja vpliva na to, kako jasno je na papirju videti tisk.

#### **OPOMBE**:

- Nekatere vrste papirja lahko ustrezajo vsem naštetim navodilom, a vseeno ne dajo zadovoljivih rezultatov. To je lahko posledica neprimernega ravnanja z njimi, neustrezne temperature in stopnje vlažnosti ali drugih spremenljivk, na katere Samsung ne morete vplivati.
- Pred nakupom večje količine papirja, se prepričajte, ali papir ustreza zahtevam, ki so navedene v teh navodilih za uporabo.

**POZOR**: Uporaba vrst papirja, ki ne ustrezajo tem zahtevam, lahko povzroči težave, ki zahtevajo popravila. Garancija ali pogodba o zagotavljanju storitev podjetja Samsung ne zajema takšnih popravil.

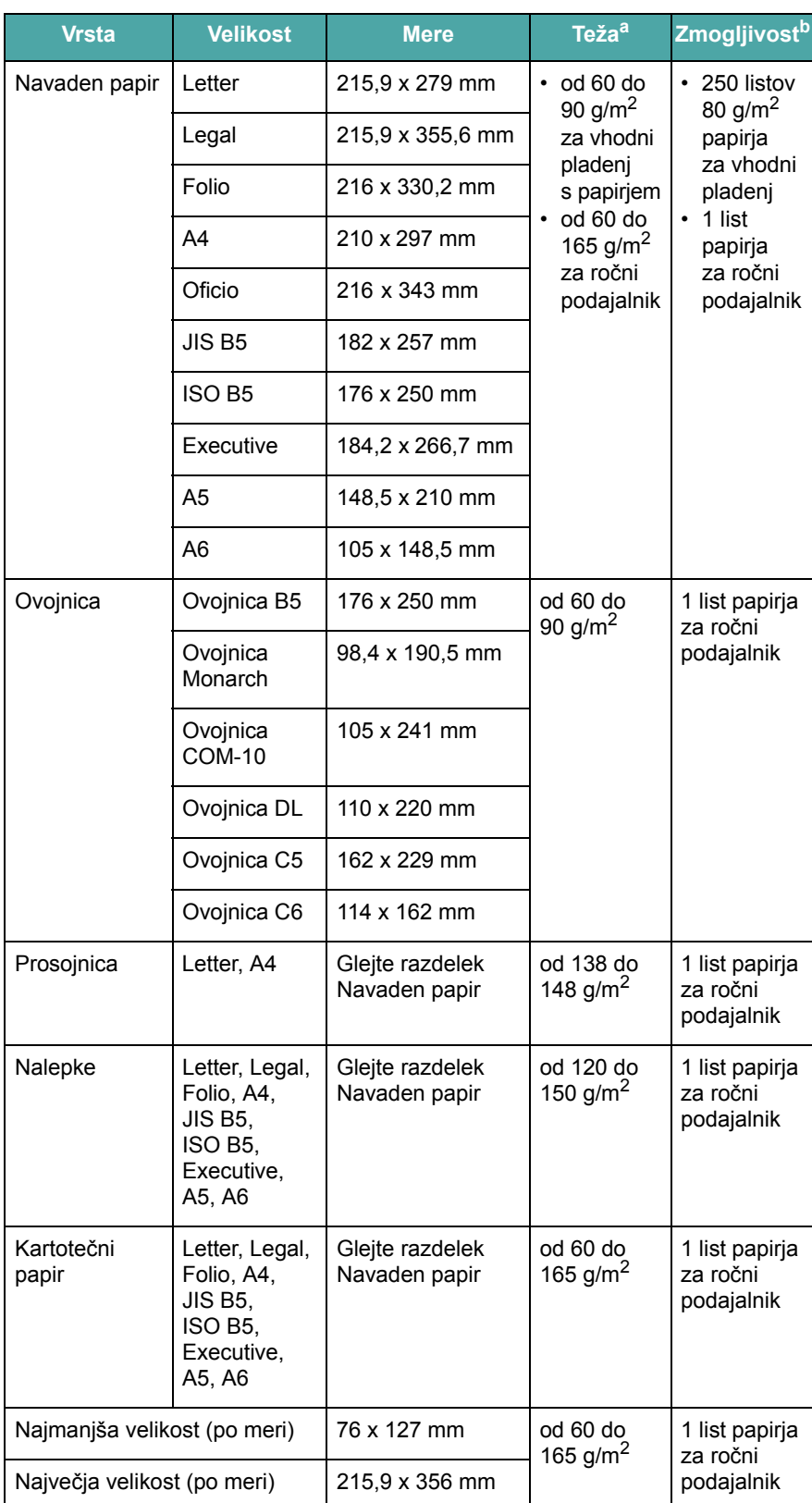

a. Če je teža papirja večja od 90 g/m<sup>2</sup>, naložite en list papirja v ročni podajalnik.

b. Največja zmogljivost je odvisna od teže in debeline medija ter pogojev v okolju.

#### **Velikost papirja, ki ga podpirajo posamezni načini**

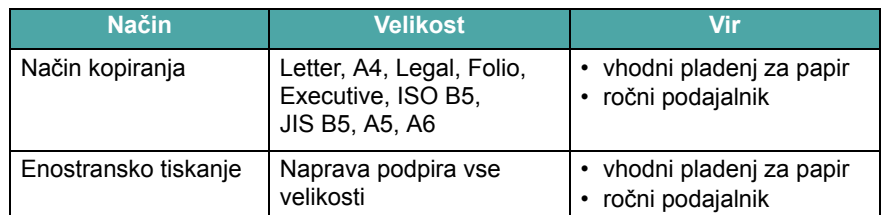

#### **Napotki za izbiro in shranjevanje medijev za tiskanje**

Ko izbirate ali nalagate papir, ovojnice ali druge medije za tiskanje, upoštevajte naslednje napotke:

- Vedno uporabljajte tak papir in druge vrste medijev, ki se skladajo s tehničnimi podatki na [str. 3.2](#page-24-1).
- Če tiskate na vlažen, zvit, zmečkan ali raztrgan papir, se lahko papir zagozdi ali pa je kakovost tiskanja slaba.
- Za najboljšo kakovost tiskanja uporabite samo visokokakovosten papir za kopiranje, ki se posebej priporoča za uporabo v laserskih tiskalnikih.
- Ne uporabljajte naslednjih vrst papirja:
- papir z vtisnjenim besedilom, luknjicami ali s preveč gladko ali hrapavo površino,
- papir za kratkotrajno obstojen tisk,
- večplastni papir,
- sintetični papir in papir, ki se odziva na toploto,
- **papir brez ogljika** in **prosojni** papir.
- Uporaba teh vrst papirja lahko povzroči zagozditev papirja in vonj po kemikalijah ter lahko poškoduje napravo.
- Do uporabe papir shranjujte v njegovi embalaži. Zavoje papirja postavite na lesene palete ali police, ne na tla. Na vrh papirja ne postavljajte težkih predmetov, ne glede na to, ali je papir zavit ali odvit. Hranite ga v prostoru brez vlage ali drugih dejavnikov, ki bi lahko povzročili, da se papir zmečka ali zvije.
- Neuporabljene medije hranite pri temperaturi med 15 °C in 30 °C (med 59 °F in 86 °F). Relativna vlažnost mora biti med 10 in 70 %.
- Neuporabljen papir hranite v ovoju, ki je odporen na vlago, npr. v plastični embalaži ali vreči, in tako preprečite, da bi prah in vlaga poškodovala papir.
- Pri tiskanju na posebne vrste papirja naložite v ročni podajalnik vsak list posebej, da se papir ne zagozdi.
- Da se mediji za tiskanje, kot so prosojnice in nalepke, ne zlepijo skupaj, jih odstranite, ko se natisnejo.

#### **Napotki za tiskanje posebnih vrst medijev**

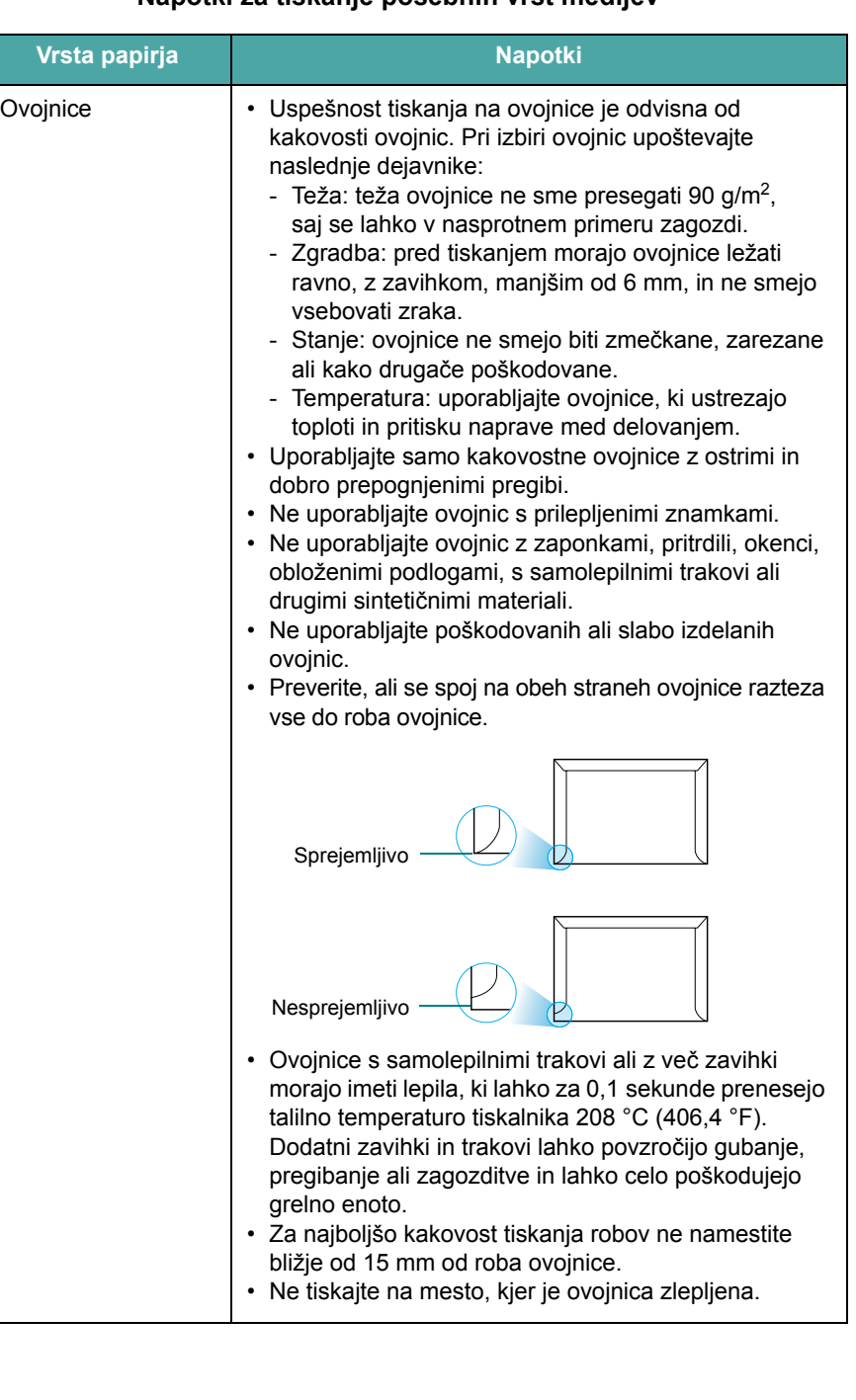

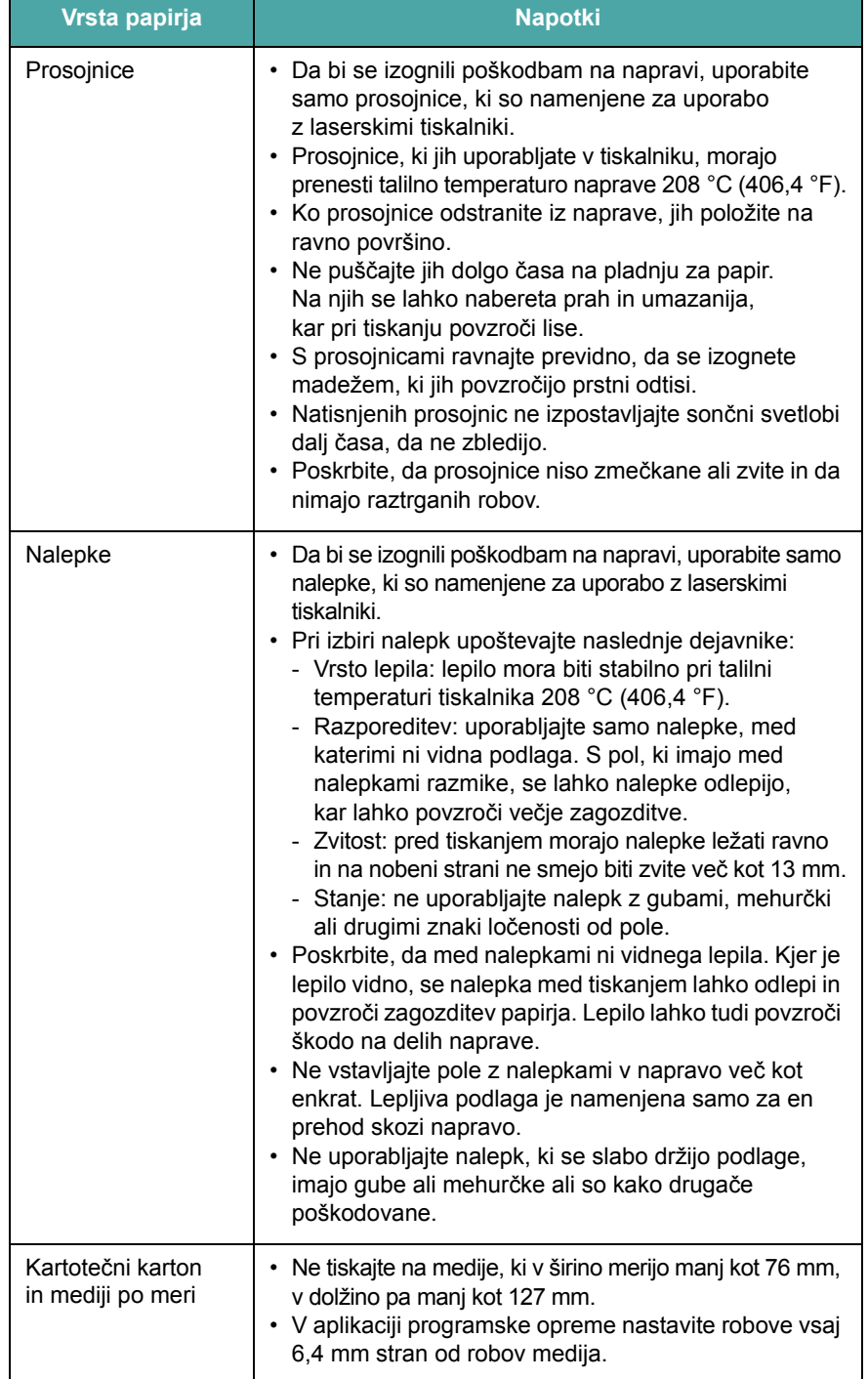

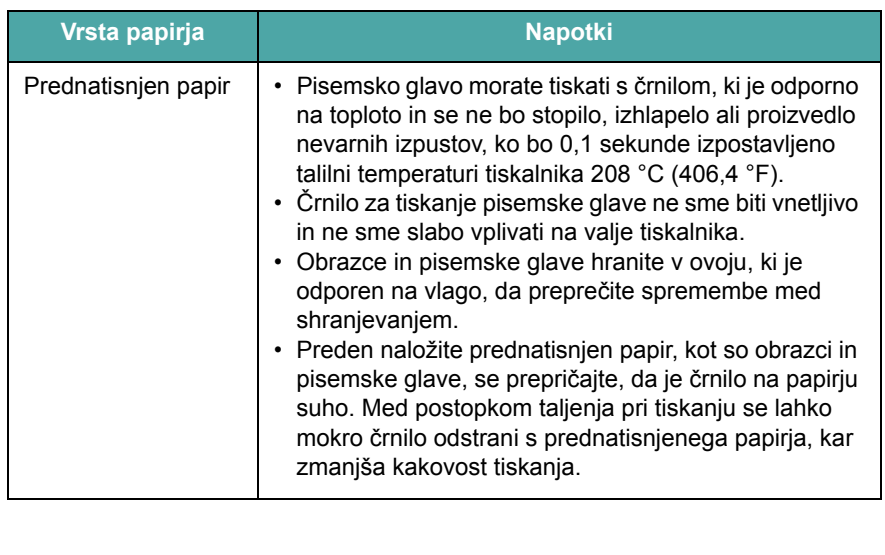

## <span id="page-26-0"></span>**Nalaganje papirja**

#### **V vhodni pladenj za papir**

Medije za tiskanje, ki jih najpogosteje uporabljate, naložite na pladenj. Vhodni pladenj za papir zdrži največ 250 listov navadnega papirja s težo 80 g/m2.

Papir naložite tako, da pladenj izvlečete in vanj naložite papir, tako da je stran, na katero želite tiskati, obrnjena navzdol.

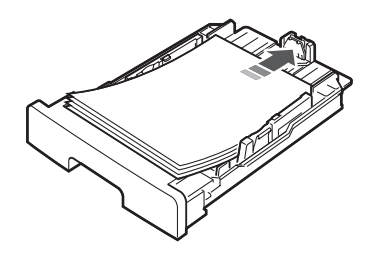

Papir s pisemsko glavo lahko naložite z oblikovano stranjo navzdol. Papir naložite na pladenj z zgornjim robom lista z logotipom naprej.

Podrobnosti o nalaganju papirja na pladenj najdete na [str. 2.3](#page-17-1).

#### **OPOMBE**:

- Če imate težave s podajanjem papirja, položite na ročni podajalnik vsak list posebej.
- Naložite lahko predhodno natisnjen papir. Papir naložite z natisnjeno stranjo obrnjeno navzgor in ravnim robom naprej. Če imate težave s podajanjem papirja, papir obrnite. Kakovost tiskanja ni zagotovljena.

#### **V ročni podajalnik**

Ročni podajalnik lahko uporabite za tiskanje prosojnic, nalepk, ovojnic in razglednic ter za hitre izpise na vrste in velikosti papirja, ki niso trenutno nastavljeni v vhodnem pladnju.

Nalaganje medija za tiskanje v ročni podajalnik:

**1** Naložite en list medija za tiskanje na sredino ročnega podajalnika, **tako da je stran, na katero želite tiskati, obrnjena navzgor**.

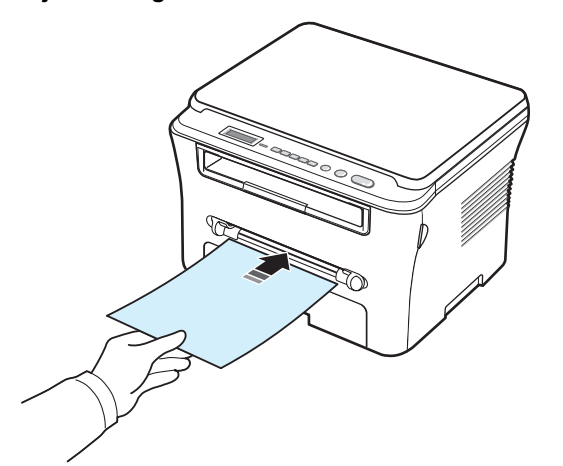

Glede na vrsto papirja, ki ga uporabljate, sledite naslednjim navodilom za nalaganje:

- Ovojnice: naložite ovojnico na pladenj s stranjo z zavihkom navzdol in z mestom za znamko na zgornji levi strani.
- Prosojnice: naložite prosojnico na pladenj tako, da je stran za tiskanje obrnjena navzgor in z vrhom z lepljivim trakom naprej.
- Nalepke: naložite nalepko tako, da je stran za tiskanje obrnjena navzgor in s krajšim robom naprej.
- Prednatisnjen papir: naložite list z oblikovano stranjo navzgor in zgornjim robom naprej.
- Vizitka: naložite vizitko s stranjo za tiskanje navzgor in kratkim robom naprej.
- Prednatisnjen papir: naložite list s stranjo za tiskanje navzgor in ravnim robom naprej.

**2** Prilagodite vodila ročnega podajalnika glede na širino medija za tiskanje, ne da bi ga zvili.

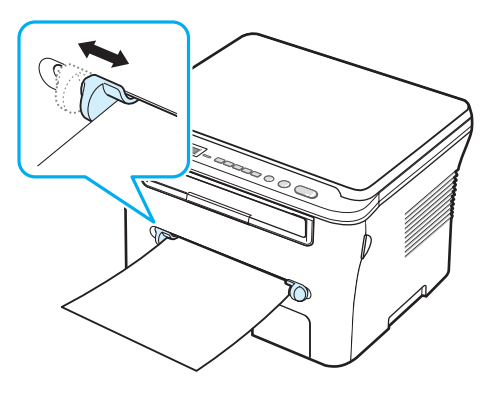

**3** Ko naložite papir, nastavite vrsto in velikost papirja za ročni podajalnik. Navodila za kopiranje najdete na [str. 3.5](#page-27-0), navodila za tiskanje iz računalnika pa v **Razdelek o programski opremi**.

**OPOMBA**: Nastavitve v gonilniku tiskalnika prepišejo nastavitve na nadzorni plošči.

**4** Če želite uporabiti zadnji pokrov, ga odprite.

#### **Nasveti za uporabo ročnega podajalnika**

- Medije za tiskanje morate naložiti s sprednjo stranjo navzgor in z zgornjim robom naprej ter jih položiti na sredino pladnja.
- Vedno uporabljajte le medije za tiskanje, ki so navedeni v razdelku Tehnični podatki na [str. 3.2](#page-24-1), da se na ta način izognete zagozditvi papirja in težavam s kakovostjo tiskanja.
- Če tiskate na medij velikosti 76 x 127 mm z ročnim podajalnikom, odprite in uporabite zadnji pokrov.
- Kadar tiskate na prosojnice, ne pozabite odpreti zadnjega pokrova. V nasprotnem primeru se lahko pri izhodu iz tiskalnika strgajo.

#### <span id="page-27-1"></span><span id="page-27-0"></span>**Nastavitev velikosti in vrste papirja**

Ko naložite papir na pladenj za papir, morate z uporabo gumbov na nadzorni plošči nastaviti velikost in vrsto papirja. Te nastavitve veljajo za kopiranje. Pri tiskanju z računalnika morate izbrati velikost in vrsto papirja v programu, ki ga uporabljate v računalniku.

- **1** Pritiskajte **Menu**, dokler se na vrhu zaslona ne prikaže **Paper Setting**.
- **2** Pritisnite **OK**, ko se prikaže **Paper Size**.
- **3** S smernim gumbom (**4** ali **)** izberite pladenj za papir, ki ga želite uporabiti, in pritisnite **OK**.
- **4** S smernim gumbom (**4** ali **)** izberite velikost papirja, ki ga uporabljate, in pritisnite **OK**.
- **5** Za vrnitev na višjo raven pritisnite **Back**.
- **6** S smernim gumbom (**4** ali **)** izberite **Paper Type** in pritisnite **OK**.
- **7** S smernim gumbom (◀ ali ▶) izberite vrsto papirja, ki ga uporabljate, in pritisnite **OK**.
- **8** Če se želite vrniti v stanje pripravljenosti, pritisnite **Stop/Clear**.

## <span id="page-28-0"></span>**Izbira izhodne lokacije**

Naprava ima dve izhodni lokaciji: zadnji pokrov (s sprednjo stranjo navzgor) in izhodni pladenj (s sprednjo stranjo navzdol).

Če želite uporabiti izhodni pladenj, mora biti zadnji pokrov zaprt. Če želite uporabiti zadnji pokrov, ga prej odprite.

#### **OPOMBE**:

- Če je papir, ki se nalaga na izhodnem pladnju, poškodovan, npr. pretirano zvit, tiskajte v zadnji pokrov.
- Med tiskanjem ne odpirajte ali zapirajte zadnjega pokrova, da preprečite zagozditve papirja.

#### **Tiskanje v izhodni pladenj** *(s sprednjo stranjo navzdol)*

Na izhodni pladenj se papir nalaga s sprednjo stranjo navzdol v istem vrstnem redu, kot so bili listi natisnjeni. Pladenj uporabite pri večini tiskalnih opravil.

Če tiskate na papir, ki ni dovolj dolg, da bi dosegel izhodni pladenj, uporabite enoto za optično branje.

Uporaba enote za optično branje:

**1** Dvignite enoto za optično branje. Samodejno se sproži zatič, ki podpira pokrov.

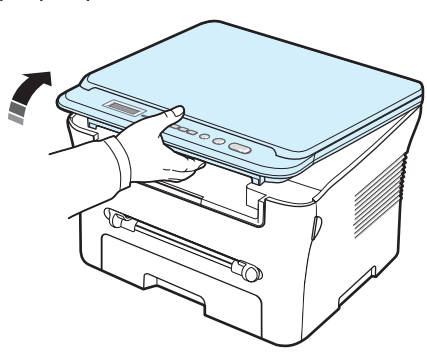

**2** Papir izvlecite z roko.

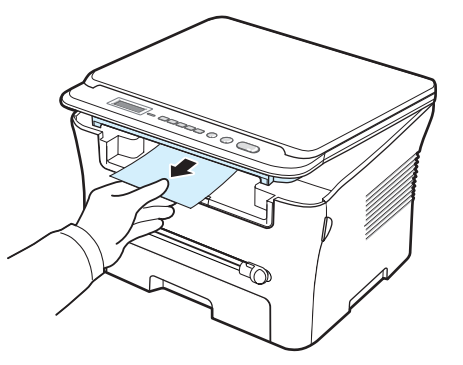

**3** Zaprite enoto za optično branje. Zaprite pokrov, tako da zatič potisnete v levo in ga držite navzdol. Nato pokrov previdno spustite, dokler njegova teža ne zadrži zatiča. Sedaj lahko odstranite dlan in pokrov spustite do konca.

Pazite, da si ne priščipnete prstov!

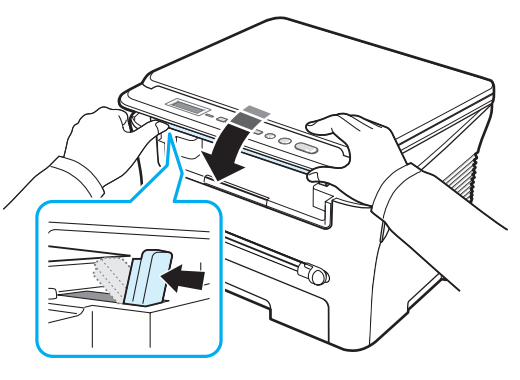

#### **OPOMBE**:

- Če nenehno tiskate več strani, se površina pladnja lahko razgreje. Pazite, da se ne dotaknete površine, in v njeno bližino ne spuščajte otrok.
- Na izhodni pladenj lahko naložite največ 50 listov papirja. Odstranite odvečne strani, da ne preobremenite pladnja.

#### **Tiskanje vzadnji pokrov** *(s sprednjo stranjo navzgor)*

Pri tiskanju v zadnji pokrov pride papir iz tiskalnika s sprednjo stranjo navzgor.

Tiskanje iz ročnega podajalnika v zadnji pokrov zagotavlja **ravno pot papirja**. Uporaba zadnjega pokrova lahko izboljša kakovost tiskanja pri posebnih medijih za tiskanje.

Če želite uporabiti zadnji pokrov, ga odprite, tako da ga povlečete navzgor.

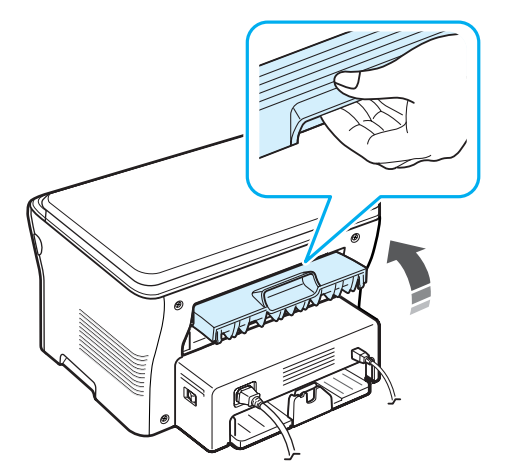

**POZOR**: Grelna enota pod zadnjim pokrovom naprave se med uporabo zelo segreje. Bodite previdni pri dotikanju tega območja.

> Nalaganje izvirnikov in papirja 3.7

# **4 Kopiranje**

<span id="page-30-0"></span>V tem poglavju najdete postopna navodila za kopiranje dokumentov.

To poglavje vsebuje:

- **[Kopiranje](#page-30-1)**
- **[Spreminjanje nastavitev za vsako kopijo](#page-30-2)**
- **[Uporaba posebnih funkcij kopiranja](#page-31-1)**
- **[Spreminjanje privzetih nastavitev](#page-31-0)**
- **[Nastavitev funkcije za obnovitev privzetih nastavitev](#page-32-0)**

## <span id="page-30-1"></span>**Kopiranje**

- **1** Položite dokument na steklo optičnega bralnika.
- **2** Z gumbi na nadzorni plošči po meri prilagodite nastavitve kopiranja, vključno z velikostjo kopije, temnostjo in vrsto izvirnika. Glejte [str. 4.1](#page-30-2).

Po potrebi lahko uporabite posebne funkcije kopiranja, kot sta kopiranje plakatov in kopiranje dveh strani na eno stran. Glejte [str. 4.3.](#page-32-1)

- **3** Pritisnite **Copies** in po potrebi s smernim gumbom (4 ali  $\blacktriangleright$ ) vnesite število kopij.
- **4** Pritisnite **Start** za začetek kopiranja.

Na zaslonu se prikaže postopek kopiranja.

**OPOMBA**: Med kopiranjem lahko opravilo prekličete. Pritisnite **Stop/Clear**, da prekinete kopiranje.

## <span id="page-30-2"></span>**Spreminjanje nastavitev za vsako kopijo**

Z gumbi na nadzorni plošči lahko izberete vse osnovne možnosti kopiranja: temnost, vrsto dokumenta in velikost kopije. Nastavite naslednje možnosti za trenutno opravilo kopiranja, preden pritisnete **Start**, da naredite kopije.

**OPOMBA**: Če med nastavljanjem možnosti kopiranja pritisnete **Stop/Clear**, bodo vse možnosti, ki ste jih nastavili za trenutno kopiranje, preklicane in obnovljene na privzeto nastavitev.

#### **Pomanjšana/povečana kopija**

Ko kopirate izvirnike s stekla optičnega bralnika, lahko pomanjšate ali povečate velikost kopirane slike s 50 na 200 %.

Izbiranje iz predhodno določenih velikosti kopije:

- **1** Pritisnite **Menu** in prikaže se **Reduce/Enlarge**.
- **2** S smernim gumbom (◀ ali ▶) izberite želeno nastavitev velikosti in pritisnite **OK**.

Za spremembo velikosti kopij:

- **1** Pritisnite **Menu** in prikaže se **Reduce/Enlarge**.
- **2** Pritiskajte smerni gumb (**4** ali **)**, dokler se ne prikaže **Custom:50-200%**, ter nato pritisnite **OK**.
- **3** S smernim gumbom (**4** ali **)** vnesite želeno velikost kopij. S pritiskanjem in držanjem gumba se lahko hitro pomaknete na želeno številko.
- **4** Pritisnite **OK**, če želite shraniti izbiro.

**OPOMBA**: Pri izdelavi pomanjšanih kopij se lahko na dnu kopije pojavijo črne črte.

#### **Temnost**

Če izvirnik vsebuje blede znake ali temne slike, lahko prilagodite svetlost ter tako naredite bolj razločno kopijo.

- **1** Pritiskajte **Menu**, dokler se na vrhu zaslona ne prikaže **Darkness**.
- **2** S smernim gumbom (**4** ali **)** izberite želeni kontrast.
	- **Light**: primerno za temen tisk.
	- **Normal**: primerno za standardno natipkane ali natisnjene dokumente.
	- **Dark**: primerno za svetel tisk ali za blede oznake s svinčnikom.
- **3** Pritisnite **OK**, če želite shraniti izbiro.

#### **Vrsta izvirnika**

Nastavitev vrste izvirnika je namenjena izboljšanju kakovosti tiskanja, in sicer tako, da izberete vrsto dokumenta za trenutno kopiranje.

- **1** Pritiskajte **Menu**, dokler se na vrhu zaslona ne prikaže **Original Type**.
- **2** S smernim gumbom (**4** ali **)** izberite želeni slikovni način.
	- **Text**: primerno za dokumente, ki večinoma vsebujejo besedilo.
	- **Text/Photo**: primerno za dokumente, ki vsebujejo besedilo in fotografije.
	- **Photo**: primerno za fotografije.
- **3** Pritisnite **OK**, če želite shraniti izbiro.

#### **Kopiranje s samodejno prilagoditvijo velikosti**

## <span id="page-31-0"></span>**Spreminjanje privzetih nastavitev**

Nastavite lahko tiste možnosti kopiranja, vključno s temnostjo, vrsto izvirnika, velikostjo kopije in številom kopij, ki jih najpogosteje uporabljate. Ko kopirate dokument, naprava uporabi privzete nastavitve, razen če jih niste spremenili s pomočjo menijev na nadzorni plošči.

Izbira lastnih privzetih nastavitev:

- **1** Pritiskajte **Menu**, dokler se na vrhu zaslona ne prikaže **Copy Setup**.
- **2** Pritisnite **OK**, ko se prikaže **Default-Change**.
- **3** S smernim gumbom (**4** ali **)** izberite vrsto nastavitve in pritisnite **OK**.
- **4** S smernim gumbom (**4** ali **)** spremenite nastavitev ali vnesite novo vrednost in pritisnite **OK**.
- **5** Če je potrebno, ponovite 3. in 4. korak.
- **6** Če se želite vrniti v stanje pripravljenosti, pritisnite **Stop/Clear**.

**OPOMBA**: Če med nastavljanjem možnosti kopiranja pritisnete **Stop/ Clear**, s tem prekličete spremenjene nastavitve in obnovite privzete.

## <span id="page-31-1"></span>**Uporaba posebnih funkcij kopiranja**

### **Podvojeno kopiranje**

S to funkcijo lahko natisnete več kopij slik iz izvirnega dokumenta na eno samo stran. Število slik je samodejno določeno glede na izvirno sliko in velikost papirja.

- **1** Položite dokument, ki ga želite kopirati, na steklo optičnega bralnika in zaprite pokrov.
- **2** Pritiskajte **Menu**, da se na vrhu zaslona prikaže **Special Copy**.
- **3** Pritiskajte smerni gumb (**4** ali **)**, dokler se ne prikaže **Clone**, ter nato pritisnite **OK**.
- **4** Z gumbi na nadzorni plošči po meri prilagodite nastavitve kopiranja, vključno z velikostjo kopije, temnostjo in vrsto izvirnika. Glejte [str. 4.1](#page-30-2).

**OPOMBA**: Med podvojenim kopiranjem ne morete prilagoditi velikosti kopije s pomočjo menija **Reduce/Enlarge**.

**5** Pritisnite **Start** za začetek kopiranja.

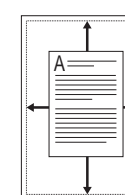

Ta funkcija samodejno pomanjša ali poveča izvirno sliko, da se prilega velikosti papirja, ki je trenutno naložen v napravo.

**OPOMBA**: Če velikost dokumenta, ki ga želite kopirati, ni enaka velikosti naloženega papirja, ta funkcija samodejno prilagodi velikost dokumenta, da se prilega papirju. Velikosti kopije ne morete prilagoditi ročno.

- **1** Položite dokument, ki ga želite kopirati, na steklo optičnega bralnika in zaprite pokrov.
- **2** Pritiskajte **Menu**, da se na vrhu zaslona prikaže **Special Copy**.
- **3** Pritiskajte smerni gumb (**4** ali **)**, dokler se ne prikaže Auto Fit, ter nato pritisnite **OK**.
- **4** Z gumbi na nadzorni plošči po meri prilagodite nastavitve kopiranja, vključno z velikostjo kopije, temnostjo in vrsto izvirnika. Glejte [str. 4.1](#page-30-2).

**OPOMBA**: Kadar je vključena funkcija Kopiranje s samodejno prilagoditvijo velikosti, velikosti kopije ne morete prilagajati s pomočjo menija **Reduce/Enlarge**.

**5** Pritisnite **Start** za začetek kopiranja.

### **Kopiranje osebnih dokumentov**

Obe strani osebnega dokumenta, kot je npr. vozniško dovoljenje, lahko skopirate na eno stran.

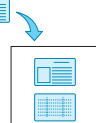

Ko kopirate s to funkcijo, naprava natisne eno stran izvirnika na zgornjo polovico papirja in drugo stran na spodnjo polovico papirja, ne da bi zmanjšala velikost izvirnika.

Če je izvirnik večji od območja za tiskanje, se nekateri deli morda ne bodo natisnili.

- **1** Položite osebni dokument, ki ga želite kopirati, na steklo optičnega bralnika in zaprite pokrov.
- **2** Pritiskajte **Menu**, da se na vrhu zaslona prikaže **Special Copy**.
- **3** Pritiskajte smerni gumb (4 ali  $\blacktriangleright$ ), dokler se ne prikaže **ID Card copy**, ter nato pritisnite **OK**.
- **4** Z gumbi na nadzorni plošči po meri prilagodite nastavitve kopiranja, vključno z velikostjo kopije, temnostjo in vrsto izvirnika. Glejte [str. 4.1](#page-30-2).
- **5** Pritisnite **Start** za začetek kopiranja.

Naprava začne optično brati sprednjo stran in potem prikaže **Set Backside**.

**6** Odprite pokrov optičnega bralnika in obrnite dokument na drugo stran. Zaprite pokrov.

**OPOMBA**: Če pritisnete **Stop/Clear** ali če približno 30 sekund ne pritisnete nobenega gumba, naprava prekliče opravilo kopiranja in se vrne v stanje pripravljenosti.

**7** Pritisnite **Start** za začetek kopiranja.

#### <span id="page-32-1"></span>**Kopiranje dveh slik na stran**

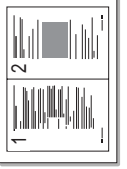

Ta funkcija pomanjša in natisne dve izvirni sliki na en list papirja.

- **1** Položite dokument, ki ga želite kopirati, na steklo optičnega bralnika in zaprite pokrov.
- **2** Pritiskajte **Menu**, dokler se na vrhu zaslona ne prikaže **Special Copy**.
- **3** Pritiskajte smerni gumb (**4** ali **)**, dokler se ne prikaže **2-UP**, ter nato pritisnite **OK**.
- **4** Z gumbi na nadzorni plošči po meri prilagodite nastavitve kopiranja, vključno z velikostjo kopije, temnostjo in vrsto izvirnika. Glejte [str. 4.1](#page-30-2).

**OPOMBA**: Med kopiranjem dveh slik na eno stran, ne morete prilagoditi velikosti kopije s pomočjo menija **Reduce/Enlarge**.

**5** Pritisnite **Start** za začetek kopiranja.

Naprava začne optično brati sprednjo stran in potem prikaže **Set Next Page Press Start**.

- **6** Položite drugi dokument, ki ga želite kopirati, na steklo optičnega bralnika.
- **7** Pritisnite **Start** za začetek kopiranja.

**OPOMBA**: Kopiranje dveh slik na eno stran zmanjša velikost izvirnika za 50 %.

#### **Kopiranje plakatov**

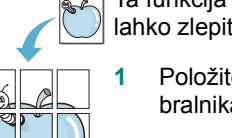

- Ta funkcija natisne sliko na 9 listov papirja (3 x 3). Natisnjene strani lahko zlepite skupaj in naredite dokument v velikosti plakata.
- **1** Položite dokument, ki ga želite kopirati, na steklo optičnega bralnika in zaprite pokrov.
- **2** Pritiskajte **Menu**, da se na vrhu zaslona prikaže **Special Copy**.
- **3** Pritiskajte smerni gumb (**4** ali **)**, dokler se ne prikaže **Poster**, ter nato pritisnite **OK**.
- **4** Z gumbi na nadzorni plošči po meri prilagodite nastavitve kopiranja, vključno z velikostjo kopije, temnostjo in vrsto izvirnika. Glejte [str. 4.1](#page-30-2).
- **5** Pritisnite **Start** za začetek kopiranja.

**OPOMBA**: Med kopiranjem plakata ne morete prilagoditi velikosti kopije s pomočjo menija **Reduce/Enlarge**.

Izvirnik se razdeli na 9 delov. Naprava optično prebere in natisne vsak del posebej v naslednjem vrstnem redu:

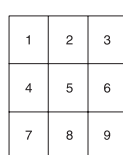

## <span id="page-32-0"></span>**Nastavitev funkcije za obnovitev privzetih nastavitev**

Nastavite lahko, koliko časa naj naprava počaka, preden obnovi privzete nastavitve kopiranja, če ne začnete kopirati takoj po nastavljenih spremembah na nadzorni plošči.

- **1** Pritiskajte **Menu**, dokler se na vrhu zaslona ne prikaže **Copy Setup**.
- **2** Pritiskajte smerni gumb (**ali**  $\blacktriangleright$ ), dokler se ne prikaže **Timeout**, ter nato pritisnite **OK**.
- **3** S smernim gumbom (**4** ali **)** izberite želeno časovno nastavitev.

Če izberete **Off**, naprava ne obnovi privzetih nastavitev, dokler ne pritisnete **Start** za začetek kopiranja ali **Stop/Clear** za preklic.

- **4** Pritisnite **OK**, če želite shraniti izbiro.
- **5** Če se želite vrniti v stanje pripravljenosti, pritisnite **Stop/Clear**.

# **5 Osnovno tiskanje**

<span id="page-33-0"></span>V tem poglavju so opisana običajna opravila za tiskanje.

## <span id="page-33-1"></span>**Tiskanje dokumenta**

Naprava vam omogoča tiskanje iz različnih programov sistema Windows, računalnikov Macintosh ali sistema Linux. Postopek tiskanja dokumenta se lahko razlikuje glede na aplikacijo, ki jo uporabljate.

Podrobnosti o tiskanju najdete v **Razdelek o programski opremi**.

## <span id="page-33-2"></span>**Preklic opravila za tiskanje**

Če opravilo za tiskanje čaka v vrsti za tiskanje, npr. v skupini tiskalnikov v sistemu Windows, ga izbrišite v skladu z naslednjimi navodili:

- **1** Kliknite gumb **Start** v operacijskem sistemu Windows.
- **2** V sistemu Windows 2000 izberite **Settings** in nato **Printers**.

V sistemu Windows XP/2003 izberite **Printers and Faxes**.

V OS Windows Vista/2008 izberite **Nadzorna plošča** → **Strojna oprema in zvok** → **Tiskalniki**.

Za operacijski sistem Windows 7 izberite **Nadzorna plošča** → **Strojna oprema in zvok** → **Naprave in tiskalniki**.

Za operacijski sistem Windows Server 2008 R2 izberite **Nadzorna plošča** → **Strojna oprema** → **Naprave in tiskalniki**.

**3** Za operacijski sistem Windows 2000, XP, 2003, 2008 in Vista dvokliknite svojo napravo.

Za operacijski sistem Windows 7 in Windows Server 2008 R2 z desno miškino tipko kliknite ikono tiskalnika → kontekstni meni → **Oglejte si, kaj se tiska**.

**4** V meniju **Document** izberite **Cancel**.

**OPOMBA**: Okno lahko odprete tudi tako, da enostavno dvokliknete ikono tiskalnika v spodnjem desnem kotu namizja Windows.

Trenutno opravilo lahko prekličete tudi tako, da pritisnete **Stop/Clear** na **nadzorni plošči** naprave.

## **6 Optično branje**

<span id="page-34-0"></span>Optično branje z napravo vam omogoča, da slike in besedila spremenite v digitalne datoteke v vašem računalniku. Nato jih lahko naložite na svoje spletno mesto ali jih uporabite v različnih projektih, ki jih lahko pozneje natisnete s programom Samsung SmarThru ali z gonilnikom WIA.

## <span id="page-34-1"></span>**Osnove optičnega branja**

Naprava ponuja naslednje načine optičnega branja slik:

- S programsko opremo, ki je združljiva s standardom TWAIN: uporabite lahko tudi drugo programsko opremo, npr. Adobe Photoshop.
- Z gonilnikom Windows Images Acquisition (WIA): naprava podpira gonilnik WIA za optično branje slik.
- S programsko opremo Samsung SmarThru: zaženite programsko opremo Samsung SmarThru in odprite Scan To za začetek optičnega branja.

**OPOMBA**: Če želite napravo uporabiti za optično branje, morate najprej namestiti programsko opremo. Podrobnosti o namestitvi programske opreme najdete v **Razdelek o programski opremi**.

## <span id="page-35-0"></span>**7 Naročanje kartuše s tonerjem**

To poglavje vsebuje informacije o naročanju kartuš, ki so na voljo za vašo napravo.

## <span id="page-35-1"></span>**Kartuše s tonerjem**

Ko zmanjka tonerja, lahko naročite naslednje vrste kartuš za vašo napravo:

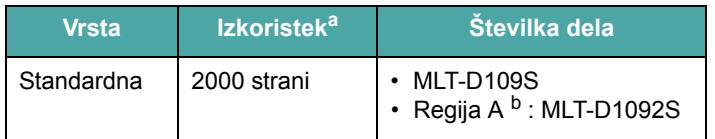

a. Deklarirani izkoristek v skladu s standardom ISO/IEC 19752.

b. Regija A: Albanija, Avstrija, Belgija, Bolgarija, Bosna, Ciper, Češka Republika, Črna gora, Danska, Finska, Francija, Grčija, Hercegovina, Hrvaška, Irska, Italija, Luksemburg, Madžarska, Makedonija, Nemčija, Nizozemska, Norveška, Poljska, Portugalska, Romunija, Slovaška, Slovenija, Srbija, Španija, Švedska, Švica, Združeno kraljestvo.

### <span id="page-35-2"></span>**Nakup**

[Kartuše s tonerjem Samsung, ki so potrjene s strani podjetja, lahko](www.samsungprinter.com)  naročite pri lokalnem prodajalcu opreme Samsung ali prodajalcu, pri katerem ste kupili napravo, ali pa obiščite www.samsungprinter.com in izberite svojo državo/regijo za informacije o tel. št. tehnične podpore.
# **8 Vzdrževanje**

To poglavje vsebuje informacije o vzdrževanju naprave in kartuše s tonerjem.

To poglavje vsebuje:

- **Poroč[ila o tiskanju](#page-36-0)**
- **[Brisanje pomnilnika](#page-36-1)**
- **Čišč[enje naprave](#page-36-2)**
- **[Vzdrževanje kartuše s tonerjem](#page-38-0)**
- **[Potrošni material in nadomestni deli](#page-39-0)**

# <span id="page-36-6"></span><span id="page-36-0"></span>**Poročila o tiskanju**

Naprava lahko natisne poročilo z informacijami o sistemskih podatkih.

- **1** Pritiskajte **Menu**, dokler se na vrhu zaslona ne prikaže **Report**.
- **2** Pritisnite **OK**, ko se prikaže **System Data**.

Naprava bo natisnila informacije o sistemskih podatkih.

# <span id="page-36-5"></span><span id="page-36-1"></span>**Brisanje pomnilnika**

Informacije, shranjene v pomnilniku naprave, lahko po želji izbrišete.

- **1** Pritiskajte **Menu**, dokler se na vrhu zaslona ne prikaže **Maintenance**.
- **2** Pritiskajte smerni gumb (**4** ali **)**, dokler se ne prikaže **Clear Settings**, ter nato pritisnite **OK**.
- **3** S smernim gumbom (**4** ali **)** izberite element, ki ga želite izbrisati.
	- **Paper Setting**: ponastavi tovarniško privzete nastavitve za vse možnosti nastavitev za papir.
	- **Copy Setup**: ponastavi tovarniško privzete nastavitve za vse možnosti nastavitev kopiranja.
	- **All Settings**: ponastavi tovarniško privzete nastavitve za vse nastavitve naprave.
	- **Machine Setup**: ponastavi tovarniško privzete nastavitve za vse sistemske nastavitve, kot sta npr. jezik na zaslonu in način za shranjevanje.
- **4** Pritisnite **OK**, da potrdite brisanje. Izbrana nastavitev se izbriše.
- **5** Če želite izbrisati še katero nastavitev, ponovite 3. in 4. korak.
- **6** Če se želite vrniti v stanje pripravljenosti, pritisnite **Stop/Clear**.

# <span id="page-36-2"></span>**Čiščenje naprave**

Za vzdrževanje kakovosti tiskanja in optičnega branja upoštevajte spodnji postopek čiščenja vsakič, ko zamenjate kartušo s tonerjem ali ko nastanejo težave s kakovostjo tiskanja in optičnega branja.

**POZOR**: Če boste ohišje tiskalnika čistili s čistili, ki vsebujejo veliko alkohola, topil ali drugih močnih snovi, lahko ohišje razbarvate ali povzročite razpoke v njem.

# <span id="page-36-4"></span>**Čiščenje zunanjosti**

Ohišje tiskalnika čistite z mehko krpo, ki ne pušča vlaken. Krpo lahko rahlo zmočite z vodo, vendar pazite, da voda ne bo kapljala na napravo ali v njo.

# <span id="page-36-3"></span>**Čiščenje notranjosti**

Med tiskanjem se lahko v napravi nakopičijo delci papirja, tonerja in prahu. To lahko povzroči težave s kakovostjo tiskanja, npr. pikice ali madeže, ki jih naredi toner. Čiščenje notranjosti naprave te težave odpravi ali zmanjša.

- **1** Izklopite napravo in izvlecite napajalni kabel iz vtičnice. Počakajte, da se naprava ohladi.
- **2** Odprite sprednji pokrov in izvlecite kartušo s tonerjem. Postavite jo na čisto in ravno površino.

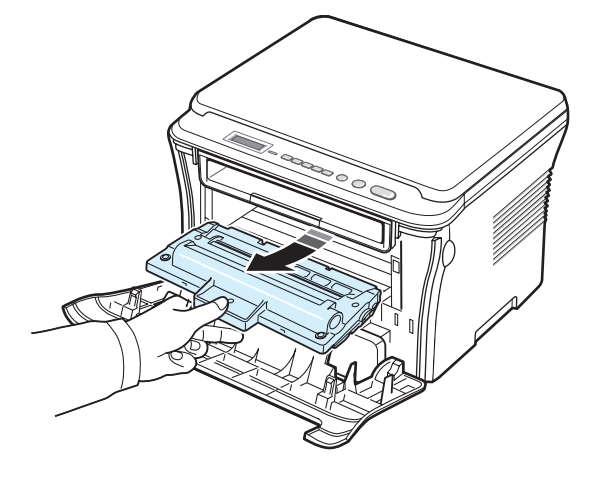

## **POZOR**:

- Da bi preprečili škodo na kartuši s tonerjem, je ne izpostavljajte svetlobi dlje kot nekaj minut. Po potrebi jo pokrijte s papirjem.
- Ne dotikajte se zelene površine na spodnji strani kartuše s tonerjem. Uporabite ročico na kartuši, da se izognete dotikanju tega predela.

**3** S suho krpo, ki ne pušča vlaken, s kartuše s tonerjem in luknje za kartušo obrišite morebitni prah in razliti toner.

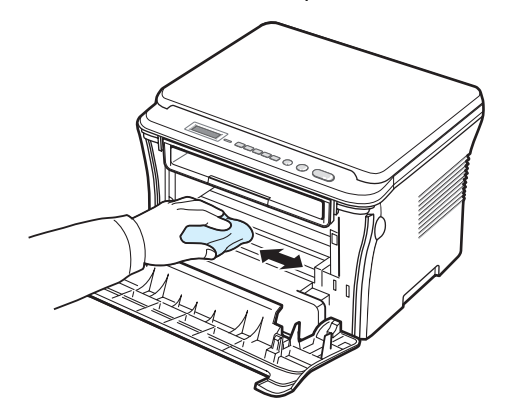

**POZOR**: Pri čiščenju notranjosti tiskalnika pazite, da se ne dotaknete valja za prenos, ki je nameščen pod kartušo s tonerjem. Mastni prsti lahko zmanjšajo kakovost tiskanja in optičnega branja.

<span id="page-37-1"></span>**4** Poiščite dolg kos stekla (LSU) v zgornjem delu predalčka s kartušo in ga nežno podrgnite, da preverite, ali se zaradi umazanije beli bombaž obarva črno.

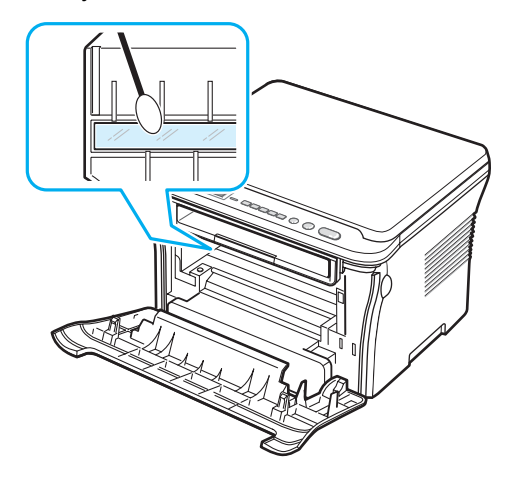

- **5** Ponovno vstavite kartušo s tonerjem in zaprite sprednji pokrov.
- **6** Priključite napajalni kabel in vklopite napravo.

# <span id="page-37-0"></span>**Čiščenje bobna**

Če se pri tiskanju pojavijo proge ali madeži, morate verjetno očistiti boben OPC v kartuši s tonerjem.

- **1** Pred začetkom čiščenja preverite, ali je v napravi naložen papir.
- **2** Pritiskajte **Menu**, dokler se na vrhu zaslona ne prikaže **Maintenance**.
- **3** Pritisnite **OK**, ko se prikaže **Clean Drum**.

Naprava natisne stran za čiščenje. Delci tonerja na površini bobna se oprimejo papirja.

**4** Če težave s tem še niste odpravili, ponovite korake od 1 do 3.

## <span id="page-37-2"></span>**Čiščenje enote za optično branje**

Čista enota za optično branje zagotavlja najvišjo kakovost kopij. Priporočamo, da enoto za optično branje očistite ob začetku vsakega dneva in po potrebi tudi čez dan.

- **1** Mehko krpo, ki ne pušča vlaken, ali papirnato brisačo rahlo navlažite z vodo.
- **2** Odprite pokrov optičnega bralnika.
- **3** Obrišite površino stekla optičnega bralnika, da bo čista in suha.

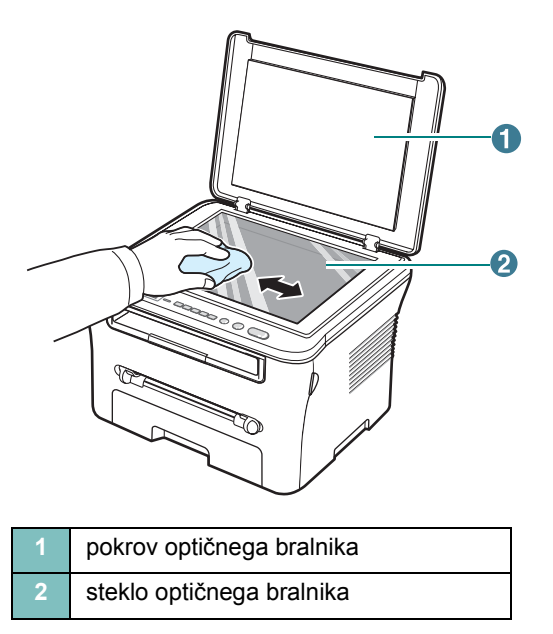

- **4** Obrišite spodnjo stran stekla optičnega bralnika, da bo čista in suha.
- **5** Zaprite pokrov optičnega bralnika.

# <span id="page-38-2"></span><span id="page-38-0"></span>**Vzdrževanje kartuše s tonerjem**

#### **Shranjevanje kartuše s tonerjem**

Za najboljši izkoristek kartuše s tonerjem upoštevajte naslednje napotke:

- Kartuša s tonerjem naj bo v embalaži, dokler je ne boste uporabili.
- Kartuše s tonerjem ne smete ponovno polniti. **Garancija za napravo ne pokriva škode, ki nastane pri uporabi ponovno napolnjene kartuše.**
- Kartuše s tonerjem shranjujte v istem prostoru kot napravo.
- Da bi preprečili škodo na kartuši s tonerjem, je ne izpostavljajte svetlobi dlje kot nekaj minut.

#### **Varčevanje s tonerjem**

Če želite uporabiti funkcijo za varčevanje s tonerjem, pritiskajte **Menu**, dokler se ne prikaže **Toner Save**, in nato pritisnite **OK**, ko se prikaže **On**. Uporaba te funkcije podaljša življenjsko dobo kartuše s tonerjem in zniža stroške na stran, vendar obenem zniža tudi kakovost tiskanja.

#### **Pričakovana življenjska doba kartuše s tonerjem**

Življenjska doba kartuše s tonerjem je odvisna od količine tonerja, ki jo zahtevajo opravila tiskanja. Dejanska številka se lahko razlikuje tudi glede na gostoto tiska na straneh, na katere tiskate, na število strani pa lahko vpliva tudi okolje delovanja, časovni razmik med tiskanjem ter vrsta in velikost medija. Če tiskate veliko grafike, boste kartušo morda morali menjati pogosteje.

## <span id="page-38-1"></span>**Prerazporejanje tonerja v kartuši**

Ko je kartuša s tonerjem skoraj prazna:

- se pojavijo bele proge ali svetel tisk;
- se na nadzorni plošči prikaže opozorilo: **Toner Low**;
- se v računalniku prikaže okno Smart Panel, ki vam sporoči, da je kartuša s tonerjem skoraj prazna;
- lučka **Status** utripa rdeče.

Če se to zgodi, lahko začasno ponovno izboljšate kakovost tiskanja tako, da prerazporedite preostali toner v kartuši. V nekaterih primerih se bodo pojavile bele proge ali svetel tisk tudi po tem, ko prerazporedite toner.

**1** Odprite sprednji pokrov.

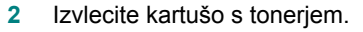

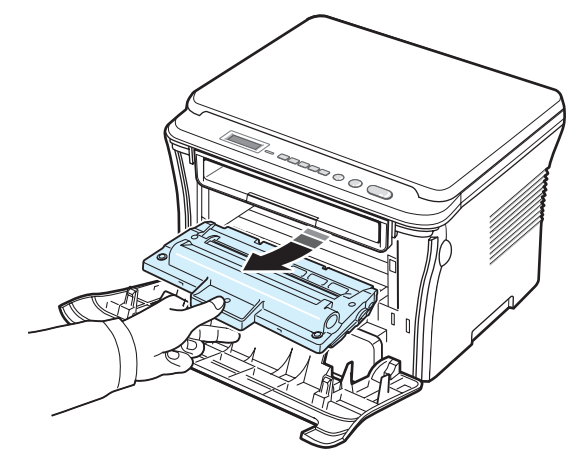

**3** Kartušo 5- ali 6-krat povaljajte, da se toner enakomerno porazdeli po njeni notranjosti.

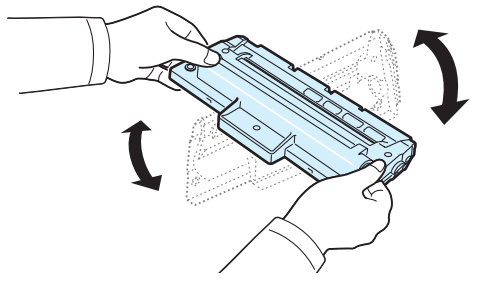

**OPOMBA**: Če si s tonerjem umažete oblačila, jih obrišite s suho krpo in operite v mrzli vodi. V vroči vodi se toner zažre v tkanino.

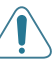

**POZOR**: Ne dotikajte se zelene površine na spodnji strani kartuše s tonerjem. Uporabite ročico na kartuši, da se izognete dotikanju tega predela.

- **4** Držite kartušo s tonerjem za ročico in jo počasi vstavite v odprtino v napravi.
- **5** Stranski zavihki na kartuši in ustrezni utori v napravi zagotavljajo, da kartuša zdrsne v pravilen položaj in se tam zaskoči.

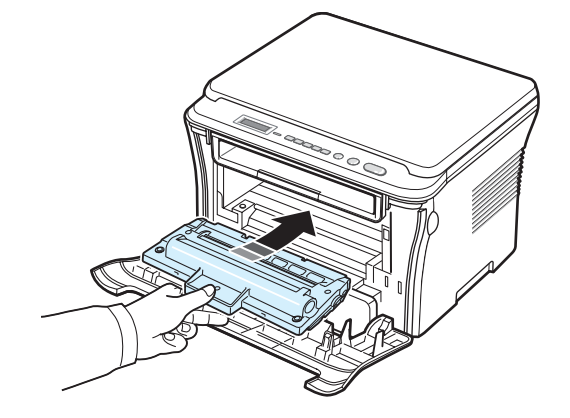

**6** Zaprite sprednji pokrov. Preverite, ali je pokrov dobro zaprt.

## <span id="page-39-2"></span><span id="page-39-1"></span>**Zamenjava kartuše s tonerjem**

<span id="page-39-3"></span>Ko je kartuša s tonerjem popolnoma prazna:

- tiskalnik preneha tiskati,
- se v računalniku prikaže okno Smart Panel, ki vam sporoči, da je kartuša s tonerjem prazna;
- lučka **Status** utripa rdeče.

V tem primeru morate kartušo s tonerjem zamenjati. Za informacije o naročanju kartuš s tonerjem glejte [str. 7.1.](#page-35-0)

**1** Izvlecite kartušo s tonerjem.

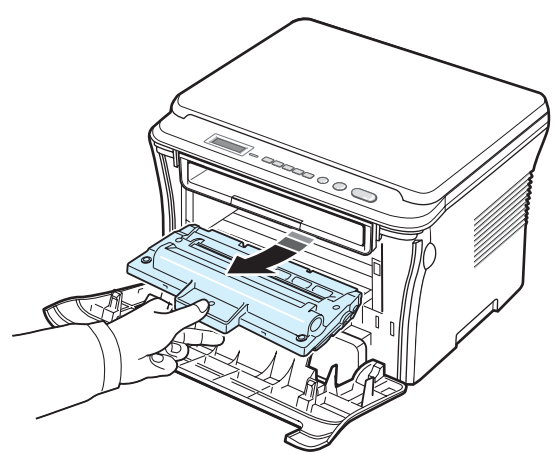

- **2** Novo kartušo s tonerjem odstranite iz vrečke.
- **3** Kartušo 5- ali 6-krat povaljajte, da se toner enakomerno porazdeli po njeni notranjosti.

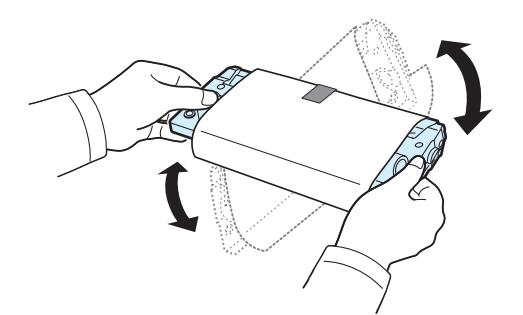

Če kartušo pred uporabo temeljito povaljate, bo njen izkoristek večji in z njo boste lahko natisnili več kopij.

**4** Odstranite zaščitni papir s kartuše s tonerjem.

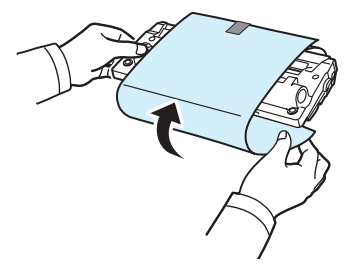

**OPOMBA**: Če si s tonerjem umažete obleko, jo obrišite s suho krpo in jo operite v mrzli vodi. V vroči vodi se toner zažre v tkanino.

**POZOR**: Ne dotikajte se zelene površine na spodnji strani kartuše s tonerjem. Uporabite ročico na kartuši, da se izognete dotikanju tega predela.

- **5** Držite kartušo s tonerjem za ročico in jo počasi vstavite v odprtino v napravi.
- **6** Stranski zavihki na kartuši in ustrezni utori v napravi zagotavljajo, da kartuša zdrsne v pravilen položaj in se tam zaskoči.
- **7** Zaprite sprednji pokrov. Preverite, ali je pokrov dobro zaprt.

# <span id="page-39-4"></span><span id="page-39-0"></span>**Potrošni material in nadomestni deli**

Če želite zagotoviti najbolj učinkovito delovanje naprave in se izogniti težavam s kakovostjo tiskanja in polnjenjem papirja, ki nastanejo zaradi obrabljenih delov, morate od časa do časa zamenjati kartušo s tonerjem, valj in grelno enoto. V računalniku se bo prikazalo okno programa Smart Panel, ki vam sporoči, katere elemente je treba zamenjati.

Naslednje elemente je treba zamenjati po tem, ko ste natisnili določeno število strani ali ko je potekla življenjska doba posameznega elementa. V računalniku se bo prikazalo okno programa Smart Panel, ki vam sporoči, katere elemente je treba zamenjati.

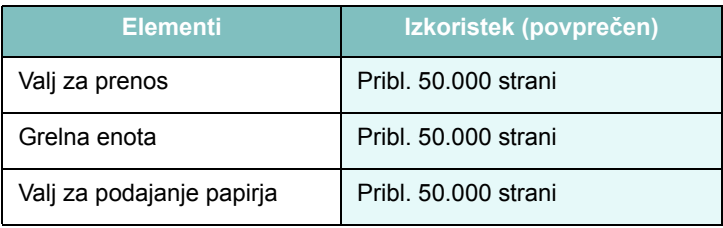

Za nakup potrošnega materiala in nadomestnih delov se obrnite na prodajalca opreme Samsung ali prodajalca, pri katerem ste kupili napravo. Priporočamo vam, da vse dele, razen kartuše s tonerjem (glejte [str. 8.4\)](#page-39-1) namesti usposobljen serviser.

# **9 Odpravljanje težav**

V tem poglavju si lahko preberete koristne informacije o tem, kaj lahko storite, če naletite na napako.

To poglavje vsebuje:

- **[Odstranjevanje zagozdenega papirja](#page-40-1)**
- **[Razumevanje delovanja lu](#page-42-0)čke Status**
- **[Razlaga sporo](#page-43-0)čil na zaslonu**
- **[Odpravljanje drugih težav](#page-44-0)**

# <span id="page-40-2"></span><span id="page-40-1"></span>**Odstranjevanje zagozdenega papirja**

Ko se papir zagozdi, se na zaslonu prikaže **Paper Jam**. Pri iskanju in odstranjevanju zagozdenega papirja si pomagajte s spodnjo tabelo.

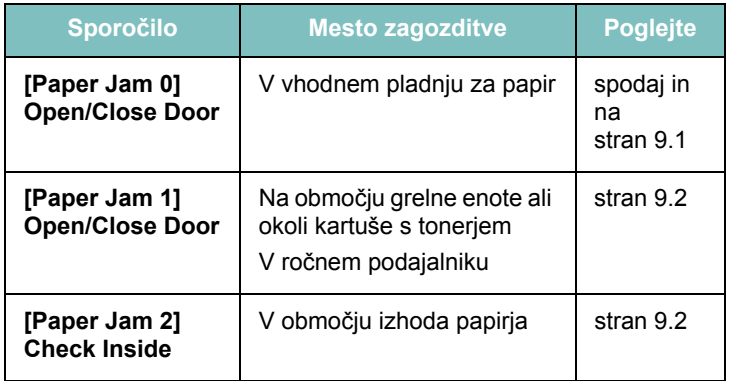

Zagozden papir izvlecite nežno in počasi, sicer se lahko raztrga. Zagozden papir odstranite po navodilih v naslednjih poglavjih.

## <span id="page-40-0"></span>**V vhodnem pladnju za papir**

**1** Odprite in zaprite sprednji pokrov. Zagozdeni papir se iz naprave odstrani samodejno.

Če se papir ne odstrani, nadaljujte z 2. korakom.

**2** Izvlecite vhodni pladenj za papir.

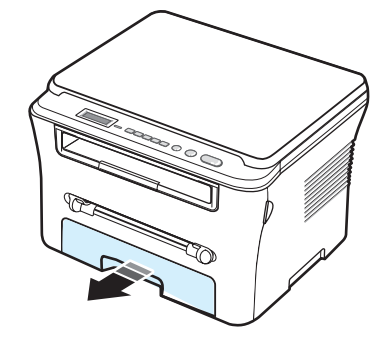

**3** Odstranite zagozdeni papir tako, da ga nežno povlečete naravnost ven.

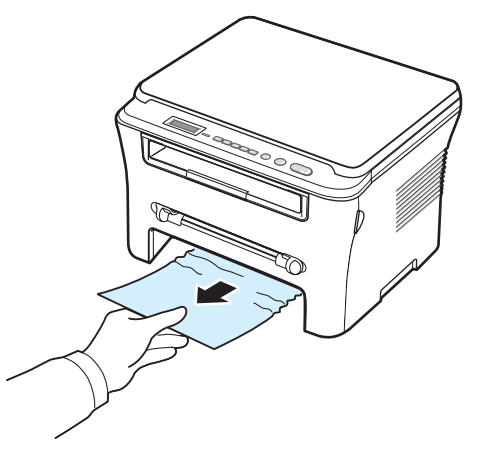

Če se papir med vlečenjem ne premakne ali če v tem območju ne vidite papirja, preverite območje grelne enote okoli kartuše s tonerjem. Glejte [stran 9.2.](#page-41-1)

- **4** Vstavite vhodni pladenj za papir v napravo, tako da se zaskoči.
- **5** Odprite in zaprite sprednji pokrov, da nadaljujete tiskanje.

## **V ročnem podajalniku**

**1** Če podajanje papirja ne poteka pravilno, ga izvlecite iz naprave.

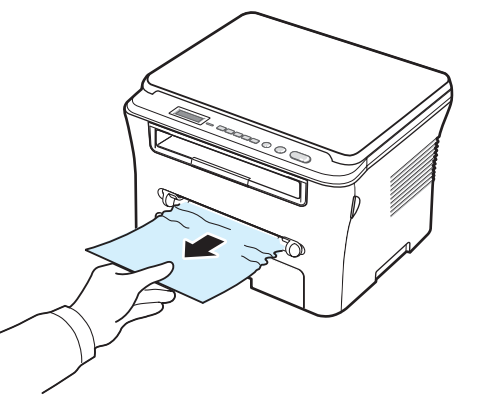

**2** Odprite in zaprite sprednji pokrov, da nadaljujete tiskanje.

## <span id="page-41-1"></span>**Na območju grelne enote ali okoli kartuše s tonerjem**

**OPOMBA**: Območje okoli grelne enote je vroče. Pri odstranjevanju papirja iz naprave bodite previdni.

**1** Odprite sprednji pokrov in izvlecite kartušo s tonerjem.

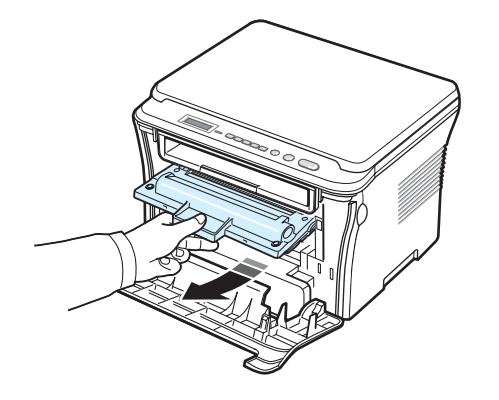

**2** Odstranite zagozdeni papir tako, da ga nežno povlečete naravnost ven.

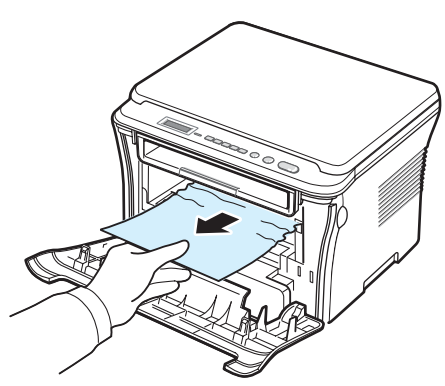

**3** Zamenjajte kartušo s tonerjem in zaprite sprednji pokrov. Tiskanje se samodejno nadaljuje.

## <span id="page-41-0"></span>**V območju izhoda papirja**

**1** Odprite in zaprite sprednji pokrov. Zagozdeni papir se iz naprave odstrani samodejno.

Če se papir ne odstrani, nadaljujte z 2. korakom.

**2** Nežno povlecite papir iz izhodnega pladnja. Nadaljujte pri 9. koraku.

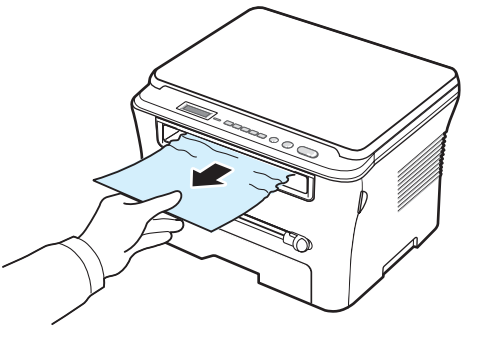

Če na izhodnem pladnju ne vidite zagozdenega papirja, nadaljujte pri naslednjem koraku.

- **3** Dvignite enoto za optično branje.
- **4** Nežno izvlecite zagozdeni papir.
- **5** Zaprite enoto za optično branje, tako da zatič potisnete v levo in ga držite navzdol, pri tem pa previdno spustite pokrov, dokler ni varno pritrjen z zatičem.

Če čutite upor, če se papir med vlečenjem ne premakne ali če pod enoto za optično branje ne vidite papirja, nadaljujte pri naslednjem koraku.

- **6** Odprite zadnji pokrov.
- **7** Odstranite zagozdeni papir tako, da ga nežno povlečete naravnost ven.

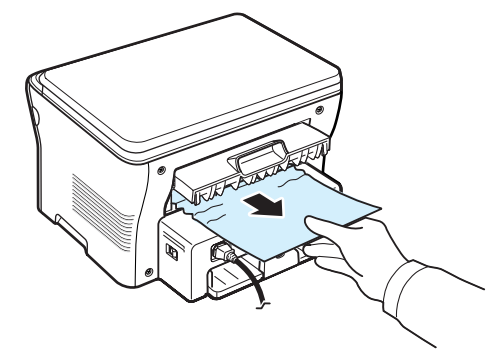

- **8** Zaprite zadnji pokrov.
- **9** Odprite in zaprite sprednji pokrov, da nadaljujete tiskanje.

### **Nasveti za izogibanje zagozditvam papirja**

Z izbiro ustreznih vrst papirja večinoma lahko preprečite, da se papir zagozdi. Ko se papir zagozdi, upoštevajte korake na [stran 9.1](#page-40-1).

- Upoštevajte postopke na [stran 2.3.](#page-17-0) Poskrbite, da so nastavljiva vodila pravilno nameščena.
- Ne preobremenjujte vhodnega pladnja za papir. Količina papirja ne sme presegati oznake za največjo dovoljeno količino papirja na notranji strani pladnja.
- Med tiskanjem ne odstranjujte papirja in vhodnega pladnja.
- Preden naložite papir, ga upognite, razpihajte in poravnajte.
- Ne uporabljate zmečkanega, vlažnega ali močno zvitega papirja.
- Na vhodni pladenj ne nalagajte več različnih vrst papirja hkrati.
- Uporabljajte le priporočene medije za tiskanje. Glejte [stran 3.2.](#page-24-0)
- Poskrbite, da so mediji za tiskanje v vhodnem pladnju za papir obrnjeni s priporočeno stranjo navzdol, v ročnem podajalniku pa navzgor.

# <span id="page-42-1"></span><span id="page-42-0"></span>**Razumevanje delovanja lučke Status**

Lučka **Status** na nadzorni plošči kaže stanje naprave. Glejte spodnjo tabelo za opis stanja naprave.

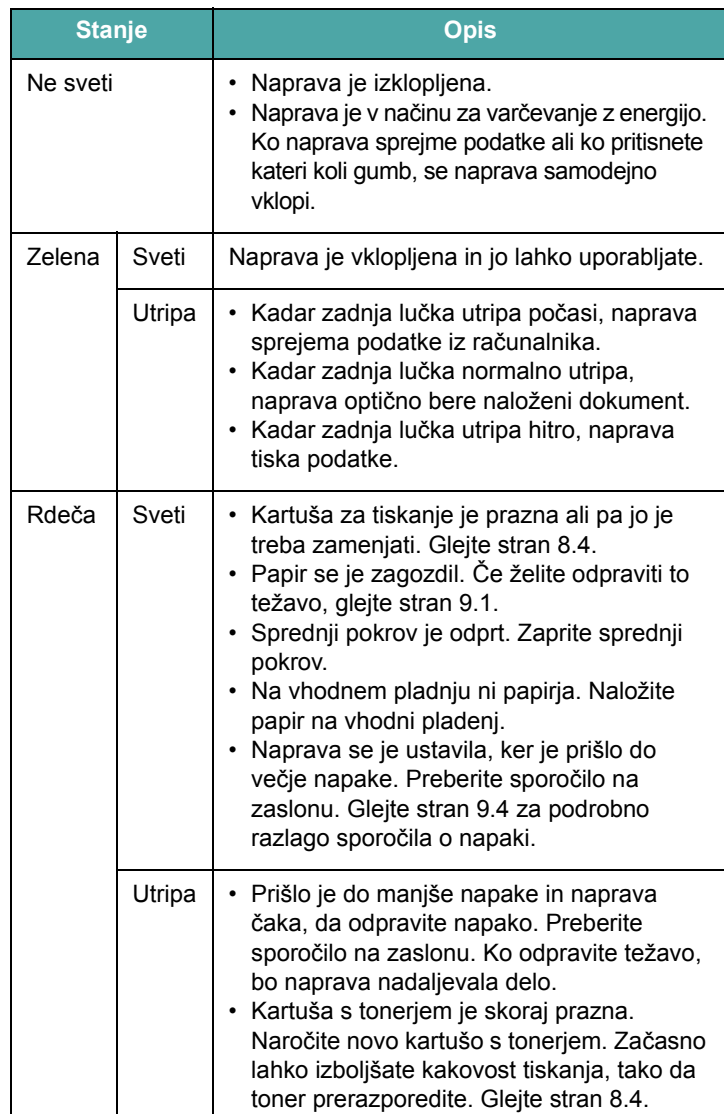

# <span id="page-43-1"></span><span id="page-43-0"></span>**Razlaga sporočil na zaslonu**

V oknu programa Smart Panel ali na nadzorni plošči se pojavijo sporočila, ki vas obvestijo o stanju naprave ali o napakah. Spodnje tabele vam bodo pomagale, da boste razumeli pomen sporočil in po potrebi odpravili težavo. Sporočila in njihove razlage so navedeni po abecednem vrstnem redu.

**OPOMBA**: Ko pokličete serviserja, mu povejte, kakšno sporočilo se je prikazalo na zaslonu.

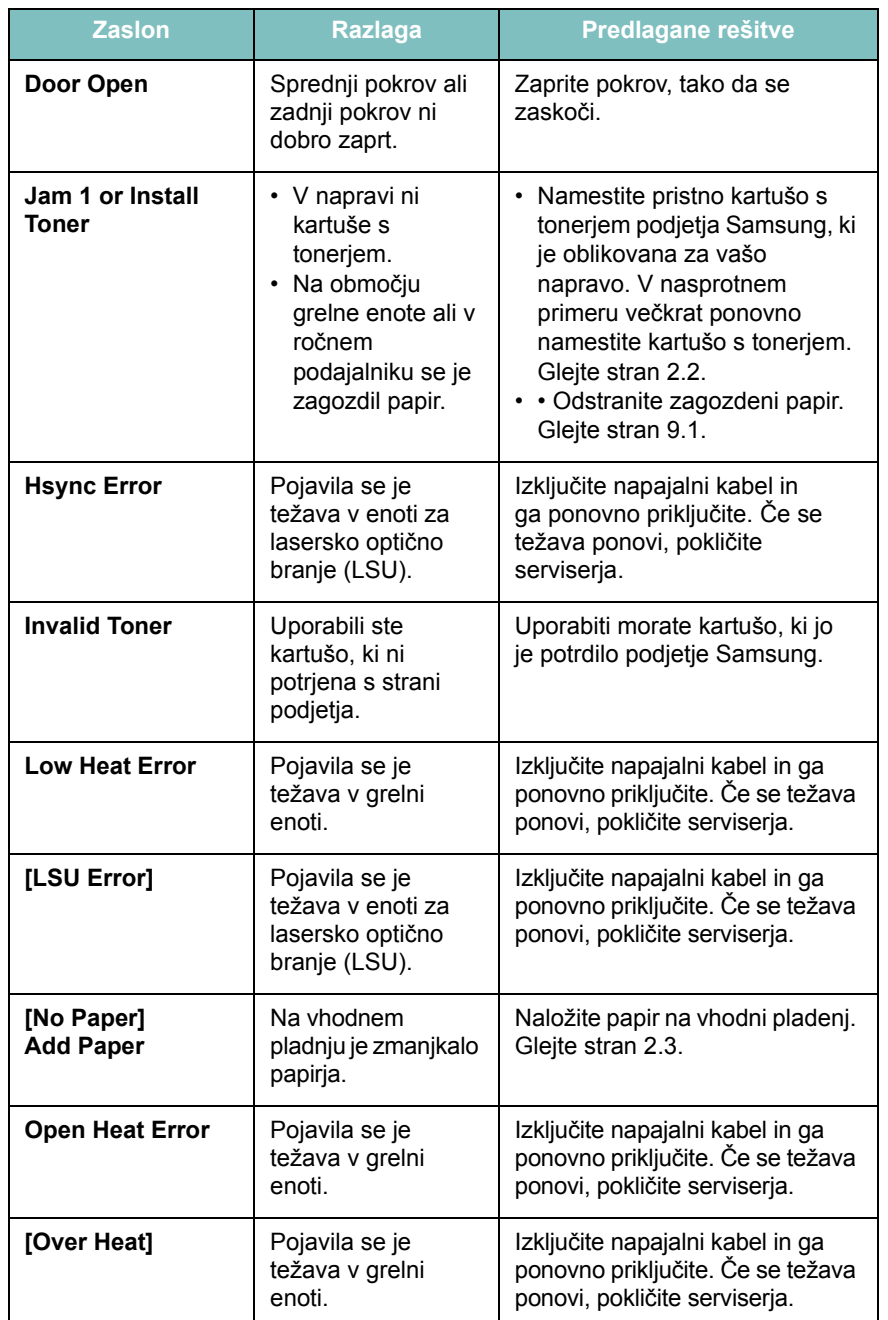

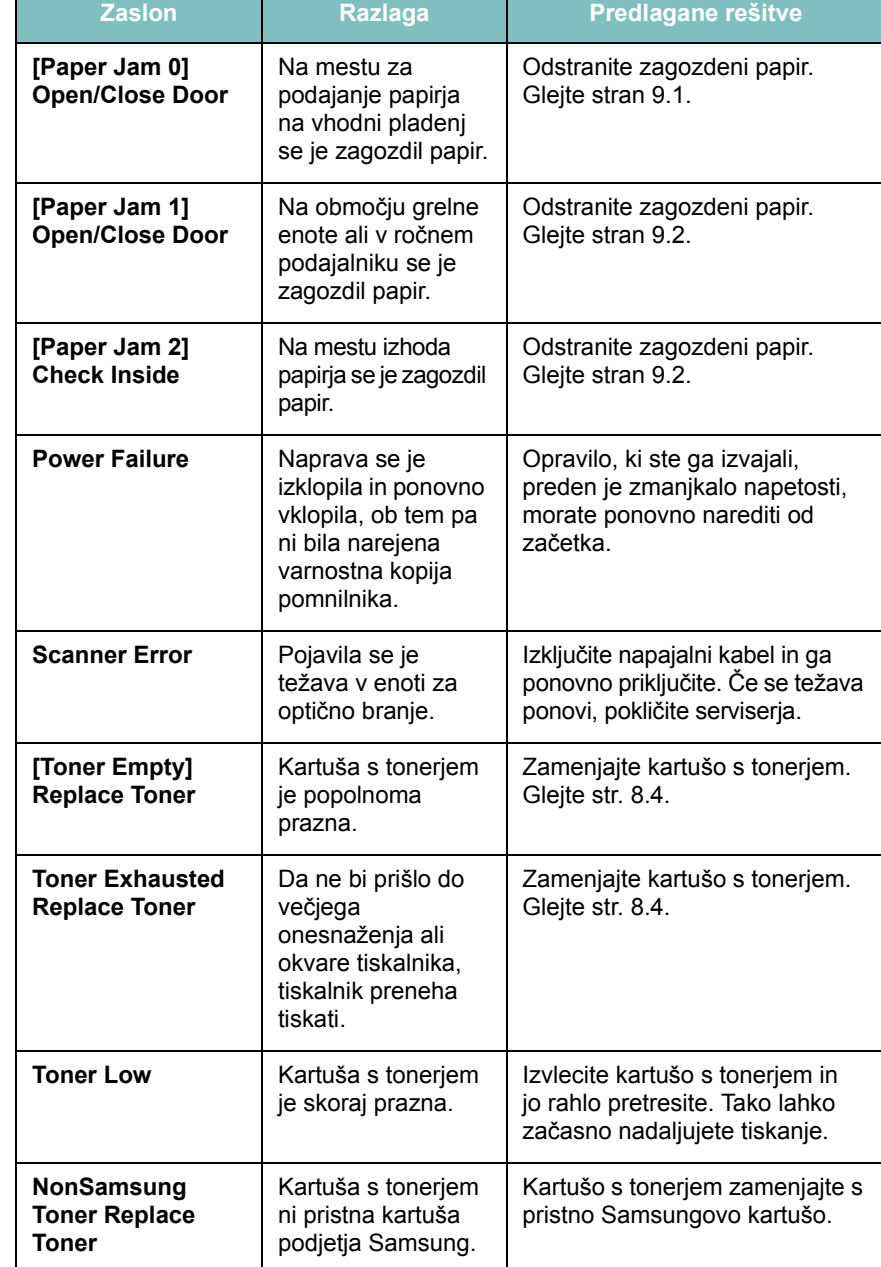

# <span id="page-44-0"></span>**Odpravljanje drugih težav**

V naslednji tabeli so naštete nekatere težave, ki se lahko pojavijo, in priporočene rešitve. Upoštevajte predlagane rešitve, dokler ne odpravite težave. Če se težava ponovi, pokličite serviserja.

# <span id="page-44-1"></span>**Težave s podajanjem papirja**

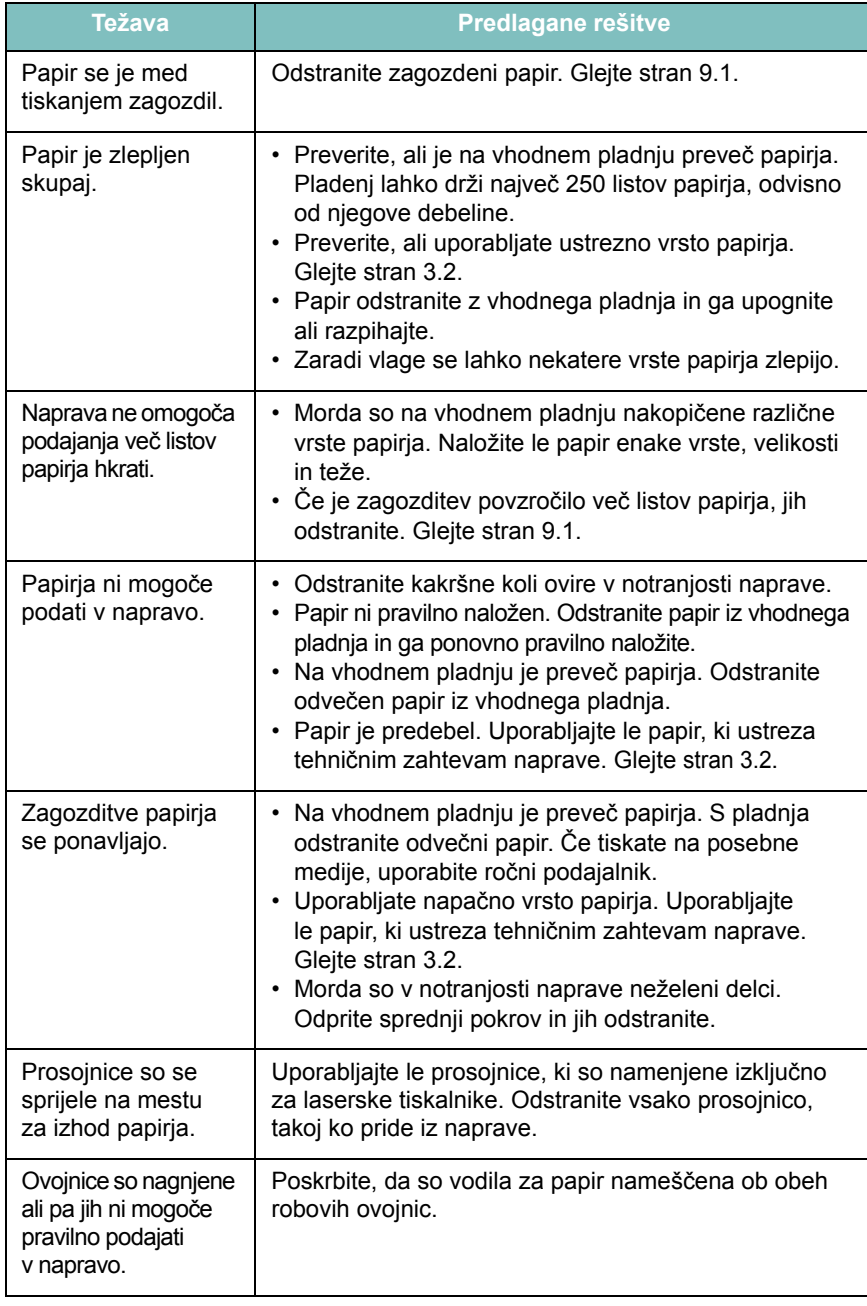

# <span id="page-44-2"></span>**Težave s tiskanjem**

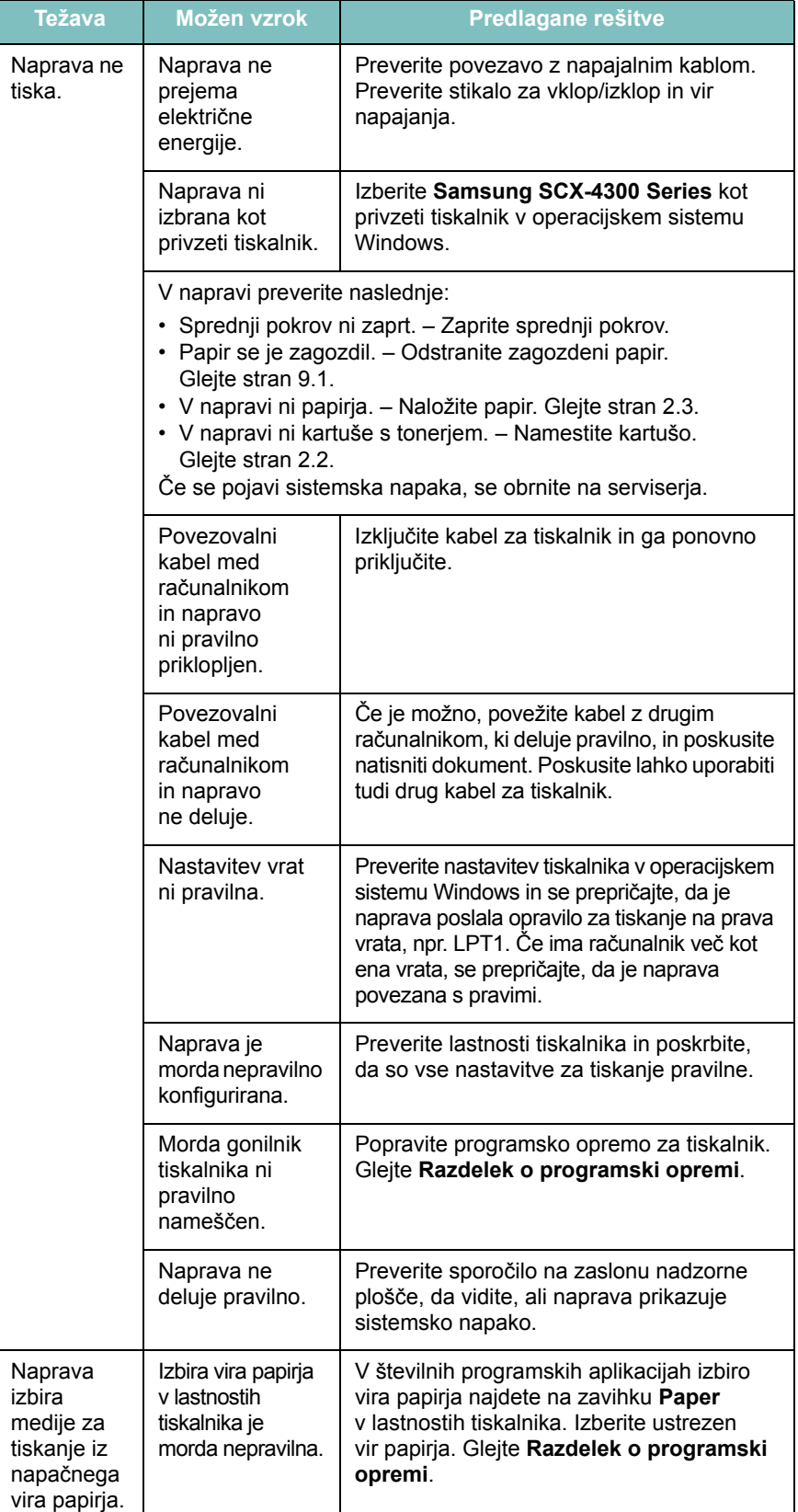

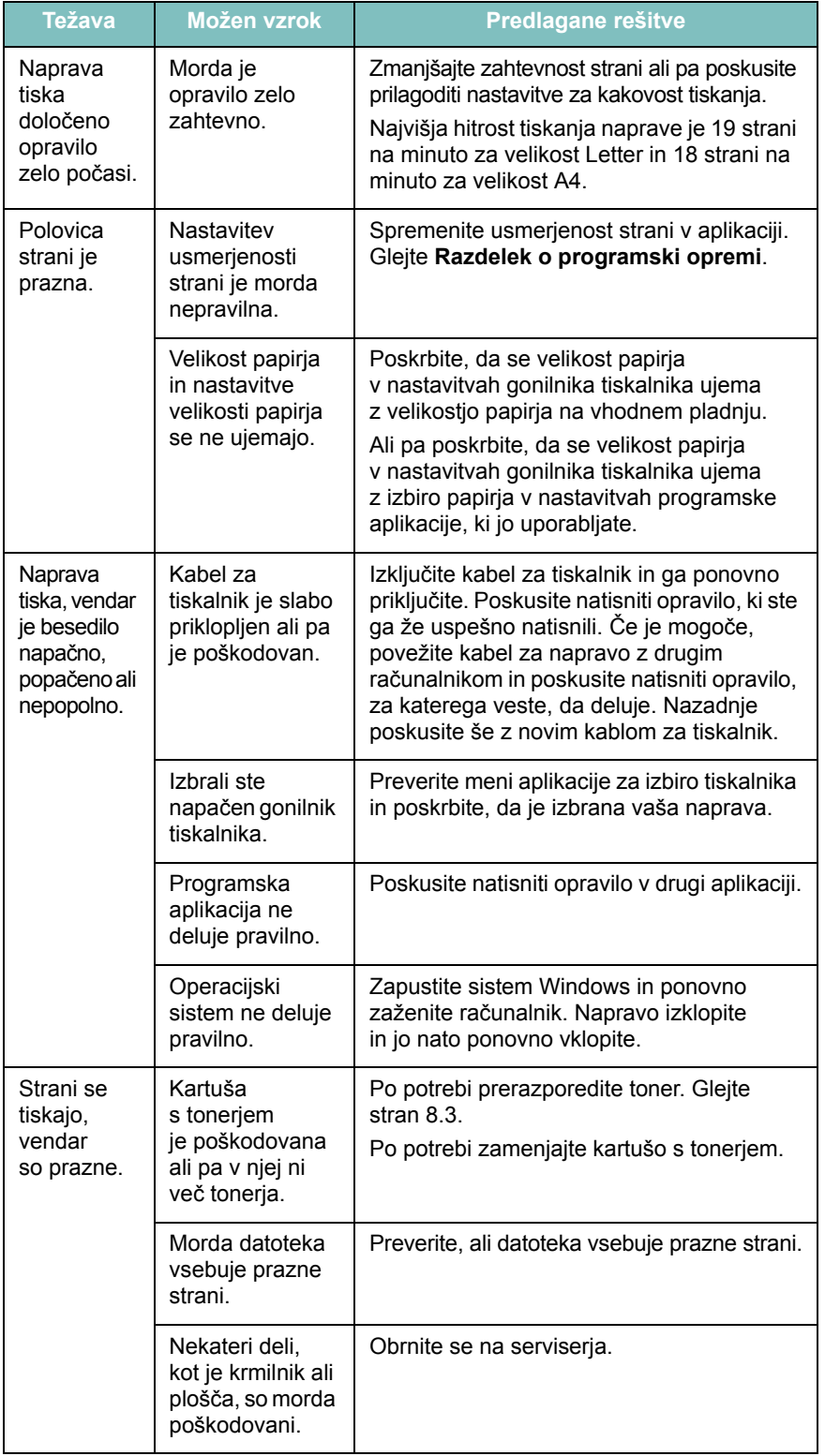

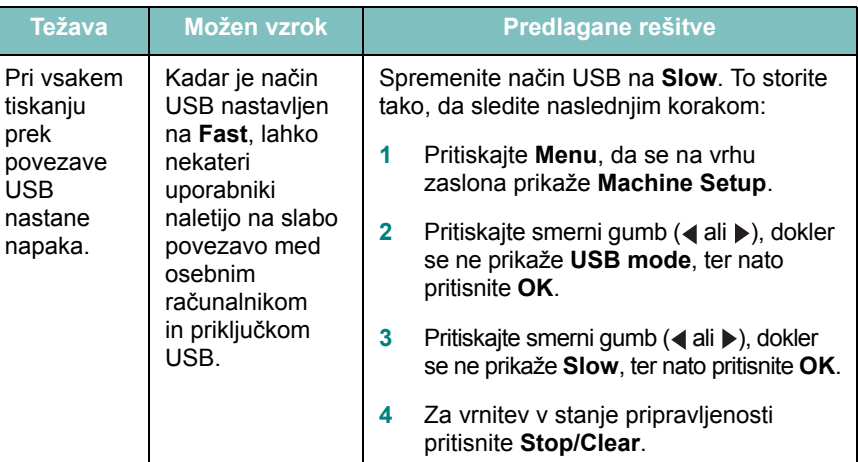

# <span id="page-45-0"></span>**Težave s kakovostjo tiskanja**

Če je notranjost naprave umazana ali pa ste papir naložili nepravilno, boste morda opazili slabšo kakovost tiskanja. Nasveti v spodnji tabeli vam bodo pomagali odpraviti težavo.

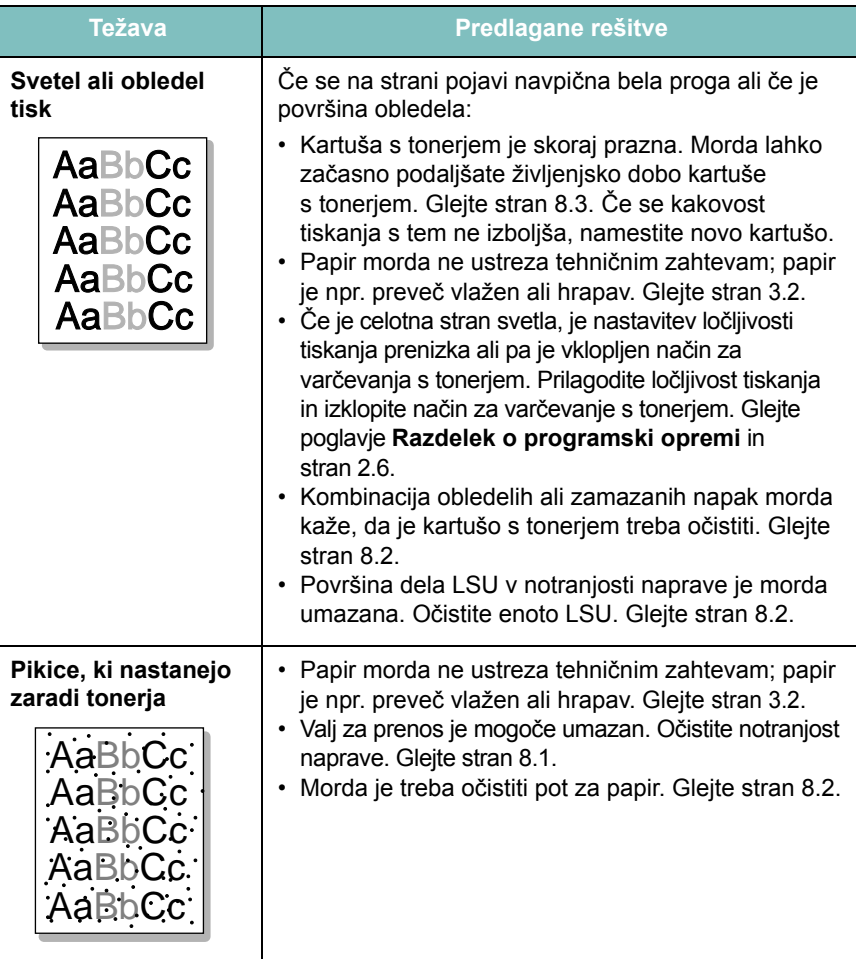

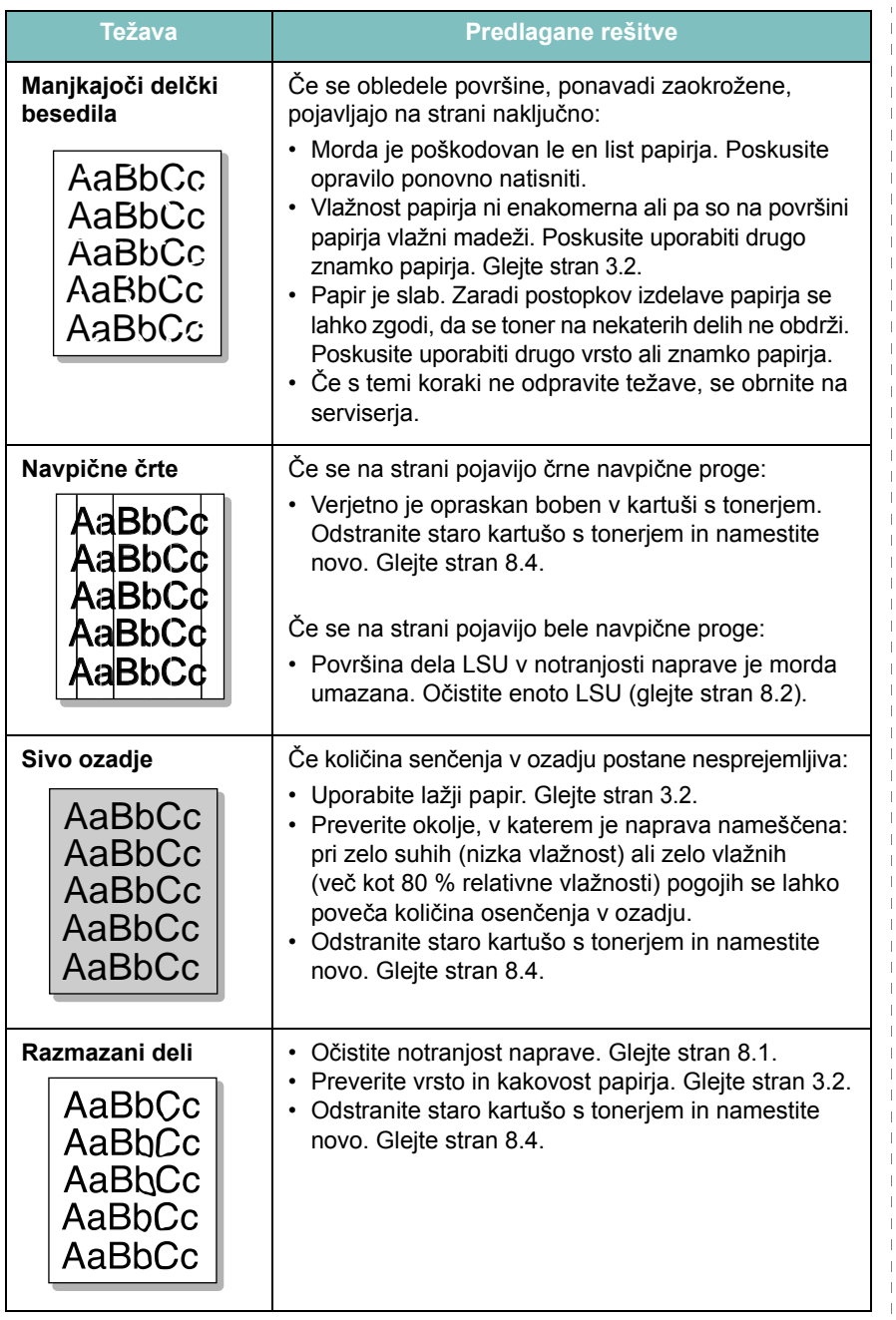

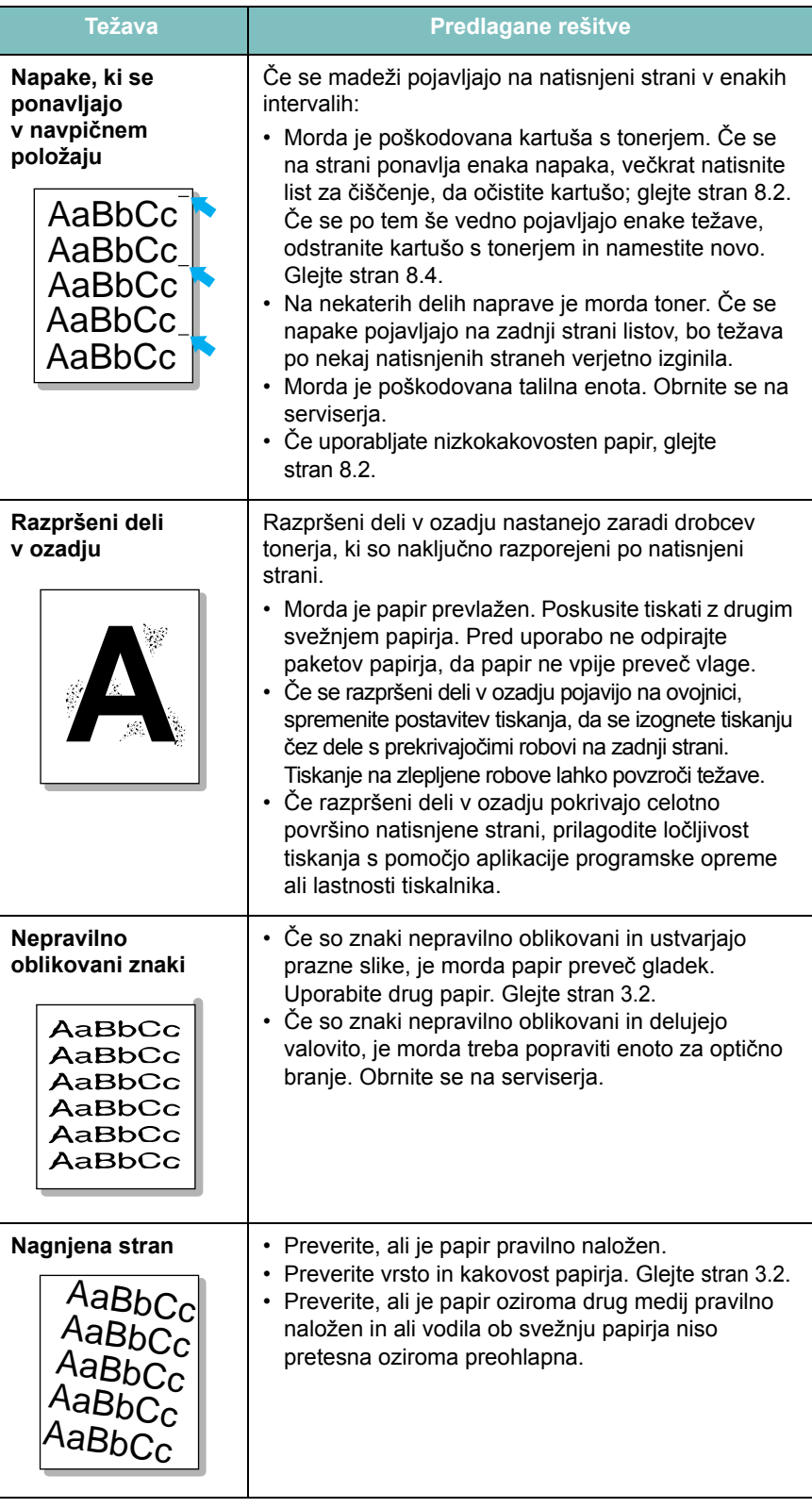

 $\mathbb T$  $\mathbb{R}$  $\mathbb{R}^n$  $\perp$  $\overline{\phantom{a}}$ 

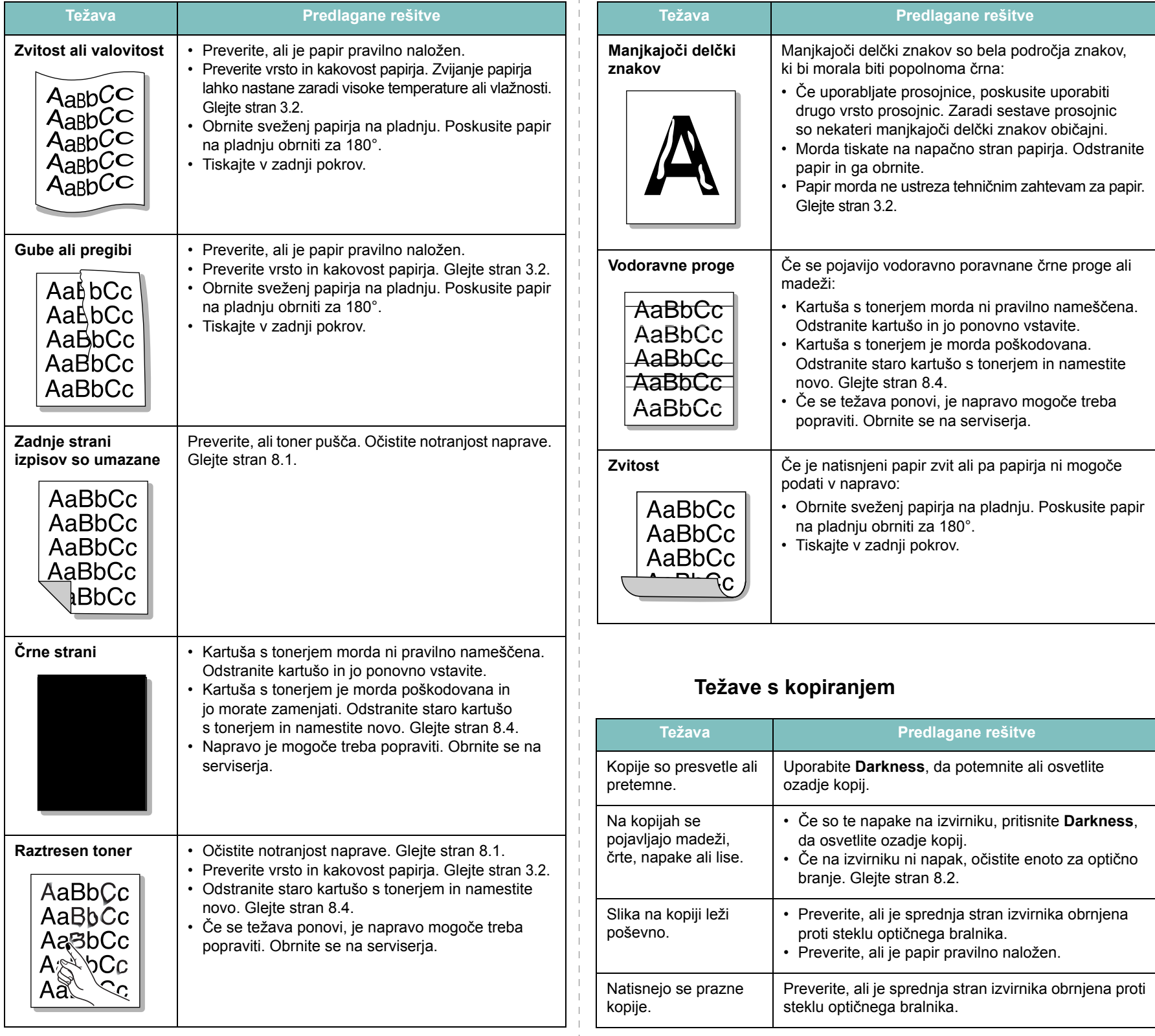

<span id="page-47-0"></span> $\overline{\phantom{a}}$ 

 $\overline{\phantom{a}}$ 

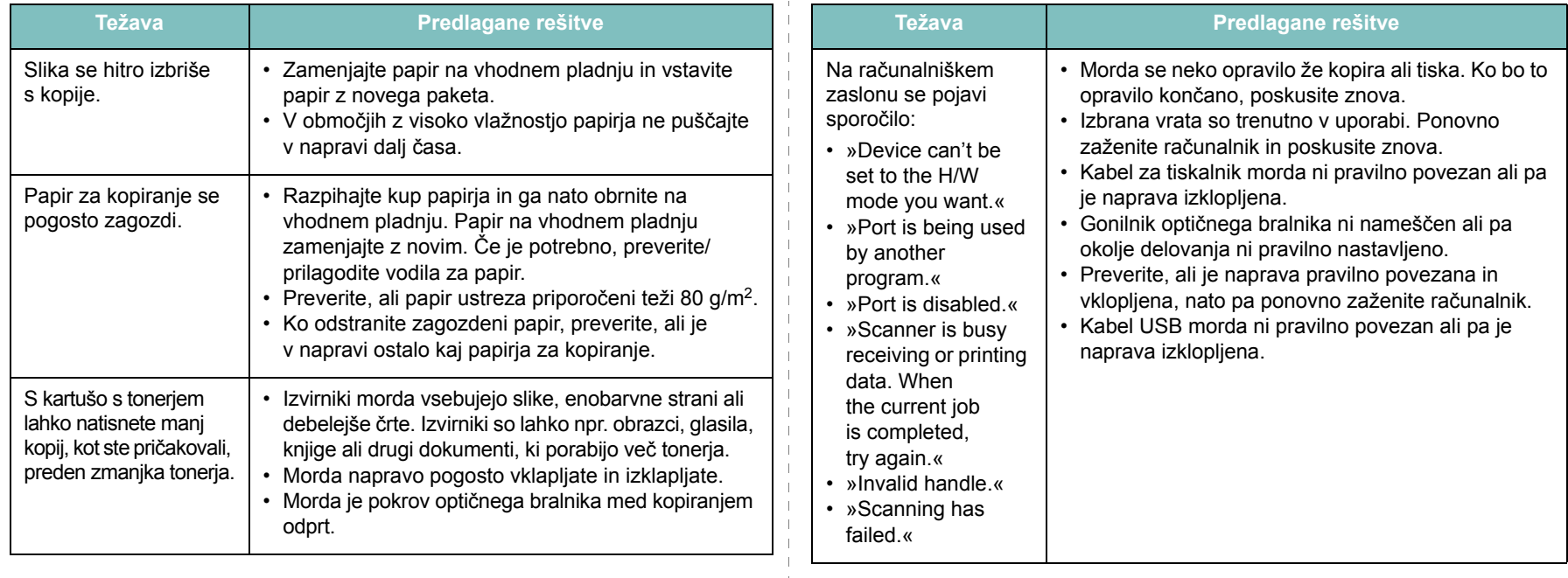

# <span id="page-48-0"></span>**Težave z optičnim branjem**

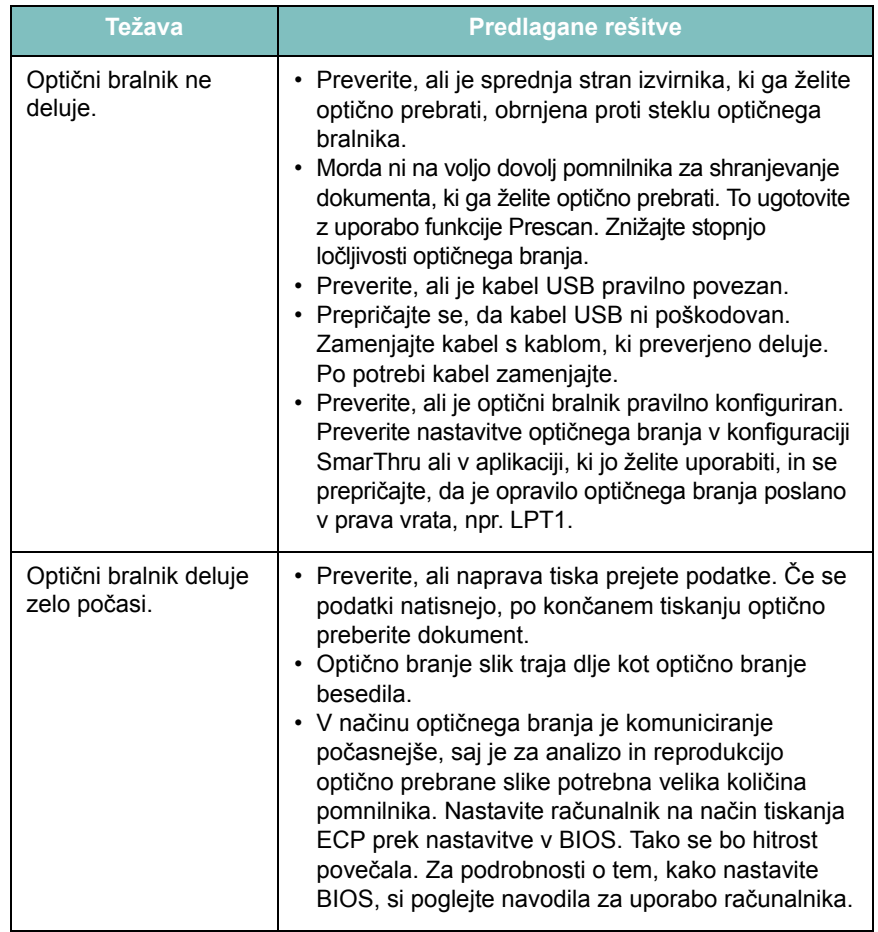

## <span id="page-48-1"></span>**Pogoste težave v operacijskem sistemu Windows**

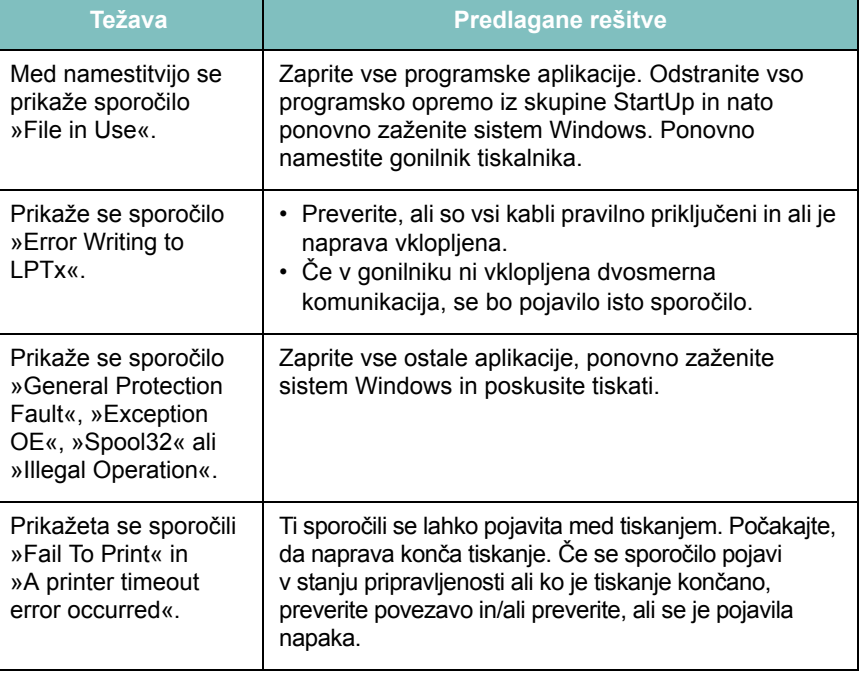

**OPOMBA**: Glejte Navodila za uporabo za operacijski sistem Microsoft Windows, ki ste ga dobili z računalnikom, da dobite več informacij o obvestilih o napakah za operacijski sistem Windows.

# <span id="page-49-0"></span>**Pogoste težave v operacijskem sistemu Linux**

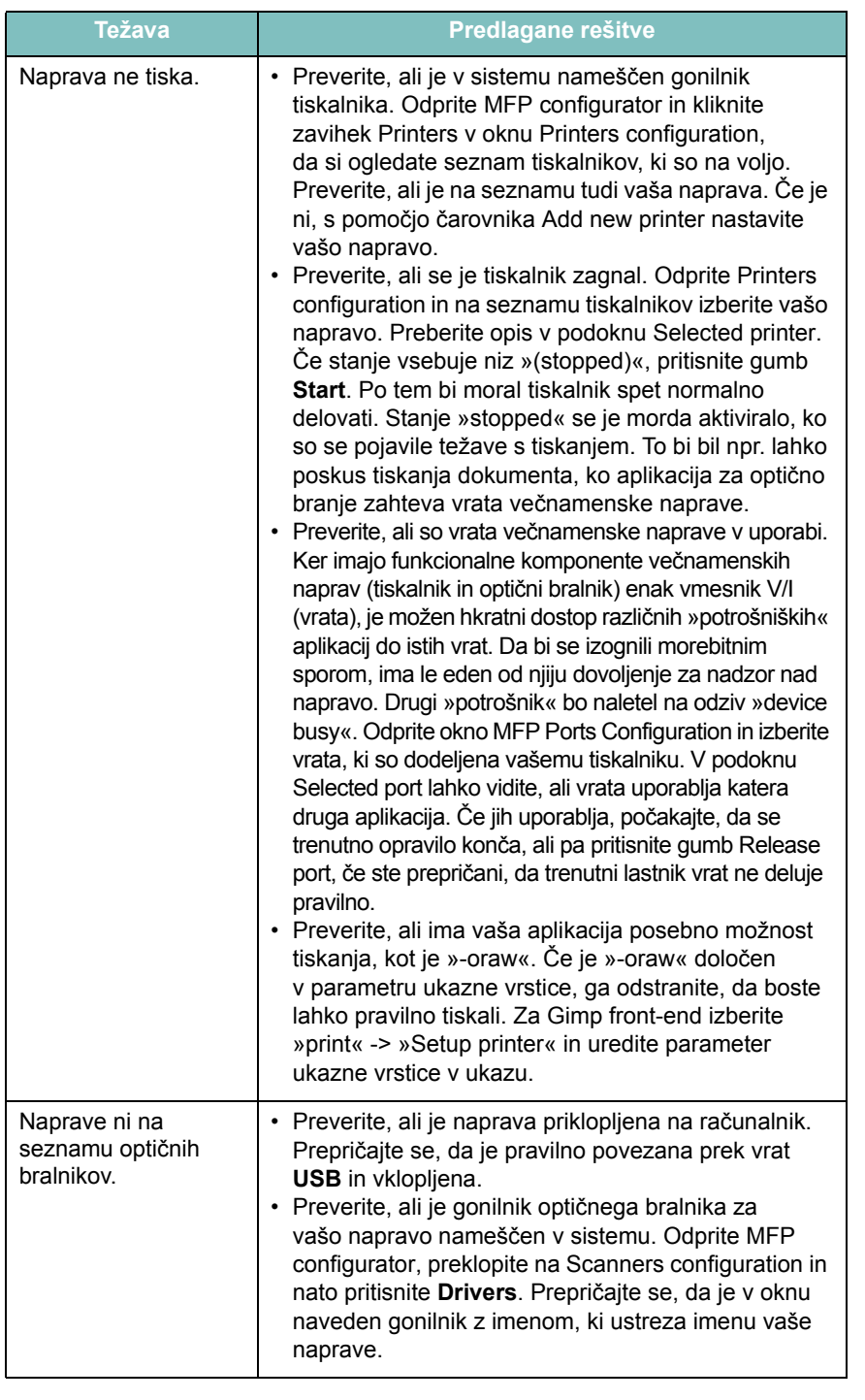

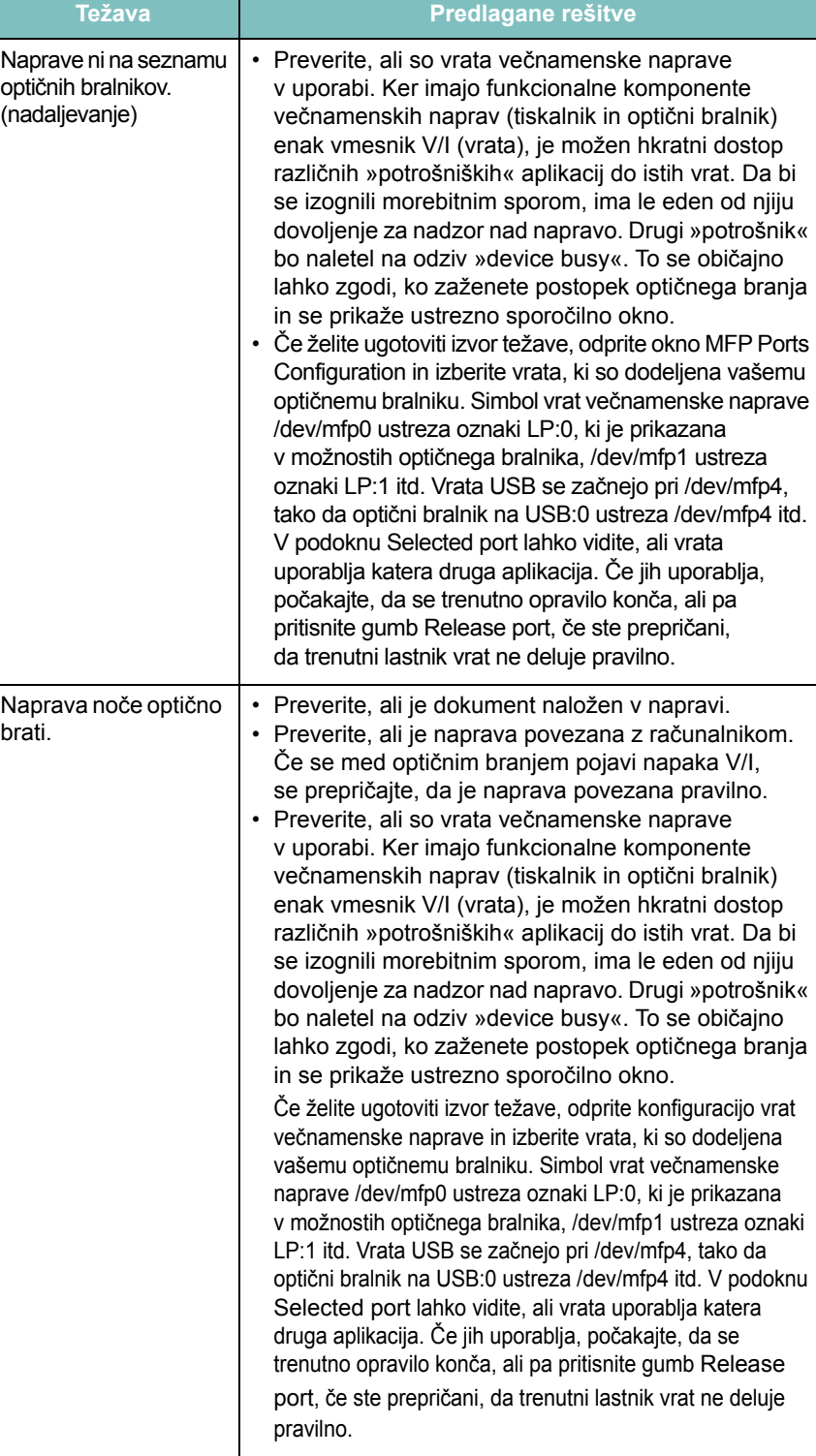

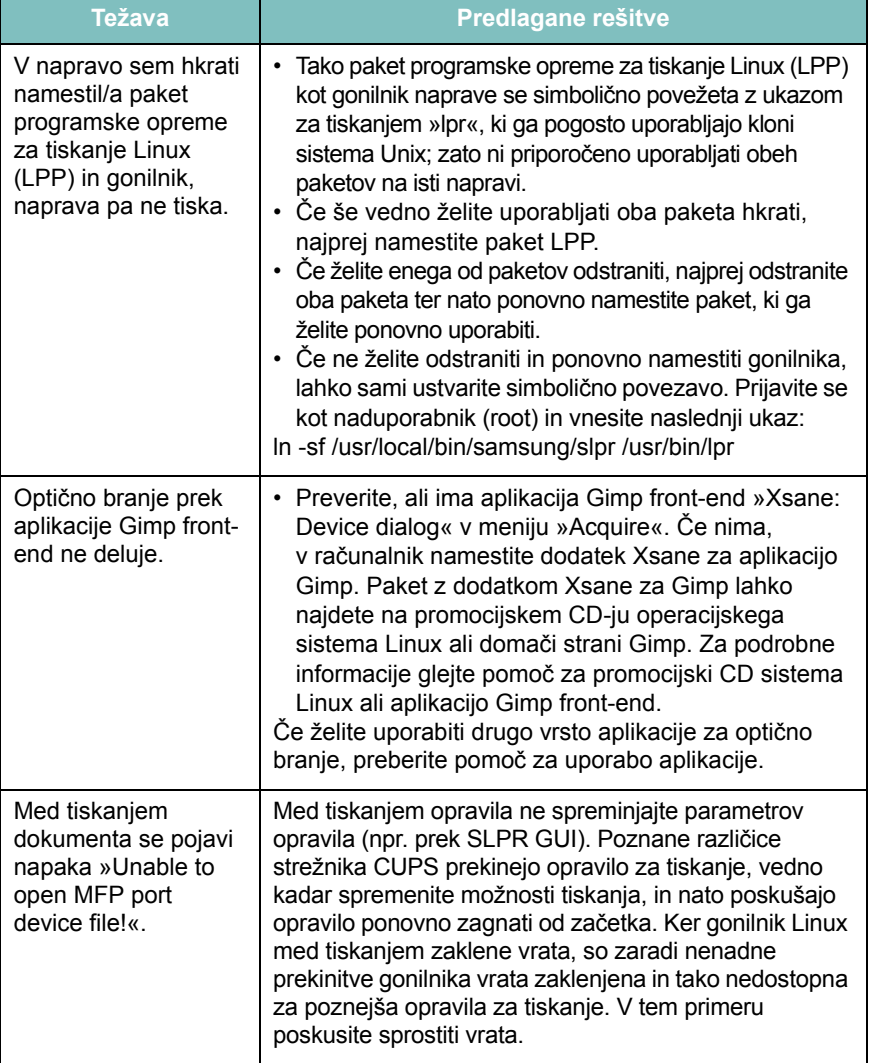

## <span id="page-50-0"></span>**Težava Predlagane rešitve Pogoste težave v operacijskem sistemu Macintosh**

### **Težave s pripomočkom za nastavitve tiskalnika**

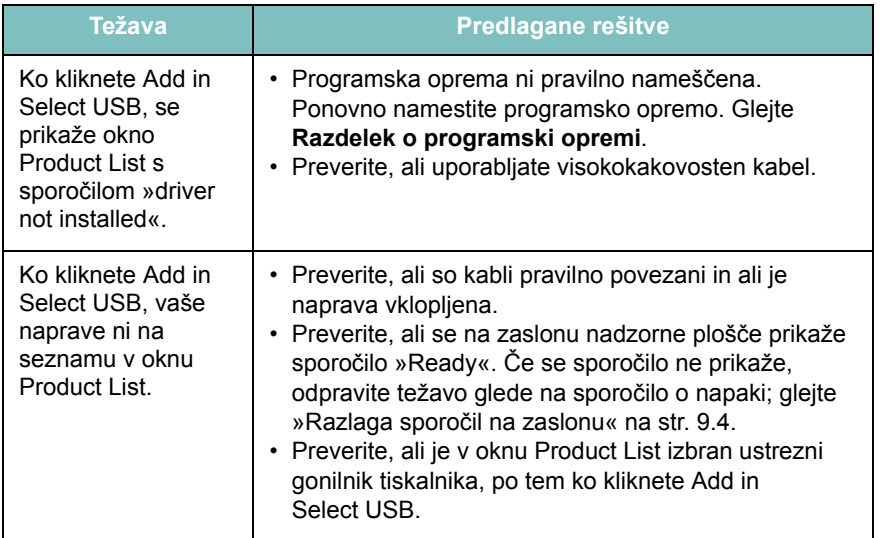

# **10 Tehnični podatki**

Vsebina tega poglavja:

- **[Splošni tehni](#page-51-0)čni podatki**
- **Tehnični podatki optič[nega bralnika in kopirne naprave](#page-51-1)**
- **Tehnič[ni podatki o tiskalniku](#page-52-0)**

# <span id="page-51-3"></span>**Splošni tehnični podatki**

<span id="page-51-0"></span>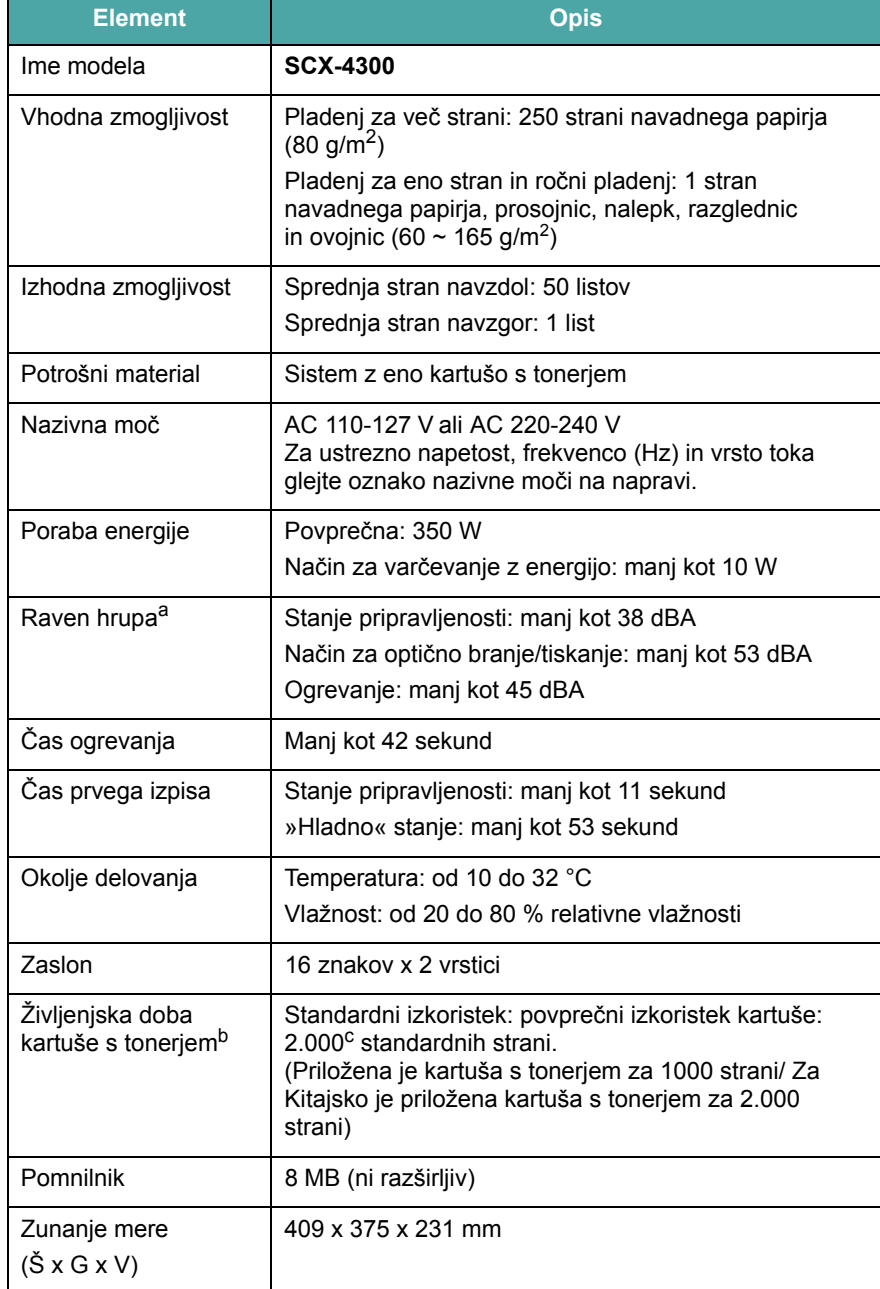

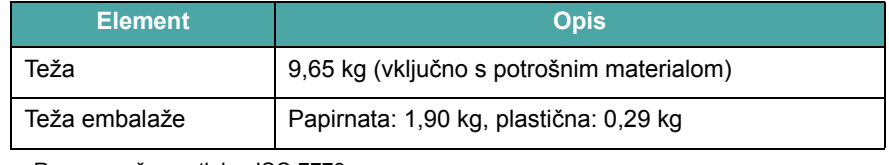

a. Raven zvočnega tlaka, ISO 7779.

b. Na število strani lahko vplivajo okolje delovanja, razmik med tiskanjem, vrsta in velikost medija za tiskanje.

c. Deklarirani izkoristek v skladu s standardom ISO/IEC 19752.

# <span id="page-51-2"></span>**Tehnični podatki optičnega bralnika in kopirne naprave**

<span id="page-51-1"></span>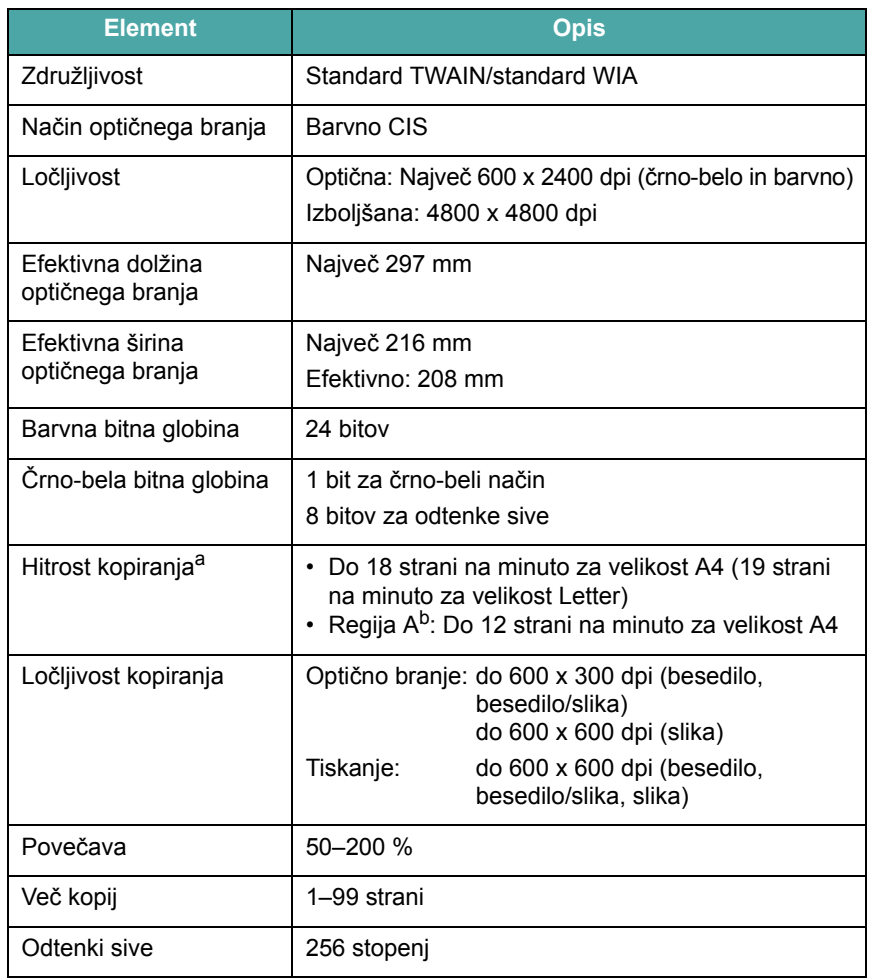

a. Podatki o hitrosti kopiranja temeljijo na kopiranju več kopij enega dokumenta.

b. Regija A: Albanija, Avstrija, Belgija, Bolgarija, Bosna, Ciper, Češka Republika, Črna gora, Danska, Finska, Francija, Grčija, Hercegovina, Hrvaška, Irska, Italija, Luksemburg, Madžarska, Makedonija, Nemčija, Nizozemska, Norveška, Poljska, Portugalska, Romunija, Slovaška, Slovenija, Srbija, Španija, Švedska, Švica, Združeno kraljestvo

# <span id="page-52-1"></span>**Tehnični podatki o tiskalniku**

<span id="page-52-0"></span>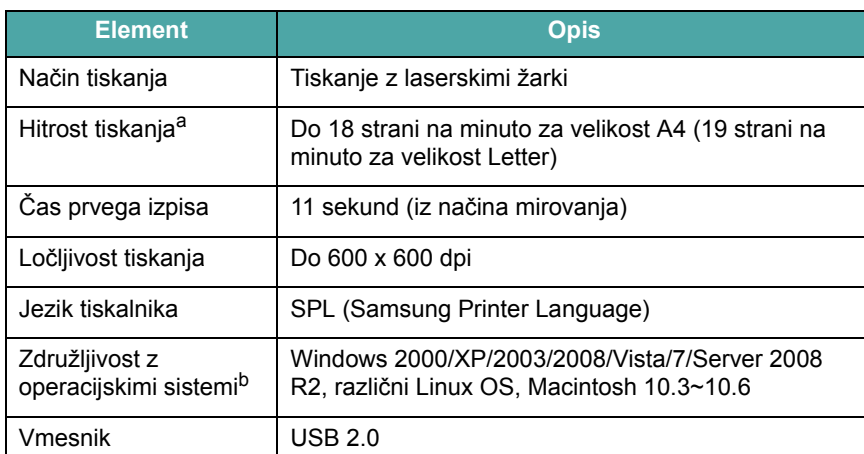

a. Na hitrost tiskanja bodo vplivali operacijski sistem, računalniška zmogljivost, programska oprema, način povezave, vrsta in velikost medija ter zahtevnost opravila.

b. Č[e želite prenesti najnovejšo razli](http://www.samsungprinter.com)čico programske opreme, obiščite spletno mesto [www.samsungprinter.com.](http://www.samsungprinter.com)

> Tehnični podatki 10.2

# **STVARNO KAZALO**

## **B**

boben, čiščenje [8.2](#page-37-0)

# **Č**

čiščenje boben [8.2](#page-37-0) enota za optično branje [8.2](#page-37-2) LSU [8.2](#page-37-1) znotraj [8.1](#page-36-3) zunaj [8.1](#page-36-4)

# **D**

dokument, nalaganje [3.1](#page-23-0) dve strani na en list, posebno kopiranje [4.3](#page-32-0)

# **I**

informacije o naročilih, kartuše s tonerjem [7.1](#page-35-1) izhodna lokacija, izbiranje [3.6](#page-28-0) izhodni pladenj [3.6](#page-28-1)

### **J**

jezik na zaslonu, spremeni [2.6](#page-20-1)

## **K**

kartuša s tonerjem informacije o naročilih [7.1](#page-35-2) namestitev [2.2](#page-16-0) prerazporejanje [8.3](#page-38-1) vzdrževanje [8.3](#page-38-2) zamenjava [8.4](#page-39-3)

kontrast, kopiranje [4.1](#page-30-0) kopiranje dve strani na en list [4.3](#page-32-0) osebni dokument [4.2](#page-31-0) plakat [4.3](#page-32-1) podvojeno [4.2](#page-31-1) pomanjšaj/povečaj [4.1](#page-30-1) premor, nastavitev [4.3](#page-32-2) privzeta nastavitev, sprememba [4.2](#page-31-2) samodejno prilagajanje [4.2](#page-31-3) temnost [4.1](#page-30-0) vrsta izvirnika [4.1](#page-30-2)

### **L**

Linux requirements [2.8](#page-22-0) lokacija sestavnih delov [1.2](#page-13-0)

## **M**

Macintosh requirements 2.8

### **N**

način za varčevanje s tonerjem, uporaba [2.6](#page-20-0) način za varčevanje z energijo, uporaba [2.6](#page-20-2) nadzorna plošča [1.3](#page-14-0) nalaganje dokumentov steklo optičnega bralnika [3.1](#page-23-0) nalaganje papirja v ročni podajalnik [3.5](#page-27-0) v vhodni pladenj za papir [2.3](#page-17-0) namestitev, kartuša s tonerjem [2.2](#page-16-0) napajanje

napajalni kabel [2.5](#page-19-0) napajanje, priključevanje [2.5](#page-19-1) napotki za papir [3.3](#page-25-0)

## **O**

optično branje [6.1](#page-34-0) osebni dokument, posebno kopiranje [4.2](#page-31-0)

### **P**

plakat, posebno kopiranje [4.3](#page-32-1) podvojeno kopiranje, posebno kopiranje [4.2](#page-31-1) pomnilnik, čiščenje [8.1](#page-36-5) poročila, tiskanje [8.1](#page-36-6) posebni mediji, napotki [3.3](#page-25-1) potrošni material [8.4](#page-39-4) pregled programske opreme [2.7](#page-21-0) priključevanje USB [2.5](#page-19-2)

## **R**

ročni podajalnik [3.5](#page-27-0)

## **S**

Status LED [9.3](#page-42-1) samodejno prilagajanje, posebno kopiranje [4.2](#page-31-3) sistemske zahteve Windows [2.8](#page-22-1) sporočila o napakah [9.4](#page-43-1) steklo optičnega bralnika čiščenje [8.2](#page-37-2) nalaganje dokumenta [3.1](#page-23-0)

# **T**

tehnični podatki optični bralnik in kopirni stroj [10.1](#page-51-2) papir [3.2](#page-24-1) splošno [10.1](#page-51-3) tiskalnik [10.2](#page-52-1) težava, reševanje kakovost tiskanja [9.6](#page-45-0) kopiranje [9.8](#page-47-0) Linux [9.10](#page-49-0) Macintosh [9.11](#page-50-0) optično branje [9.9](#page-48-0) podajanje papirja [9.5](#page-44-1) sporočila o napakah [9.4](#page-43-1) tiskanje [9.5](#page-44-2) Windows [9.9](#page-48-1) težave Linux [9.10](#page-49-0) težave Macintosh [9.11](#page-50-0) težave s kakovostjo tiskanja, reševanje [9.6](#page-45-0) tiskanje, poročila [8.1](#page-36-6)

# **U**

USB, priključevanje [3.5](#page-27-1)

# **V**

velikost papirja nastavitev [3.5](#page-27-2) tehnični podatki [3.2](#page-24-2) vrsta papirja nastavitev [3.5](#page-27-3) tehnični podatki [3.2](#page-24-3)

## **W**

Windows requirements 2.8

# **Z**

zadnji pokrov, uporaba [3.6](#page-28-2) zagozditev papirja, odstranjevanje [9.1](#page-40-2) zagozditev, odstranjevanje [9.1](#page-40-2) zamenjava, kartuša s tonerjem [8.4](#page-39-2)

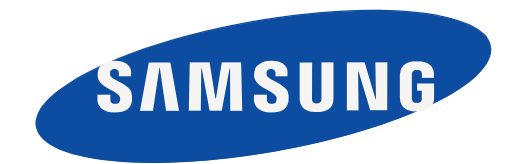

REV 4.00

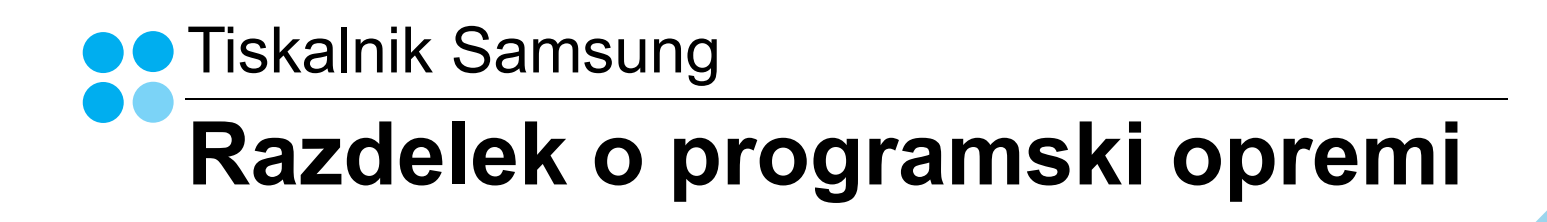

# RAZDELEK O PROGRAMSKI OPREMI **VSEBINA**

# 1. POGLAVJE: NAMEŠČANJE PROGRAMSKE OPREME TISKALNIKA V WINDOWSIH

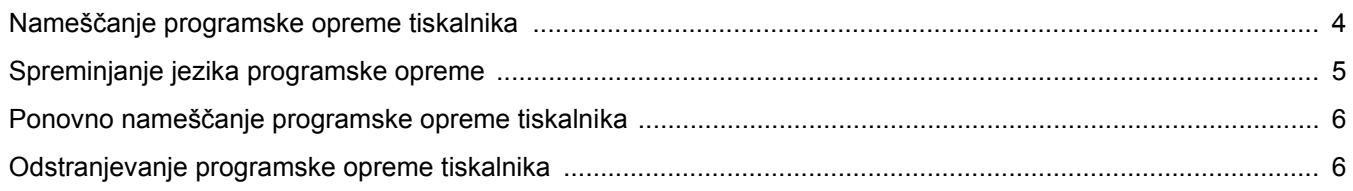

# 2. POGLAVJE: OSNOVNO TISKANJE

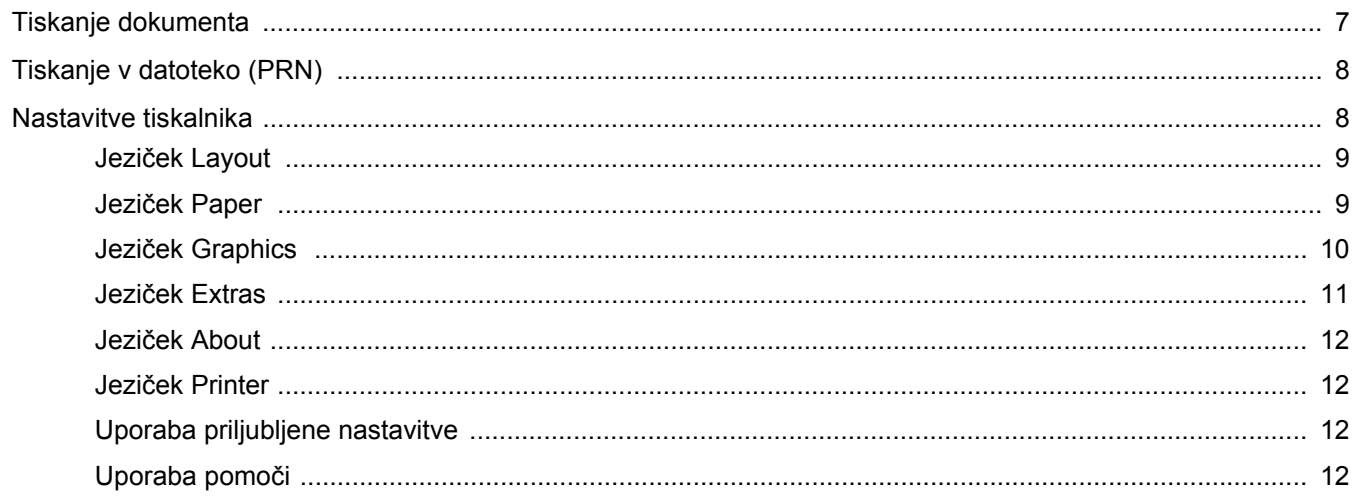

# 3. POGLAVJE: NAPREDNO TISKANJE

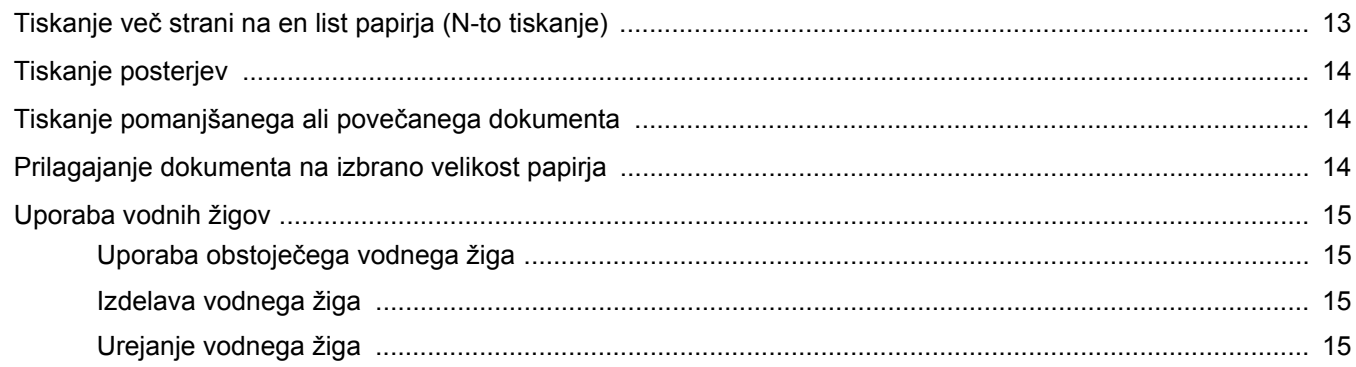

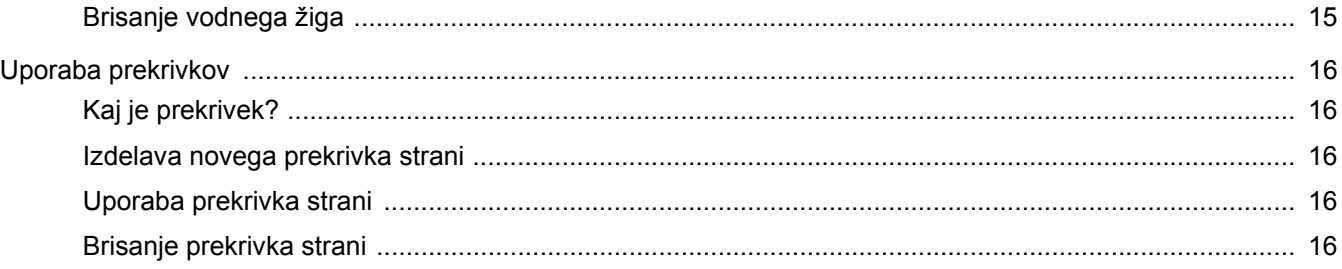

# 4. POGLAVJE: LOKALNA SOUPORABA TISKALNIKA

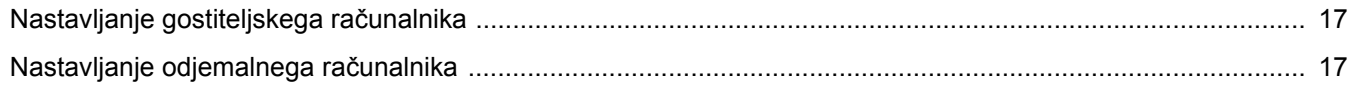

# **5. POGLAVJE:SKENIRANJE**

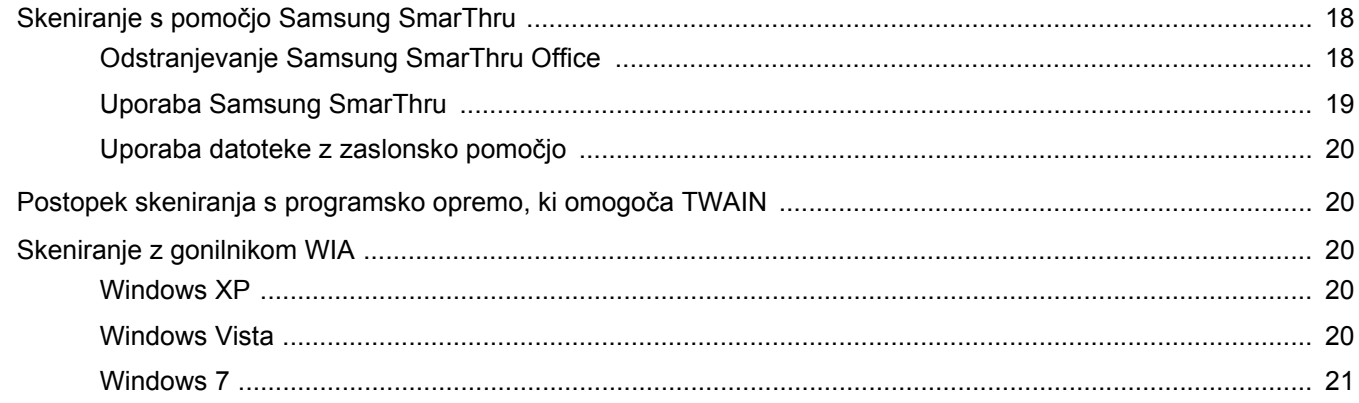

# **6. POGLAVJE: UPORABA SMART PANEL**

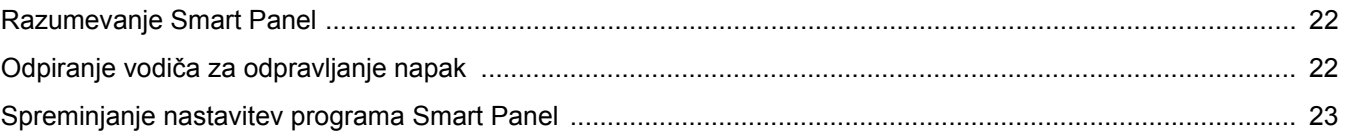

# 7. POGLAVJE: UPORABA TISKALNIKA V LINUXU

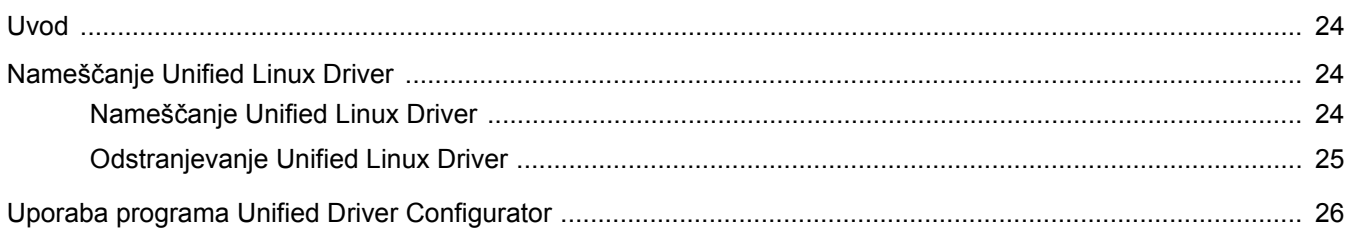

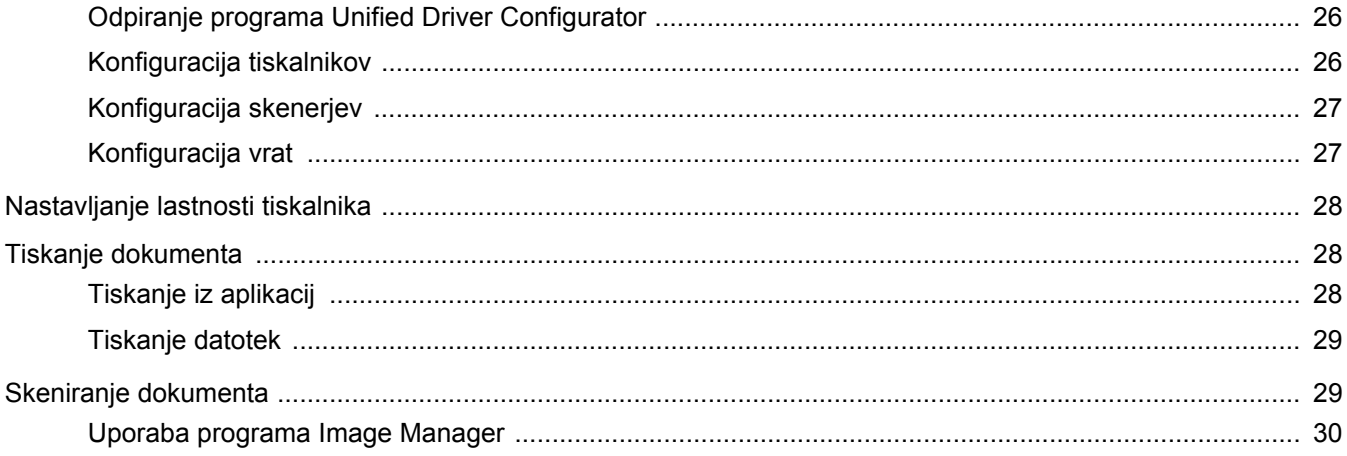

# 8. POGLAVJE: UPORABA TISKALNIKA Z MACINTOSHEM

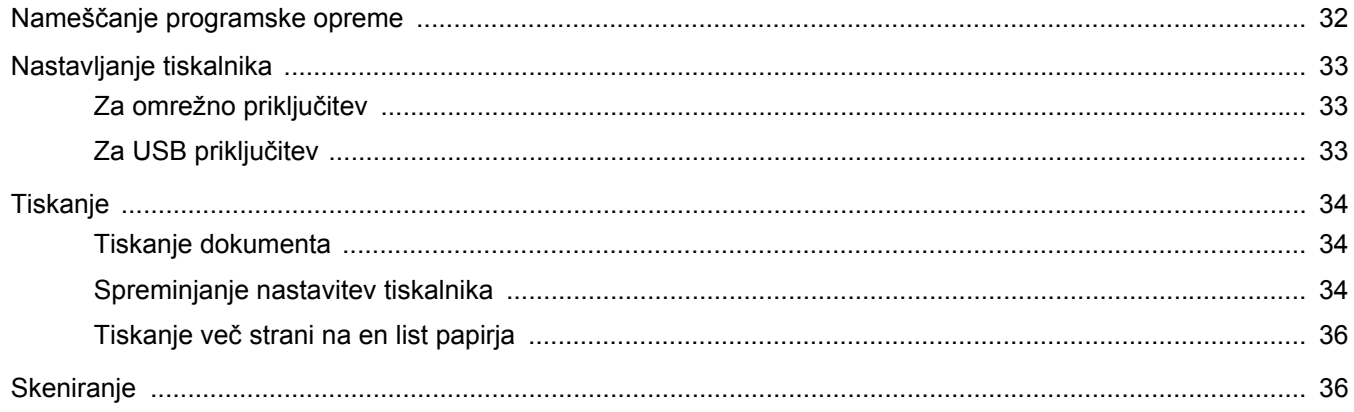

# <span id="page-60-0"></span>**1 Nameščanje programske opreme tiskalnika v Windowsih**

Poglavje vsebuje:

- **Namešč[anje programske opreme tiskalnika](#page-60-1)**
- **• [Spreminjanje jezika programske opreme](#page-61-0)**
- **Ponovno namešč[anje programske opreme tiskalnika](#page-62-0)**
- **• [Odstranjevanje programske opreme tiskalnika](#page-62-1)**

# <span id="page-60-1"></span>**Nameščanje programske opreme tiskalnika**

Programsko opremo tiskalnika lahko namestite za lokalno tiskanje. Za namestitev programske opreme tiskalnika v računalnik, izvedite primeren namestitven postopek glede na tiskalnik, ki ga uporabljate.

Tiskalniški gonilnik je programska oprema, ki vašemu računalniku omogoča komunikacijo s tiskalnikom. Postopek namestitve gonilnikov se lahko razlikuje glede na operacijski sistem, ki ga uporabljate.

Pred začetkom namestitve zaprite vse programe na vašem PC-ju.

Lokalni tiskalnik je tiskalnik, ki je preko priloženega tiskalniškega kabla, kot je USB ali paralelni kabel, neposredno priključen na vaš računalnik.

Programsko opremo tiskalnika lahko namestite s tipično metodo ali metodo po meri.

**OPOMBA:** Če se med namestitvijo pokaže okno "Čarovnik za novo strojno opremo", kliknite **x** v desnem zgornjem kotu okna, da zaprete okno, ali pa kliknite **Prekliči**.

To je priporočljivo za večino uporabnikov. Nameščene bodo vse komponente, ki so potrebne za delovanje tiskalnika.

- **1** Prepričajte se, da je tiskalnik vključen in priključen na vaš računalnik.
- **2** Vstavite priloženo zgoščenko v pogon CD-ROM.

Zgoščenka se bo samodejno zagnala in prikazalo se bo okno za namestitev.

Če se okno za namestitev ne prikaže, kliknite **Start** in nato **Zaženi**. Vpišite **X:\Setup.exe**, zamenjajte "**X**" s črko, ki predstavlja vaš pogon in kliknite **OK**.

Če uporabljate Windows Vista, Windows 7 in Windows 2008 Server R2 kliknite **Start** → **Vsi programi** → **Pripomočki** → **Zaženi** in vpišite **X:\Setup.exe**.

Če se pojavi okno **Samodejno predvajanje** v Windows Vista, Windows 7 in Windows 2008 Server R2 kliknite **Zaženi Setup.exe** v polju **Namesti ali zaženi program** in kliknite **Nadaljuj** v oknu **Nadzor uporabniškega računa**.

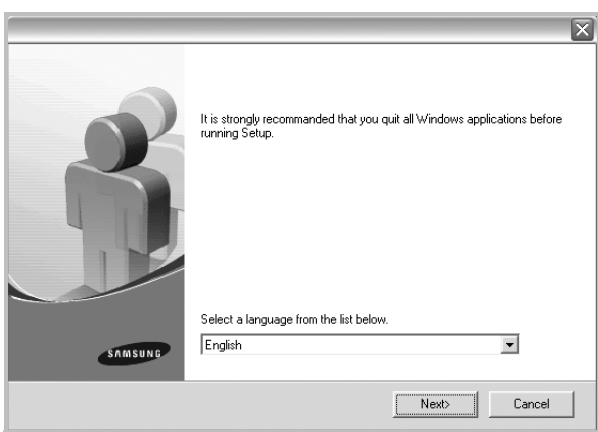

**3** Kliknite **Next**.

- Po potrebi izberite jezik iz padajočega seznama.
- **View User's Guide**: Omogoča vam pregled uporabniškega priročnika. Če vaš računalnik nima nameščenega programa Adobe Acrobat, kliknite to možnost in program Adobe Acrobat Reader se bo samodejno namestil.

#### **4** Izberite tip namestitve. Kliknite **Next**.

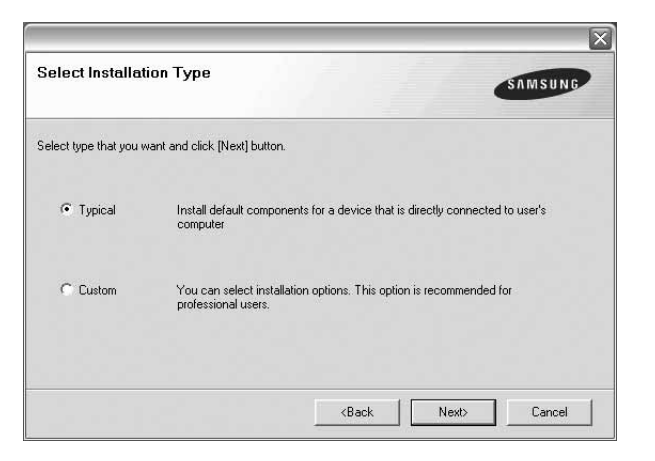

- **Typical**: Namesti najbolj pogosto programsko opremo za vaš tiskalnik. To je priporočljivo za večino uporabnikov.
- **Custom**: Omogoča vam izbiro posameznih komponent, ki jih želite namestiti.

**OPOMBA:** Če tiskalnik še ni priključen na računalnik se prikaže naslednje okno.

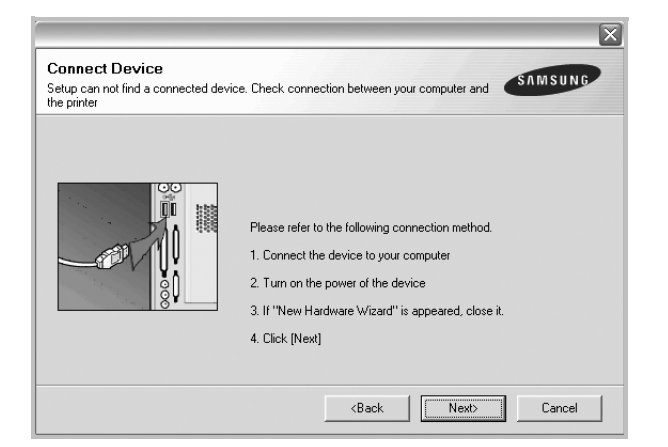

- Ko ste priključili tiskalnik, kliknite **Next**.
- Če tiskalnika še ne želite priključiti, kliknite **Next** in **No** na naslednjem zaslonu. Namestitev se bo začela in preizkusna stran se ne bo natisnila, dokler se namestitev ne konča.
- *Okno gonilnika tiskalnika, ki je prikazano v teh uporabniških navodilih se lahko razlikuje glede na tiskalnik in vmesnik, ki ga uporabljate.*
- **5** Ko se namestitev konča se prikaže okno v katerem lahko izberete tiskanje preizkusne strani. Če želite natisniti preizkusno stran, odkljukajte polje in kliknite **Next**. V nasprotnem primeru kliknite **Next** in preskočite [korak 7.](#page-61-1)
- **6** Če se preizkusna stran pravilno natisne, kliknite **Yes**.

V nasprotnem primeru kliknite **No**, da jo ponovno natisnete.

<span id="page-61-1"></span>**7** Da se registrirate kot uporabnik tiskalnikov Samsung in prejmete informacije od Samsunga, odkljukajte polje in kliknite **Finish**. Preusmerjeni ste na spletno stran Samsung.

V nasprotnem primeru samo kliknite **Finish**.

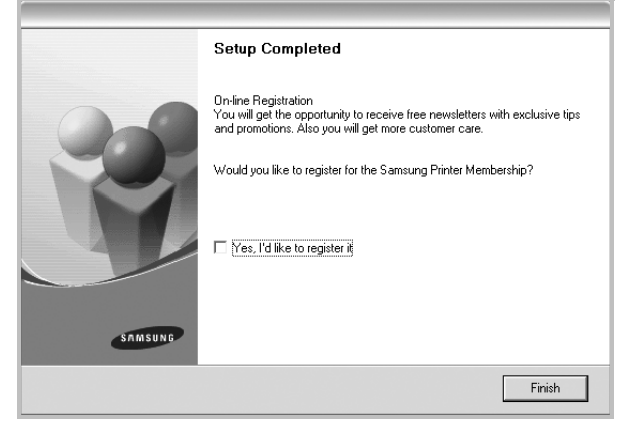

**OPOMBA:** Če po končani namestitvi gonilnik tiskalnika ne deluje pravilno, ga ponovno namestite. Glej ["Ponovno nameš](#page-62-0)čanje [programske opreme tiskalnika"](#page-62-0) na strani [6](#page-62-0).

# <span id="page-61-0"></span>**Spreminjanje jezika programske opreme**

Po namestitvi programske opreme lahko spremenite jezik na zaslonu.

- **1** Kliknite meni Windows **Start**.
- **2** Izberite **Programi** ali **Vsi programi** in **ime vašega tiskalniškega gonilnika**.
- **3** Izberite **Language Selection**.
- **4** Iz okna za izbiro jezika izberite želen jezik in kliknite **OK**.

# <span id="page-62-0"></span>**Ponovno nameščanje programske opreme tiskalnika**

Če med nameščanjem pride do napake lahko programsko opremo ponovno namestite.

- **1** Zaženite Windowse.
- **2** Iz menija **Start** izberite **Programi** ali **Vsi programi** → **ime vašega tiskalniškega gonilnika** → **Maintenance**.
- **3** Izberite **Repair** in kliknite **Next**.

Zagledali boste seznam komponent tako, da jih lahko posebej ponovno namestite.

**OPOMBA:** Če tiskalnik še ni priključen na računalnik se prikaže naslednje okno.

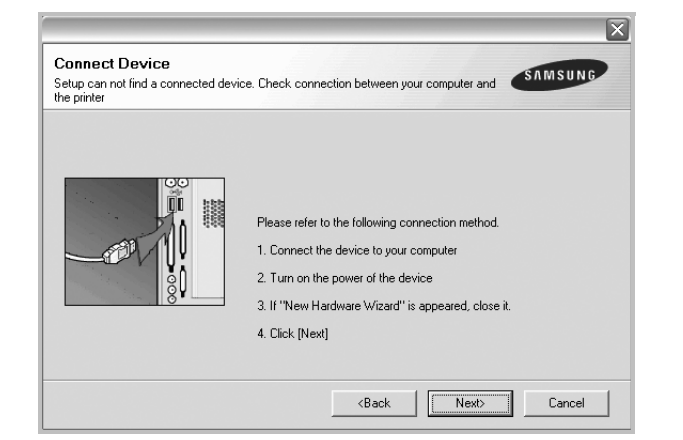

- Ko ste priključili tiskalnik, kliknite **Next**.
- Če tiskalnika še ne želite priključiti, kliknite **Next** in **No** na naslednjem zaslonu. Namestitev se bo začela in preizkusna stran se ne bo natisnila, dokler se namestitev ne konča.
- *Okno gonilnika tiskalnika, ki je prikazano v teh uporabniških navodilih se lahko razlikuje glede na tiskalnik in vmesnik, ki ga uporabljate.*
- **4** Izberite komponente, ki jih želite ponovno namestiti in kliknite **Next**.

Če izberete **ime vašega tiskalniškega gonilnika** in ponovno namestite programsko opremo tiskalnika za lokalno tiskanje se bo prikazalo okno, ki vas poziva, da natisnete preizkusno stran. Ukrepajte tako:

- a. Za tiskanje preizkusne strani odkljukajte polje in kliknite **Next**.
- b. Če se preizkusna stran pravilno natisne, kliknite **Yes**.
- V nasprotnem primeru kliknite **No**, da jo ponovno natisnete.
- **5** Ko se ponovna namestitev konča, kliknite **Finish**.

# <span id="page-62-1"></span>**Odstranjevanje programske opreme tiskalnika**

- **1** Zaženite Windowse.
- **2** Iz menija **Start** izberite **Programi** ali **Vsi programi** → **ime vašega tiskalniškega gonilnika** → **Maintenance**.
- **3** Izberite **Remove** in kliknite **Next**.

Zagledali boste seznam komponent tako, da jih lahko posebej odstranite.

- **4** Izberite komponente, ki jih želite odstraniti in kliknite **Next**.
- **5** Ko vas računalnik pozove, da potrdite izbiro, kliknite **Yes**. Izbran gonilnik in vse njegove komponente se odstranijo iz računalnika.
- **6** Ko je programska oprema odstranjena, kliknite **Finish**.

# **2 Osnovno tiskanje**

<span id="page-63-0"></span>Poglavje razloži možnosti tiskanja in osnovna opravila tiskanja v Windowsih.

Poglavje vsebuje:

- **• [Tiskanje dokumenta](#page-63-1)**
- **• [Tiskanje v datoteko \(PRN\)](#page-64-0)**
- **• [Nastavitve tiskalnika](#page-64-1)**
	- **Jezič[ek Layout](#page-65-0)**
	- **Jezič[ek Paper](#page-65-1)**
	- **Jezič[ek Graphics](#page-66-0)**
	- **Jezič[ek Extras](#page-67-0)**
	- **Jezič[ek About](#page-68-0)**
	- **Jezič[ek Printer](#page-68-1)**
	- **- [Uporaba priljubljene nastavitve](#page-68-2)**
	- **- [Uporaba pomo](#page-68-3)či**

# <span id="page-63-2"></span><span id="page-63-1"></span>**Tiskanje dokumenta**

#### **OPOMBE:**

- Okno gonilnika tiskalnika **Properties**, ki je prikazano v teh uporabniških navodilih se lahko razlikuje glede na tiskalnik, ki ga uporabljate. Vendarle je sestava okna z lastnostmi tiskalnika podobna.
- *Preverite operacijski(e) sistem(e), ki so združljivi z vašim tiskalnikom. Prosimo glejte razdelek Združljivost OS v specifikacijah tiskalnika v uporabniških navodilih tiskalnika.*
- Če potrebujete točno ime vašega tiskalnika, poglejte na priloženo zgoščenko.
- Ko izberete možnost v lastnostih tiskalnika, se lahko pojavi klicaj  $\triangle$  ali znak  $\heartsuit$ . Klicaj pomeni, da lahko možnost izberete, vendar to ni priporočljivo, znak @ pa pomeni, da te možnosti zaradi nastavitev naprave ali okolja ne morete izbrati.

Naslednji postopek opisuje splošne korake, ki so potrebni za tiskanje iz različnih Windows aplikacij. Natančni koraki za tiskanje dokumenta so lahko drugačni, odvisno od programa, ki ga uporabljate. Za natančen postopek tiskanja poglejte v uporabniški priročnik vaše programske opreme.

- **1** Izdelajte ali odprite dokument, ki ga želite natisniti.
- **2** Izberite **Natisni** iz menija **Datoteka**. Prikaže se okno Print. Okno lahko izgleda drugače, odvisno od vaše aplikacije.

Osnovne nastavitve tiskanja lahko izberete znotraj okna Print. Med nastavitve spada tudi število kopij in območje tiskanja.

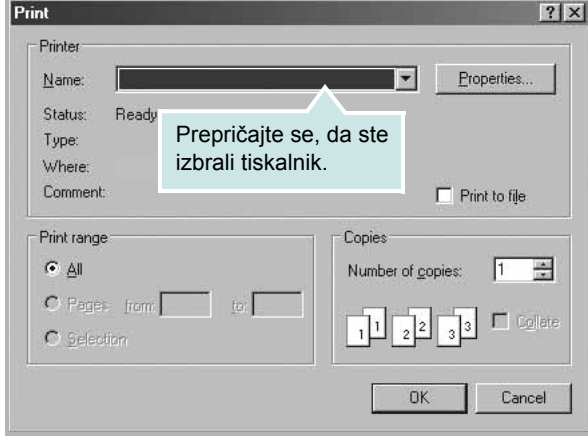

**3** Izberite **gonilnik tiskalnika** iz padajočega seznama **Name**.

Da bi izkoristili funkcije, ki jih nudi gonilnik tiskalnika, kliknite **Properties** ali **Preferences** v oknu Print v aplikaciji. Za podrobnosti glejte ["Nastavitve tiskalnika"](#page-64-1) na strani [8.](#page-64-1)

Če v oknu Print vidite **Setup**, **Printer** ali **Options** jih kliknite. Na naslednjem zaslonu kliknite **Properties**.

Kliknite **OK**, da zaprete okno z lastnostmi tiskalnika.

**4** Za začetek tiskanja kliknite **OK** ali **Print** v oknu Print.

# <span id="page-64-0"></span>**Tiskanje v datoteko (PRN)**

Včasih je potrebno shraniti podatke o tiskanju v datoteko. Za izdelavo datoteke:

**1** Odkljukaljte polje **Print to file** v oknu **Print**.

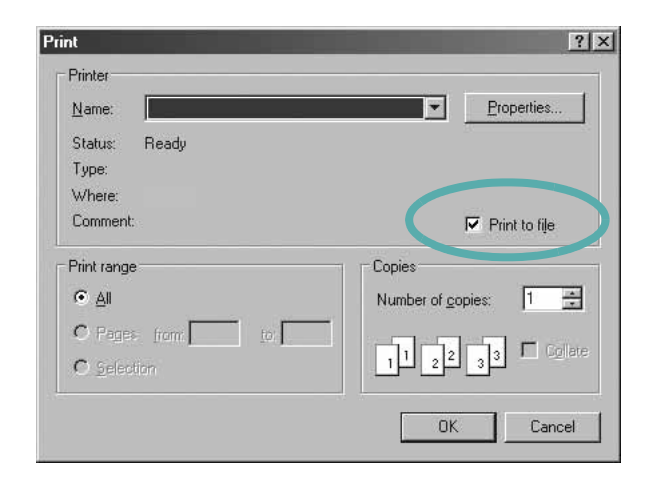

**2** Izberite mapo in določite ime datoteke ter kliknite V redu.

# <span id="page-64-1"></span>**Nastavitve tiskalnika**

V oknu z lastnostmi tiskalnika lahko dostopate do vseh možnosti tiskalnika, ki jih potrebujete pri delu z njim. Ko so lastnosti tiskalnika prikazane jih lahko pregledate in spremenite nastavitve, ki jih potrebujete za tiskanje.

Okno z lastnostmi tiskalnika je lahko drugačno, odvisno od operacijskega sistema. Ta uporabniški priročnik prikazuje okno Lastnosti za Windows XP.

Okno gonilnika tiskalnika **Properties**, ki je prikazano v teh uporabniških navodilih se lahko razlikuje glede na tiskalnik, ki ga uporabljate.

Če do lastnosti tiskalnika dostopate preko mape Tiskalniki lahko vidite dodatne Windows jezičke (glej uporabniški priročnik za Windows) in jeziček Printer (glej "Jezič[ek Printer"](#page-68-1) na strani [12\)](#page-68-1).

#### **OPOMBE:**

- Večina Windows aplikacij bo prepisala nastavitve, ki jih določite v gonilniku tiskalnika. Najprej spremenite vse nastavitve tiskanja v aplikaciji in nato spremenite preostale nastavitve s pomočjo tiskalniškega gonilnika.
- Nastavitve, ki jih spremenite bodo veljale le v programu, ki ga trenutno uporabljate. **Če želite uporabiti stalne spremembe** jih izvedite v mapi Tiskalniki.
- Naslednji postopek je za Windows XP. Za druge Windows operacijske sisteme poglejte v pripadajoča uporabniška navodila Windows ali spletno pomoč.
	- 1. Kliknite tipko Windows **Start**.
	- 2. Izberite **Tiskalniki in faksi**.
	- 3. Izberite **ikono vašega tiskalniškega gonilnika**.
	- 4. Z desnim gumbom kliknite ikono tiskalniškega gonilnika in izberite **Nastavitve tiskanja**.
	- 5. Spremenite nastavitve na vsakem jezičku, kliknite **OK**.

# <span id="page-65-0"></span>**Jeziček Layout**

Jeziček **Layout** ponuja možnost za prilagajanje izgleda dokument na natisnjeni strani. **Layout Options** vsebuje **Multiple Pages per Side**, **Poster Printing** in **Reduce/Enlarge**. Za več informacij o dostopanju do lastnosti tiskalnika glej ["Tiskanje dokumenta"](#page-63-1) na strani [7](#page-63-1).

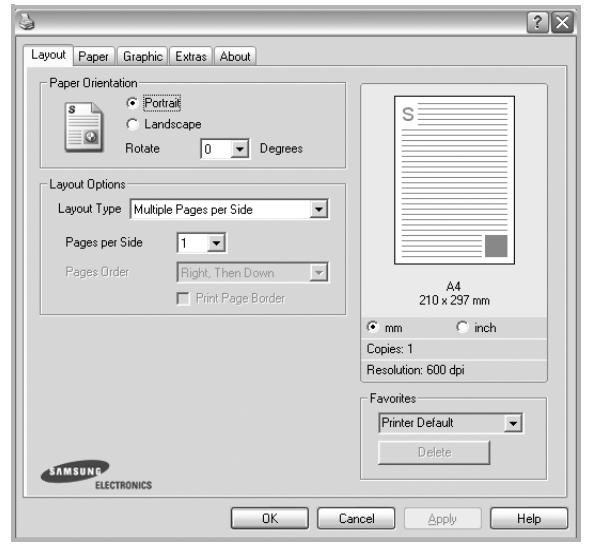

#### **Paper Orientation**

**Paper Orientation** omogoča, da izberete smer v kateri se informacije natisnejo na stran.

- **Portrait** tiska preko širine strani, pisemski stil.
- **Landscape** tiska preko dolžine strani, stil razpredelnice.
- **Rotate** omogoča, da stran obrnete na želene stopinje.

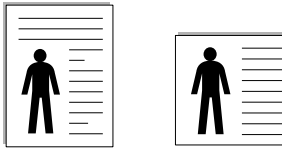

▲ Portrait ▲ Landscape

#### **Layout Options**

**Layout Options** omogoča, da izberete napredne možnosti tiskanja. Izberete lahko **Multiple Pages per Side** in **Poster Printing**.

- Za podrobnosti glejte "Tiskanje več [strani na en list papirja \(N-to](#page-69-2)  [tiskanje\)"](#page-69-2) na strani [13](#page-69-2).
- Za podrobnosti glejte ["Tiskanje posterjev"](#page-70-3) na strani [14.](#page-70-3)

# <span id="page-65-1"></span>**Jeziček Paper**

Z naslednjimi možnostmi lahko nastavite osnovne specifikacije za rokovanje s papirjem, ko dostopate do lastnosti tiskalnika. Za več informacij o dostopanju do lastnosti tiskalnika glej ["Tiskanje](#page-63-1)  [dokumenta"](#page-63-1) na strani [7.](#page-63-1)

Za dostop do različnih lastnosti papirja kliknite jeziček **Paper**.

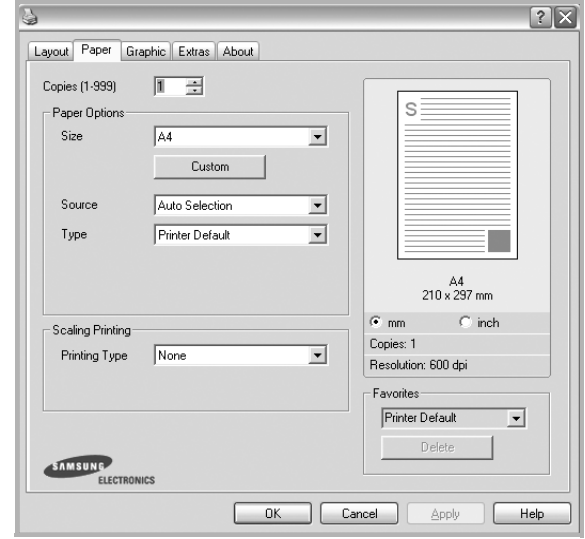

#### **Copies**

**Copies** omogoča, da izberete število kopij, ki jih boste natisnili. Izberete lahko od 1 do 999 kopij.

#### **Paper Options**

#### **Size**

**Size** omogoča, da izberete velikost papirja, ki ste ga naložili na vstavek.

Če želene velikost ni v polju **Size**, kliknite **Custom**. Ko se prikaže okno **Custom Paper Setting** nastavite velikost papirja in kliknite **OK**. Nastavitev se pojavi v seznamu tako, da jo lahko izberete.

#### **Source**

Prepričajte se, da je **Source** nastavljeno na pripadajoči vstavek za papir.

Pri tiskanju na poseben material kot so kuverte ali prosojnice uporabite **Manual Feeder**. V Ročni vstavek ali Večnamenski vstavek morate naenkrat nalagati le po en papir.

Če je izvor papirja nastavljen na **Auto Selection** bo tiskalnik iz vstavka samodejno dvignil material za tiskanje v naslednjem vrstnem redu: Ročni vstavek ali Večnamenski vstavek, Vstavek n.

#### **Type**

**Type** nastavite tako, da se ujema s papirjem, ki je naložen v vstavek iz katerega želite tiskati. Tako boste dosegli najboljšo kakovost tiska. V nasprotnem primeru ne boste dosegli želene kakovosti tiska.

**Thick**: od 24 do 28 funtov  $(90-105 \text{ g/m}^2)$  debel papir.

**Thin**: od 16 do 19 funtov (60–70 g/m<sup>2</sup>) tanek papir.

**Cotton**: 75 ~ 90 g/m<sup>2</sup> bombažni papir kot sta Gilbert 25 % in Gilbert 100 %.

**Plain Paper**: Normalen, prazen papir. Ta tip izberite, če je tiskalnik enobarven in tiskate na 60 g/m<sup>2</sup> bombažni papir.

**Recycled Paper**:  $75 \sim 90$  g/m<sup>2</sup> recikliran papir.

**Color Paper**:  $75 \sim 90$  g/m<sup>2</sup> papir z barvnim ozadjem.

**Archive**: Če želite izpis hraniti dalj časa, na primer za arhiv, izberite to možnost.

#### **Scaling Printing**

**Scaling Printing** omogoča samodejno ali ročno nastavljanje obsega tiskanja na stran. Izbirate lahko med **None**, **Reduce/Enlarge** in **Fit to Page**.

- Za podrobnosti glejte ["Tiskanje pomanjšanega ali pove](#page-70-4)čanega [dokumenta"](#page-70-4) na strani [14](#page-70-4).
- Za podrobnosti glejte ["Prilagajanje dokumenta na izbrano velikost](#page-70-5)  [papirja"](#page-70-5) na strani [14.](#page-70-5)

## <span id="page-66-0"></span>**Jeziček Graphics**

Uporabite naslednje možnosti Grafike, da nastavite kakovost tiskanja za vaše potrebe. Za več informacij o dostopanju do lastnosti tiskalnika glej ["Tiskanje dokumenta"](#page-63-1) na strani [7](#page-63-1).

Kliknite jeziček **Graphic**, da se prikažejo spodaj prikazane lastnosti.

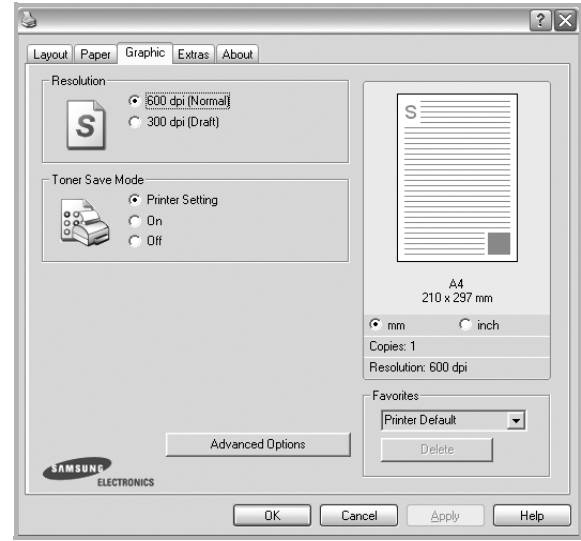

#### **Resolution**

*Izbrana možnost Ločljivosti se lahko razlikuje glede na model tiskalnika.* Višja nastavitev pomeni ostrejšo jasnost natisnjenih znakov in grafike. Višja nastavitev lahko tudi poveča čas, ki je potreben za tiskanje dokumenta.

#### **Toner Save Mode**

Izbira te možnosti podaljša življenjsko dobo kartuše in zmanjša stroške na stran brez vidnega zmanjšanja kakovosti tiska. *Nekateri tiskalniki ne podpirajo te možnosti.* 

- **Printer Setting**: Če izberete to možnost je funkcija določena glede na nastavitve tiskalnika v nadzorni plošči.
- **On**: Izberite to možnost, da omogočite tiskalniku, da porabi manj kartuše na vsaki strani.
- **Off**: Če vam s kartušo ni potrebno varčevati pri tiskanju, izberite to možnost.

#### **Darkness**

To možnost uporabite, če želite posvetliti ali potemniti dokument za tiskanje.

- **Normal**: ta nastavitev je namenjena za običajne dokumente.
- **Light**: ta nastavitev je namenjena za debelejše širine črt in slike v temnejših sivih odtenkih.
- **Dark**: ta nastavitev je namenjena za tanjše širine črt, višjo ločljivost pri grafikah in slike v svetlejših sivih odtenkih.

#### **Advanced Options**

Napredne nastavitve lahko nastavite s klikom tipke **Advanced Options**.

- **Print All Text To Black**: Če je odkljukana možnost **Print All Text To Black** se bo vso besedilo v dokumentu natisnilo v črni barvi, ne glede na barve, ki so prikazane na zaslonu.
- **Print All Text To Darken**: Ko je odkljukana možnost **Print All Text To Darken** se bo vso besedilo v dokumento natisnilo temneje kot pri normalnem dokumentu. *Nekateri tiskalniki ne podpirajo te možnosti.*

### <span id="page-67-0"></span>**Jeziček Extras**

Izberete lahko zunanje možnosti vašega dokumenta. Za več informacij o dostopanju do lastnosti tiskalnika glej ["Tiskanje](#page-63-1)  [dokumenta"](#page-63-1) na strani [7.](#page-63-1)

Za dostop do naslednje funkcije, kliknite jeziček **Extras**:

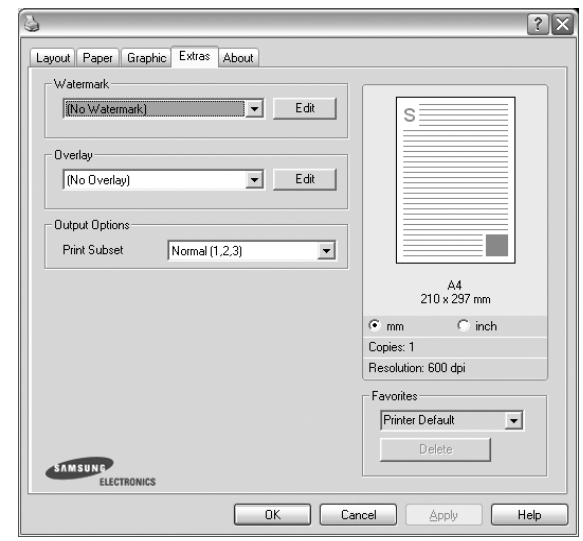

#### **Watermark**

Izdelate lahko besedilno sliko v ozadju, ki se bo natisnila na vsako stran vašega dokumenta. Za podrobnosti glejte ["Uporaba vodnih](#page-71-5)  [žigov"](#page-71-5) na strani [15](#page-71-5).

#### **Overlay**

Prekrivki se pogosto uporabljajo za vnaprej natisnjene obrazce ali pisemske glave. Za podrobnosti glejte ["Uporaba prekrivkov"](#page-72-5) na strani [16](#page-72-5).

#### **Output Options**

- **Print Subset**: Nastavite lahko zaporedje v katerem se strani tiskajo. Iz padajočega seznama izberite vrstni red tiskanja.
	- **Normal (1,2,3)**: Tiskalnik natisne vse strani od prve pa do zadnje strani.
	- **Reverse All Pages (3,2,1)**: Tiskalnik natisne vse strani od zadnje pa do prve strani.
	- **Print Odd Pages**: Tiskalnik natisne le liho oštevilčene strani dokumenta.
	- **Print Even Pages**: Tiskalnik natisne le sodo oštevilčene strani dokumenta.

# <span id="page-68-0"></span>**Jeziček About**

Uporabite jeziček **About**, da prikažete podatke o avtorskih pravicah in številko različice gonilnika. Če imate spletni brskalnik se lahko povežete na splet s klikom na ikono za spletno stran. Za več informacij o dostopanju do lastnosti tiskalnika glej ["Tiskanje](#page-63-1)  [dokumenta"](#page-63-1) na strani [7.](#page-63-1)

## <span id="page-68-1"></span>**Jeziček Printer**

Če do lastnosti tiskalnika dostopate preko mape **Tiskalniki** lahko pregledate jeziček **Printer**. Nastavite lahko konfiguracijo tiskalnika.

Naslednji postopek je za Windows XP. Za druge Windows operacijske sisteme poglejte v pripadajoča uporabniška navodila Windows ali spletno pomoč.

- **1** Kliknite meni Windows **Start**.
- **2** Izberite **Tiskalniki in faksi**.
- **3** Izberite ikono **vašega tiskalniškega gonilnika**.
- **4** Z desnim gumbom kliknite ikono tiskalniškega gonilnika in izberite **Properties**.
- **5** Kliknite jeziček **Printer** in nastavite možnosti.

#### **High Altitude Correction**

Če boste tiskalnik uporabljali na visoki nadmorski višini, boste z izbiro te možnosti izboljšali kakovost tiskanja v takšnih pogojih.

# <span id="page-68-2"></span>**Uporaba priljubljene nastavitve**

Možnost **Favorites**, ki je vidna na vsakem jezičku z lastnostmi vam omogoča, da trenutne nastavite shranite za nadaljnjo uporabo. Da shranite predmet **Favorites**:

- **1** Po potrebi spremenite nastavitve na vsakem jezičku.
- **2** Vpišite ime predmeta v vnosno polje **Favorites**.

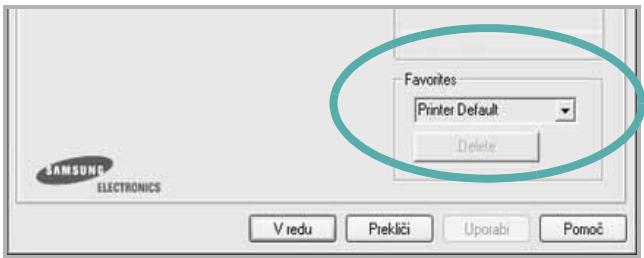

#### **3** Kliknite **Save**.

Ko shranite **Favorites** se shranijo vse nastavitve gonilnika.

Za uporabo shranjenih nastavite izberite element iz padajočega seznama **Favorites**. Tiskalnik je sedaj pripravljen za tiskanje glede na izbrano Priljubljeno nastavitev.

Če želite izbrisati Priljubljen element ga izberite iz seznama in kliknite **Delete**.

Privzete nastavitve tiskalniške gonilnika lahko obnovite tako, da iz seznama izberete **Printer Default**.

## <span id="page-68-3"></span>**Uporaba pomoči**

Vaš tiskalnik ima zaslon s pomočjo, ki ga aktivirate tako, da v oknu z lastnostmi tiskalnika kliknete tipko **Pomoč**. Zaslonska pomoč vam daje podrobne informacije o funkcijah tiskalnika, ki jih omogoča tiskalniški gonilnik.

Prav tako lahko kliknete **11** iz zgornjega desnega kota okna in nato kliknete katerokoli nastavitev.

# **3 Napredno tiskanje**

<span id="page-69-0"></span>V poglavju so razložene možnosti tiskanja in naprednejša tiskarska opravila.

#### **OPOMBA:**

- Okno gonilnika tiskalnika **Properties**, ki je prikazano v teh uporabniških navodilih se lahko razlikuje glede na tiskalnik, ki ga uporabljate. Vendarle je sestava okna z lastnostmi tiskalnika podobna.
- Če potrebujete točno ime vašega tiskalnika, poglejte na priloženo zgoščenko.

#### Poglavje vsebuje:

- **Tiskanje več [strani na en list papirja \(N-to tiskanje\)](#page-69-1)**
- **• [Tiskanje posterjev](#page-70-0)**
- **• [Tiskanje pomanjšanega ali pove](#page-70-1)čanega dokumenta**
- **• [Prilagajanje dokumenta na izbrano velikost papirja](#page-70-2)**
- **• [Uporaba vodnih žigov](#page-71-0)**
- **• [Uporaba prekrivkov](#page-72-0)**

# <span id="page-69-2"></span>**Tiskanje več strani na en list papirja (N-to tiskanje)**

<span id="page-69-1"></span>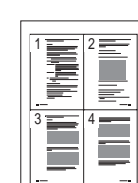

Izberete lahko število strani, ki jih želite natisniti na en list papirja. Za tiskanje več kot ene strani na en list papirja se bodo strani zmanjšale in razporedile v vrstnem redu, ki ga določite. Na en list papirja lahko natisnete do 16 strani.

- **1** Da spremenite nastavitve tiskanja iz programske opreme, odprite lastnosti tiskalnika. Glej ["Tiskanje dokumenta"](#page-63-2) na strani [7](#page-63-2).
- **2** Iz jezička **Layout** izberite **Multiple Pages per Side** v padajočem meniju **Layout Type**.
- **3** Izberite število strani, ki jih želite natisniti na en list papirja (1, 2, 4, 6, 9 ali 16) iz padajočega menija **Pages per Side**.
- **4** Po potrebi izberite razporeditev strani iz padajočega menija **Page Order**.

Odkljukajte **Print Page Border**, da natisnete okvir okoli vsake strani na listu.

- **5** Kliknite jeziček **Paper**, izberite izvor papirja, velikost in tip.
- **6** Kliknite **OK** in natisnite dokument.

# <span id="page-70-3"></span>**Tiskanje posterjev**

<span id="page-70-0"></span>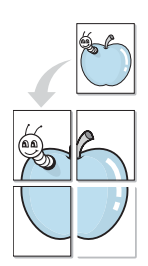

Ta funkcija omogoča tiskanje enostranskega dokument na 4, 9 ali 16 listov papirja. Namen tega je, da natisnjene liste sestavite ter dobite en dokument velikosti posterja.

**OPOMBA:** Možnost za tiskanje plakata je na voljo, ko v jezičku **Graphic** izberete ločljivost 600 dpi.

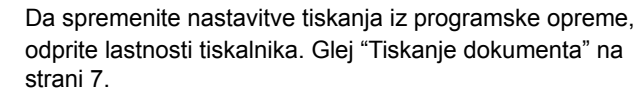

- **2** Kliknite jeziček **Layout** in izberite **Poster Printing** iz padajočega menija **Layout Type**.
- **3** Nastavljanje lastnosti posterja:

Razporeditev strani lahko izberete med **Poster<2x2>**, **Poster<3x3>** ali **Poster<4x4>**. Če izberete **Poster<2x2>** se bo izhod samodejno razširil tako, da bo zajemal 4 fizične liste.

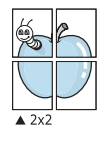

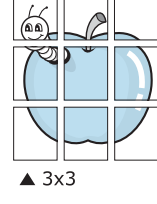

V milimetrih ali inčih določite prekrivanje, da olajšate lepljenje listov.

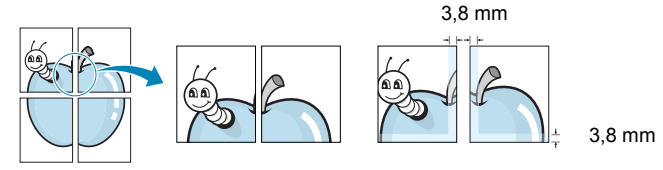

- **4** Kliknite jeziček **Paper**, izberite izvor papirja, velikost in tip.
- **5** Kliknite **OK** in natisnite dokument. Poster lahko dokončate tako, da zlepite liste.

# <span id="page-70-4"></span><span id="page-70-1"></span>**Tiskanje pomanjšanega ali povečanega dokumenta**

Velikost vsebine strani lahko spremenite tako, da vsebina na natisnjeni strani izgleda večja ali manjša.

- **1** Da spremenite nastavitve tiskanja iz programske opreme, odprite lastnosti tiskalnika. Glej ["Tiskanje dokumenta"](#page-63-2) na strani [7](#page-63-2).
- **2** Iz jezička **Paper** izberite **Reduce/Enlarge** v padajočem meniju **Printing Type**.
- **3** V vnosno polje **Percentage** vpišite stopnjo obsega. Prav tako lahko kliknete tipko  $\blacktriangledown$  ali  $\blacktriangle$ .
- **4** V **Paper Options** izberite izvor papirja, velikost in tip.
- **5** Kliknite **OK** in natisnite dokument.

# <span id="page-70-5"></span><span id="page-70-2"></span>**Prilagajanje dokumenta na izbrano velikost papirja**

Ta funkcija vam omogoča prilagajanje dokumenta na poljubno izbrano velikost papirja, ne glede na digitalno velikost dokumenta. To je lahko uporabno, ko želite preveriti podrobnosti na majhnem dokumentu.

- **1** Da spremenite nastavitve tiskanja iz programske opreme, odprite lastnosti tiskalnika. Glej ["Tiskanje dokumenta"](#page-63-2) na strani [7](#page-63-2).
- **2** Iz jezička **Paper** izberite **Fit to Page** v padajočem meniju **Printing Type**.
- **3** Iz padajočega seznama **Output size** izberite pravilno velikost.
- **4** V **Paper Options** izberite izvor papirja, velikost in tip.
- **5** Kliknite **OK** in natisnite dokument.

A

Ş

# <span id="page-71-5"></span><span id="page-71-0"></span>**Uporaba vodnih žigov**

Možnost vodnega žiga omogoča tiskanje besedila preko obstoječega dokumenta. Na primer, če želite na prvo ali vse strani dokumenta z velikim sivimi črkami po diagonali natisniti besedo "OSNUTEK" ali "ZAUPNO".

Tiskalnim ima številne vnaprej določene vodne žige, ki jih lahko spremenite ali pa v seznam dodate nove.

# <span id="page-71-1"></span>**Uporaba obstoječega vodnega žiga**

- **1** Da spremenite nastavitve tiskanja iz programske opreme, odprite lastnosti tiskalnika. Glej ["Tiskanje dokumenta"](#page-63-2) na strani [7.](#page-63-2)
- **2** Kliknite jeziček **Extras** in iz padajočega seznama **Watermark** izberite želen vodni žig. Izbrani vodni žig bo viden na predogledu.
- **3** Kliknite **OK** in začnite s tiskanjem.

**OPOMBA:** Predogled prikazuje kako bo stran izgledala, ko jo natisnete.

## <span id="page-71-2"></span>**Izdelava vodnega žiga**

- **1** Da spremenite nastavitve tiskanja iz programske opreme, odprite lastnosti tiskalnika. Glej ["Tiskanje dokumenta"](#page-63-2) na strani [7.](#page-63-2)
- **2** Kliknite jeziček **Extras** in kliknite tipko **Edit** v razdelku **Watermark**. Prikaže se okno **Edit Watermark**.
- **3** V vnosno polje **Watermark Message** vpišite besedilo. Vpišete lahko do 40 znakov. Sporočilo se bo prikazalo na predogledu. Ko je polje **First Page Only** odkljukano se vodni žig natisne samo na prvo stran.
- **4** Izberite možnosti vodnega žiga.

Iz razdelka **Font Attributes** lahko izberete ime pisave, stil, velikost ali nivo sivin ter v razdelku **Message Angle** določite kot vodnega žiga.

- **5** Kliknite **Add**, da v seznam dodate nov vodni žig.
- **6** Ko ste končali z urejanjem, kliknite **OK** in začnite s tiskanjem.

Izberite **(No Watermark)** iz padajočega seznama **Watermark**, da prenehate s tiskanjem vodnega žiga.

# <span id="page-71-3"></span>**Urejanje vodnega žiga**

- **1** Da spremenite nastavitve tiskanja iz programske opreme, odprite lastnosti tiskalnika. Glej ["Tiskanje dokumenta"](#page-63-2) na strani [7](#page-63-2).
- **2** Kliknite jeziček **Extras** in kliknite tipko **Edit** v razdelku **Watermark**. Prikaže se okno **Edit Watermark**.
- **3** Iz seznama **Current Watermarks** izberite vodni žig, ki ga želite uredit ter spremenite sporočilo in možnosti.
- **4** Za shranjevanje sprememb kliknite **Update**.
- **5** Kliknite **OK**, dokler ne izstopite iz okna Print.

## <span id="page-71-4"></span>**Brisanje vodnega žiga**

- **1** Da spremenite nastavitve tiskanja iz programske opreme, odprite lastnosti tiskalnika. Glej ["Tiskanje dokumenta"](#page-63-2) na strani [7](#page-63-2).
- **2** V jezičku **Extras** kliknite tipko **Edit** v razdelku Watermark. Prikaže se okno **Edit Watermark**.
- **3** Iz seznama **Current Watermarks** izberite vodni žig, ki ga želite zbrisati in kliknite **Delete**.
- **4** Kliknite **OK**, dokler ne izstopite iz okna Print.
## <span id="page-72-3"></span>**Uporaba prekrivkov**

## **Kaj je prekrivek?**

WORLD BEST Dear ABC Regards

Prekrivek je besedilo in/ali slike, ki so shranjene na trdem disku (HDD) v računalniku, kot posebna oblika datoteke, ki jo lahko natisnete na poljuben dokument. Prekrivki se pogosto uporabljajo za vnaprej natisnjene obrazce ali pisemske glave. Namesto, da bi uporabljali vnaprej natisnjen papir s pisemsko glavo, lahko izdelate prekrivek, ki vsebuje enake informacije, kot so na pisemski glavi. Za tiskanje pisma s pisemsko glavo vašega podjetja ni potrebno naložiti vnaprej natisnjenega papirja s pisemsko glavo v tiskalnik. Tiskalniku morate povedati, da na dokument natisne prekrivek s pisemsko glavo.

### <span id="page-72-1"></span>**Izdelava novega prekrivka strani**

 $\equiv$ 

WORLD BEST

Da bi uporabili prekrivek strani morate izdelati nov prekrivek strani, ki vsebuje logotip ali sliko.

- **1** Izdelajte ali odprite dokument, ki vsebuje besedilo ali sliko, ki jo boste uporabili na novem prekrivku strani. Elemente postavite točno tako, kot želite, da bi izgledali, ko jih natisnete kot prekrivek.
- **2** Za shranjevanje dokumenta kot prekrivek, odprite lastnosti tiskalnika. Glej ["Tiskanje dokumenta"](#page-63-0) na strani [7.](#page-63-0)
- **3** Kliknite jeziček **Extras** in kliknite tipko **Edit** v razdelku **Overlay**.
- **4** V oknu Edit Overlay kliknite **Create Overlay**.
- **5** V oknu Create Overlay vpišite v vnosno polje **File name** ime, ki je dolgo največ osem znakom. Po potrebi izberite ciljno pot. (Privzeta pot je C:\Formover).
- **6** Kliknite **Save**. Ime se pojavi v polju **Overlay List**.
- **7** Kliknite **OK** ali **Yes**, da končate z izdelavo.

Datoteka se ne natisne. Namesto tega se shrani na trdi disk v vašem računalniku.

**OPOMBA:** Velikost dokumenta s prekrivkom mora biti enaka dokumentu, ki ga boste natisnili skupaj s prekrivkom. Ne izdelajte prekrivka z vodnim žigom.

#### <span id="page-72-2"></span>**Uporaba prekrivka strani**

Izdelan prekrivek je pripravljen za tiskanje z vašim dokumentom. Za tiskanje prekrivka z dokumentom:

- **1** Izdelajte ali odprite dokument, ki ga želite natisniti.
- **2** Da spremenite nastavitve tiskanja iz programske opreme, odprite lastnosti tiskalnika. Glej ["Tiskanje dokumenta"](#page-63-0) na strani [7](#page-63-0).
- **3** Kliknite jeziček **Extras**.
- **4** Iz padajočega seznama **Overlay** izberite želen prekrivek.
- **5** Če želene datoteke s prekrivkom ni v seznamu **Overlay**, kliknite tipko **Edit** in **Load Overlay** ter izberite datoteko s prekrivkom.

V oknu **Load Overlay** lahko izberete shranjeno datoteko s prekrivkom, ki jo želite uporabiti na zunanjem viru.

Po izbiri datoteke kliknite **Open**. Datoteka se pojavi v polju **Overlay List** in je na voljo za tiskanje. Iz polja **Overlay List** izberite prekrivek.

**6** Po potrebi kliknite **Confirm Page Overlay When Printing**. Če je polje odkljukano se bo okno s sporočilom prikazalo vsakič, ko boste oddali dokument za tiskanje in bo čakalo, da potrdite ali želite natisniti prekrivek na vaš dokument.

Če ste izbrali prekrivek in polje ni odkljukano se bo prekrivek samodejno natisnil z vašim dokumentom.

**7** Kliknite **OK** ali **Yes** dokler se tiskanje ne začne.

Izbran prekrivek se prenese s tiskalniškim poslom in se natisne na vaš dokument.

**OPOMBA:** Ločljivost dokument s prekrivkom mora biti enaka dokumentu, ki ga nameravate natisniti s prekrivkom.

#### <span id="page-72-0"></span>**Brisanje prekrivka strani**

Prekrivek strani, ki ga ne uporabljate lahko izbrišete.

- **1** V oknu z lastnostmi tiskalnika kliknite jeziček **Extras**.
- **2** Kliknite tipko **Edit** v razdelku **Overlay**.
- **3** Iz polja **Overlay List** izberite prekrivek, ki ga želite izbrisati.
- **4** Kliknite **Delete Overlay**.
- **5** Ko se pojavi potrditveno okno s sporočilom kliknite **Yes**.
- **6** Kliknite **OK**, dokler ne izstopite iz okna **Print**.

## **4 Lokalna souporaba tiskalnika**

Tiskalnik lahko priključite neposredno na izbran računalnik, ki se na omrežju imenuje "gostiteljski računalnik".

Naslednji postopek je za Windows XP. Za druge Windows operacijske sisteme poglejte v pripadajoča uporabniška navodila Windows ali spletno pomoč.

#### **OPOMBE:**

- Preverite operacijski(e) sistem(e), ki so združljivi z vašim tiskalnikom. Prosimo glejte razdelek Združljivost OS v specifikacijah tiskalnika v uporabniških navodilih tiskalnika.
- Če potrebujete točno ime vašega tiskalnika, poglejte na priloženo zgoščenko.

## **Nastavljanje gostiteljskega računalnika**

- **1** Zaženite Windowse.
- **2** Iz menija **Start** izberite **Tiskalniki in faksi**.
- **3** Dvakrat kliknite ikono **vašega tiskalniškega gonilnika**.
- **4** Iz menija **Tiskalnik** izberite **Skupna raba**.
- **5** Odkljukajte polje **Daj ta tiskalnik v skupno rabo**.
- **6** Vpišite ime v polje **Ime za skupno rabo** in kliknite **OK**.

## **Nastavljanje odjemalnega računalnika**

- **1** Z desnim gumbom kliknite tipko Windows **Start** in izberite **Explorer**.
- **2** V levem delu odprite vašo mapo omrežja.
- **3** Kliknite na ime v sočasni rabi.
- **4** Iz menija **Start** izberite **Tiskalniki in faksi**.
- **5** Dvakrat kliknite ikono **vašega tiskalniškega gonilnika**.
- **6** Iz menija **Tiskalnik** izberite **Lastnosti**.
- **7** V jezičku **Vrata** kliknite **Dodaj vrata**.
- **8** Izberite **Lokalna vrata** in kliknite **Nova vrata**.
- **9** V polje **Vnesite ime vrat** vpišite ime za sočasno uporabo.
- **10** Izberite **OK** in kliknite **Zapri**.
- **11** Izberite **Uporabi** in kliknite **OK**.

# **5 Skeniranje**

Skeniranje z vašo napravo pretvori fotografije in besedila v digitalne datoteke v vašem računalniku. Datoteke lahko nato pošljete po faksu ali elektronski pošti, jih prikažete na spletni strani ali pa uporabite za izdelavo projektov, ki jih lahko natisnete s pomočjo programske opreme Samsung SmarThru ali gonilnika WIA.

Poglavje vsebuje:

- **Skeniranje s pomoč[jo Samsung SmarThru](#page-74-0)**
- **• [Postopek skeniranja s programsko opremo, ki omogo](#page-76-0)ča [TWAIN](#page-76-0)**
- **• [Skeniranje z gonilnikom WIA](#page-76-1)**

#### **OPOMBE:**

- *Preverite operacijski(e) sistem(e), ki so združljivi z vašim tiskalnikom. Prosimo glejte razdelek Združljivost OS v specifikacijah tiskalnika v uporabniških navodilih tiskalnika.*
- *Ime tiskalnika lahko preverite na priloženi zgoščenki.*
- *Maksimalna ločljivost, ki jo lahko dosežete je odvisna od različnih faktorjev, med drugim od hitrosti računalnika, prostega prostora na disku, spomina in velikosti fotografije, ki jo skenirate ter nastavitev bitne globine. V odvisnosti od sistema in predmeta, ki ga skenirate, pri določenih ločljivostih skeniranje ne bo možno, še posebej z izboljšanim dpi.*

## <span id="page-74-1"></span><span id="page-74-0"></span>**Skeniranje s pomočjo Samsung SmarThru**

Samsung SmarThru je dodatna programska oprema za vašo napravo. S SmarThru je skeniranje otroško lahko opravilo.

## **Odstranjevanje Samsung SmarThru Office**

**OPOMBA:** Pred začetkom odstranjevanja se prepričajte, da ste zaprli vse aplikacije v računalniku.

- **1** Iz menija **Start** izberite **Programi**.
- **2** Izberite **SmarThru 4** in nato izberite **Uninstall SmarThru 4**.
- **3** Ko vas računalnik pozove, da potrdite izbiro, kliknite **OK**.
- **4** Kliknite **Finish**.

Lahko se prikaže okno, ki vas poziva, da računalnik ponovno zaženete. V tem primeru morate računalnik ugasniti in ga nato ponovno zagnati prede se spremembe shranijo.

## **Uporaba Samsung SmarThru**

Sledite tem korakom za začetek skeniranja s SmarThru:

- **1** Prepričajte se, da sta stroj in računalnik vključena ter pravilno priključena en na drugega.
- **2** Postavite fotografijo ali stran na steklo ali ADF.
- **3** Ko ste namestili Samsung SmarThru boste na namizju zagledali ikono **SmarThru 4**. Dvakrat kliknite ikono **SmarThru 4**.

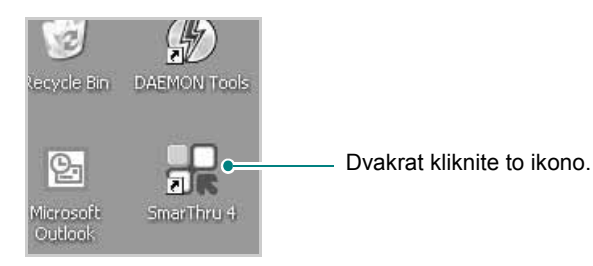

Odpre se okno SmarThru 4.

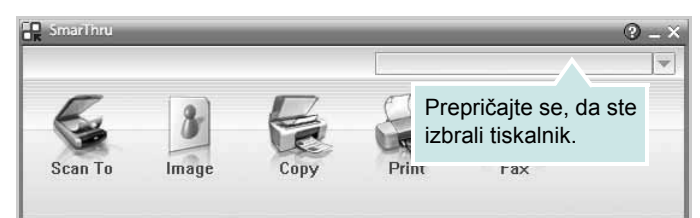

#### **• Scan To**

Omogoča skeniranje slike in shranjevanje v aplikacijo ali mapo, pošiljanje po elektronski pošti ali objavljanje na spletni strani.

**• Image**

Omogoča urejanje slike, ki ste jo shranili kot grafično datoteko in pošiljanje v izbrano aplikacijo ali mapo, pošiljanje po elektronski pošti ali objavo na spletni strani.

**• Copy**

Omogoča izdelavo kakovostnih kopij. Izdelate lahko črnobele ali barvne kopije ter prilagodite nastavitve kopiranja, če vaša naprava to podpira.

**• Natisni**

Omogoča tiskanje shranjenih slik. Slike lahko natisnete v črnobelem ali barvnem načinu. če to vaša naprava podpira.

**• Fax**

Omogoča pošiljanje slik ali datotek, ki so shranjene v računaniku, po faksu. To je na voljo samo, če naprava podpira faksiranje.

**4** Kliknite **Scan To**. Na oknu SmarThru 4 se prikaže menijska vrstica **Scan To**.

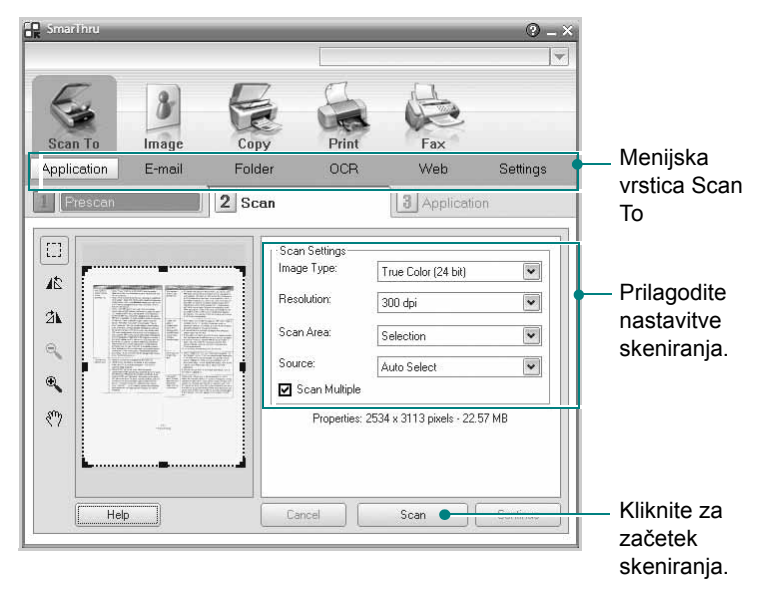

**Scan To** vam omogoča izbiranje naslednjih storitev:

**• Application**

Skeniranje slike in postavljanje v aplikacijo za urejanje slik, kot je sta Paint ali Adobe Photoshop.

**• E-mail**

Skeniranje slike in pošiljanje po elektronski pošti. Omogoča skeniranje slike, predogled in pošiljanje po elektronski pošti.

**OPOMBA:** Za pošiljanje skeniranih slik ali dokumentov preko elektronske pošte morate imenti nameščen poštni odjemalec, na primer Outlook Express, ki je nastavljen za delo z vašim računom elektronske pošte.

#### **• Folder**

Skeniranje slike in shranjevanje v mapo. Omogoča skeniranje slike, predogled in shranjevanje v mapo po vaši izbiri.

**• OCR**

Skeniranje slike in izvajanje razpoznave besedila. Omogoča skeniranje slike, predogled in pošiljanje v aplikacijo OCR za prepoznavanje besedila.

- Priporočljive nastavitve skeniranja za OCR
- Ločljivost: 200 ali 300 dpi
- Tip slike: Sivine ali črnobelo
- **Web**

Skeniranje slike, predogled in objavljanje na spletni strani s pomočjo določenega tipa datoteke za sliko, ki jo želite objaviti.

**• Settings**

Prilagajanje nastavitev osnovnih funkcij **Scan To**. Omogoča prilagajanje nastavitev za funkcije **Application**, **E-mail**, **OCR** in **Web**.

- **5** Glede na posel kliknite ikono storitve.
- **6** Za izbrano storitev se odpre SmarThru 4. Prilagodite nastavitve skeniranja.
- **7** Za začetek skeniranja kliknite **Scan**.

**OPOMBA:** Če želite preklicati skeniranje kliknite **Cancel**.

#### **Uporaba datoteke z zaslonsko pomočjo**

Za več informacij o SmarThru, kliknite na vrhu desnega kota okna. Okno SmarThru pomoč se odpre in lahko pogledate zaslonsko pomoč, ki je na voljo v programu SmarThru.

## <span id="page-76-3"></span><span id="page-76-0"></span>**Postopek skeniranja s programsko opremo, ki omogoča TWAIN**

Če želite optično brati dokumente z drugo programsko opremo, morate uporabiti tisto, ki je združljiva s standardom TWAIN, na primer Adobe Photoshop. Prvič, ko skenirate z vašo napravo, jo izberite kot vir TWAIN iz aplikacije, ki jo uporabljate.

Osnovni postopek skeniranja vsebuje številne korake:

- **1** Prepričajte se, da sta stroj in računalnik vključena ter pravilno priključena en na drugega.
- **2** Naložite dokument(e) s prvo stranjo zgoraj na DADF (ali ADF). ALI

Postavite en dokument s sprednjo stranjo na steklo za dokumente.

- **3** Odprite aplikacijo, kot je PhotoDeluxe ali Photoshop.
- **4** Odprite okno TWAIN in nastavite možnosti skeniranja.
- **5** Skenirajte in shranite skenirano sliko.

**OPOMBA:** Za pridobivanje slike morate slediti navodilom programa. Prosimo poglejte uporabniška navodila aplikacije.

## <span id="page-76-2"></span><span id="page-76-1"></span>**Skeniranje z gonilnikom WIA**

Vaša naprava podpira tudi gonilnik Windows Image Acquisition (WIA) za skeniranje slik. WIA je ena od standardnih komponent, ki jih ponuja, Microsoft® Windows® XP in deluje z digitalnimi fotoaparati in skenerji. V nasprotju z gonilnikom TWAIN vam gonilnik WIA omogoča skeniranje in enostavno rokovanje s slikami brez dodatne programske opreme.

**OPOMBA:** Gonilnik WIA deluje le na Windows XP/Vista/7 z vrati USB.

#### **Windows XP**

**1** Naložite dokument(e) s prvo stranjo zgoraj na DADF (ali ADF). ALI

Postavite en dokument s sprednjo stranjo na steklo za dokumente.

- **2** Iz menija **Start** na namizju izberite **Nastavitve**, **Nadzorna plošča** in nato **Optični bralniki in fotoaparati**.
- **3** Dvakrat kliknite ikono **vašega gonilnika skenerja**. Zažene se čarovnik Skener in fotoaparat.
- **4** Izberite nastavitve skeniranja in kliknite **Predogled**, da pogledate kako nastavitve vplivajo na sliko.
- **5** Kliknite **Naprej**.
- **6** Vpišite ime slike in izberite datotečni format ter cilj, kam boste sliko shranili.
- **7** Sledite navodilom na zaslonu, da uredite sliko po tem, ko se je prekopirala v računalnik.

#### **Windows Vista**

**1** Naložite dokument(e) s prvo stranjo zgoraj na DADF (ali ADF).

ALI

Postavite en dokument s sprednjo stranjo na steklo za dokumente.

- **2** Kliknite **Start** → **Nadzorna plošèa** → **Strojna oprema in zvok** → **Optièni bralniki in fotoaparati**.
- **3** Kliknite **Optièno branje dokumenta ali slike**. Aplikacija **Faksiranje in optièno branje Windows** se samodejno odpre.

**OPOMBA:** Za ogled skenerjev lahko uporabnik klikne **Preglej optiène bralnike in fotoaparate**.

- **4** Kliknite **Optièno preberi** in odpre se gonilnik skenerja.
- **5** Izberite nastavitve skeniranja in kliknite **Predogled**, da pogledate kako nastavitve vplivajo na sliko.
- **6** Kliknite **Optièno preberi**.

**OPOMBA:** Če želite preklicati skeniranje pritisnite tipko Prekliči v čarovniku za skener in fotoaparat.

#### **Windows 7**

**1** Naložite dokument(e) s prvo stranjo zgoraj na DADF (ali ADF). ALI

Postavite en dokument s sprednjo stranjo na steklo za dokumente.

- **2** Kliknite **Start** → **Nadzorna plošča** → **Strojna oprema in zvok** → **Naprave in tiskalniki**.
- **3** Z desno miškino tipko kliknite ikono gonilnika naprave v **Tiskalniki in faksi → Začni pregled**. Prikaže se aplikacija **Nov pregled**.
- **4** Izberite nastavitve skeniranja in kliknite **Predogled**, da pogledate kako nastavitve vplivajo na sliko.
- **5** Kliknite **Optično preberi**.

# <span id="page-78-0"></span>**6 Uporaba Smart Panel**

Smart Panel je program, ki nadzoruje in vas obvešča o stanju tiskalnika ter vam omogoča spreminjanje nastavitev tiskalnika. Če uporabljate operacijski sistem Windows ali Macintosh, se ob namestitvi programske opreme za tiskalnik samodejno namesti programska oprema Smart Panel. Če uporabljate operacijski sistem Linux, prenesite programsko opremo Smart Panel s spletnega mesta Samsung (www.samsung.com/printer) in jo namestite.

#### **OPOMBE:**

- Za uporabo tega programa potrebujete:
- Za seznam operacijskih sistemov, ki so združljivi z vašim tiskalnikom poglejte specifikacije tiskalnika v uporabniškem priročniku tiskalnika.
- Internet Explorer različica 5.0 ali novejši za animacije flash animation v pomoči HTML.
- Če potrebujete točno ime vašega tiskalnika, poglejte na priloženo zgoščenko.

## **Razumevanje Smart Panel**

Če med tiskanjem pride do napak se Smart Panel samodejno pojavi in prikaže napako. Smart Panel lahko zaženete tudi ročno iz opravilne vrstice v Windowsih. Dvakrat kliknite na ikono Smart Panel na opravilni vrstici v Windowsih.

Dvakrat kliknite to ikono.

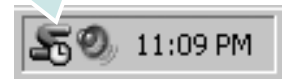

Ali, iz menija **Start** izberite **Programi** ali **Vsi programi** → **ime vašega tiskalniškega gonilnika** → **Smart Panel**.

#### **OPOMBE:**

- Če imate nameščen več kot en tiskalnik Samsung morate najprej izbrati model tiskalnika, da lahko uporabljate pripadajoči Smart Panel. Z desnim gumbom kliknite ikono Smart Panel na opravilni vrstici v Windowsih in izberite **ime vašega tiskalnika**.
- Okno Smart Panel in njegova vsebina, prikazana v tem uporabniškem priročniku programske opreme, je odvisno od tiskalnika in operacijskega sistema, ki ga uporabljate.

Program Smart Panel prikazuje trenutno stanje tiskalnika, nivo preostale barve v kartušah in druge različne informacije.

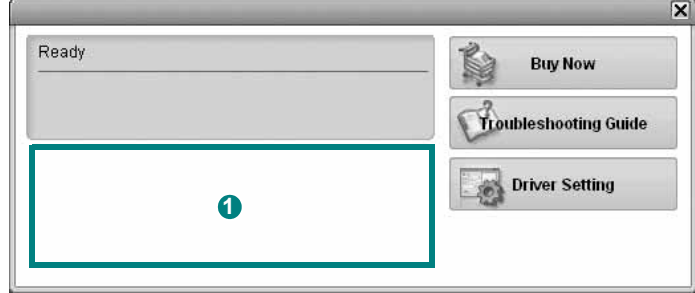

#### **D** Nivo tonerja

Pogledate lahko nivo preostalega tonerja v kartuši/kartušah. Tiskalnik in število kartuš, prikazanih v zgornjem oknu, je odvisno od tiskalnika, ki ga uporabljate.

#### **Buy Now**

Zamenjavo kartuš lahko naročite preko spleta.

#### **Troubleshooting Guide**

Za reševanje težav lahko pogledate v pomoč.

#### **Driver Setting**

V oknu z lastnostmi tiskalnika lahko dostopate do vseh možnosti tiskalnika, ki jih potrebujete pri delu z njim. Za podrobnosti glejte ["Nastavitve tiskalnika"](#page-64-0) na strani [8.](#page-64-0)

## **Odpiranje vodiča za odpravljanje napak**

S pomočjo vodiča za odpravljanje napak lahko poiščete rešitve za težave s stanjem napake.

Z desnim gumbom kliknite na ikono Smart Panel na opravilni vrstici v Windowsih in izberite **Troubleshooting Guide**.

## **Spreminjanje nastavitev programa Smart Panel**

Z desnim gumbom kliknite na ikono Smart Panel na opravilni vrstici v Windowsih in izberite **Options**.

Izberite želene nastavitve v oknu **Options**.

Uporaba Smart Panel 23

## **7 Uporaba tiskalnika v Linuxu**

Napravo lahko uporabljate v okolju Linux.

Poglavje vsebuje:

- **• [Uvod](#page-80-0)**
- **Namešč[anje Unified Linux Driver](#page-80-1)**
- **• [Uporaba programa Unified Driver Configurator](#page-82-0)**
- **• [Nastavljanje lastnosti tiskalnika](#page-84-0)**
- **• [Tiskanje dokumenta](#page-84-1)**
- **• [Skeniranje dokumenta](#page-85-0)**

## <span id="page-80-0"></span>**Uvod**

Programski paket za operacijski sistem Linux morate prenesti s [spletnega mesta Samsung \(www.samsung.com/printer\), da lahko](http://www.samsung.com/printer)  namestite programsko opremo za tiskalnik in optični bralnik.

Paket gonilnikov Samsung Unified Linux Driver vsebuje gonilnike za tiskalnik in skener ter omogoča tiskanje dokumentov in skeniranje slik. Paket vsebuje tudi aplikacije za konfiguriranje naprave in nadaljnjo obdelavo skeniranih dokumentov.

Ko se na vaš sistem Linux namesti gonilnik vam paket gonilnikov omogoča hkraten nadzor nad številko naprave preko hitrih vzporednih ECP vrat in vrat USB.

Pridobljene dokumente lahko nato urejate, tiskate na isti lokalni ali omrežnih napravah, pošiljate po elektronski pošti, prenesete na strežnik FTP ali prenesete na zunanji sistem OCR.

Paket gonilnikov Unified Linux Driver je priložen s pametnim in prilagodljivim namestitvenim programom. Dodatnih komponent, ki bi bile potrebne za programsko opremo Unified Linux Driver ne rabite iskati: vsi potrebni paketi se bodo samodejno prenesli in namestili na sistem; to je možno zaradi široke palete najbolj popularnih klonov Linuxa.

## <span id="page-80-3"></span><span id="page-80-1"></span>**Nameščanje Unified Linux Driver**

#### <span id="page-80-2"></span>**Nameščanje Unified Linux Driver**

- **1** Prepričajte se, da ste priključili tiskalnik na računalnik. Vključite računalnik in napravo.
- **2** Ko se prikaže okno za administracijsko prijavo v polje za prijavo vtipkajte *root* in nato sistemsko geslo.

**OPOMBA:** Za nameščanje programske opreme se morate prijaviti kot super uporabnik (root). Če niste super uporabnik, povprašajte sistemskega administratorja.

- **3** S spletnega mesta Samsung prenesite paket Unified Linux Driver v svoj računalnik in ga odprite.
- **4** Kliknite ikono » **I** « na dnu namizja. Ko se prikaže zaslon terminala, vnesite:

[root@localhost root]#tar zxf [pot datoteke]/ UnifiedLinuxDriver.tar.gz[root@localhost root]#cd [pot datoteke]/cdroot/Linux[root@localhost Linux]#./install.sh

**OPOMBA:** Če ne uporabljate grafičnega vmesnika in vam ne uspe namestiti programske opreme, morate gonilnik uporabljati v besedilnem načinu. Sledite korakom od 3 do 4 in nato sledite navodilom na zaslonu terminala.

#### **5** Ko se prikaže pozdravno okno, kliknite **Next**.

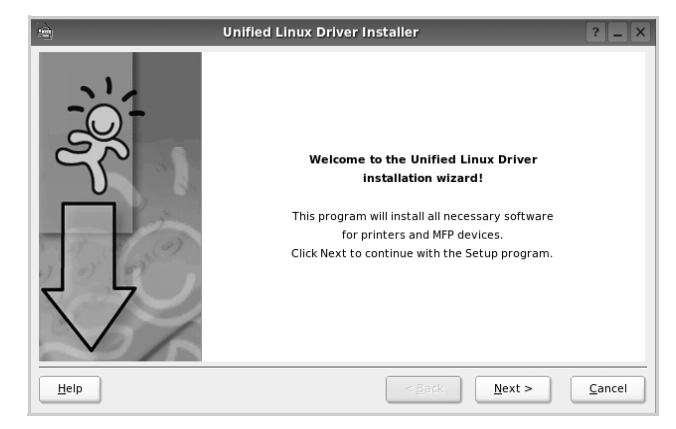

**6** Ko se namestitev konča, kliknite **Finish**.

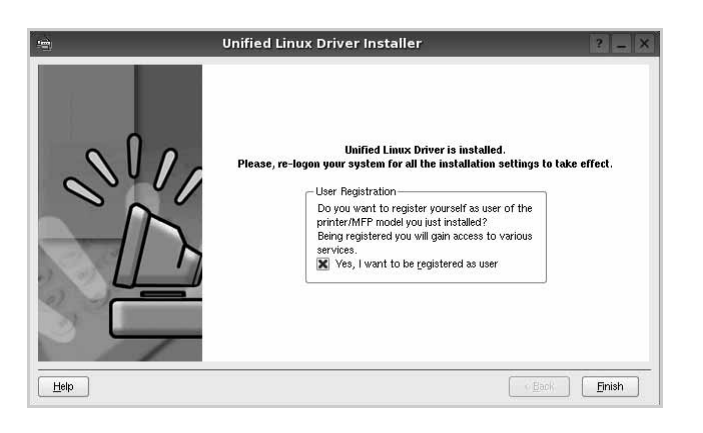

Namestitveni program je dodal namizno ikono Unified Driver Configurator in skupino Samsung Unified Driver v sistemski meni. Če imate kakršnekoli težave se posvetujte z zaslonsko pomočjo, ki je na voljo preko sistemskega menija ali pa jo lahko prikličete iz okenske aplikacije paketa gonilnika, kot je **Unified Driver Configurator** ali **Image Manager**.

**OPOMBE:** Nameščanje gonilnika v načinu besedila:

- Če ne uporabljate grafičnega vmesnika oz. niste uspeli namestiti gonilnika, boste morali uporabiti gonilnik v načinu besedila.
- Sledite korakom od 1 do 3, nato vtipkajte [root@localhost Linux]# ./install.sh in sledite navodilom v oknu terminala. Namestitev se zaključi.
- Če želite gonilnik odstraniti, sledite zgornjim navodilom za namestitev, vendar na oknu terminala vnesite [root@localhost Linux]# ./uninstall.sh.

#### <span id="page-81-0"></span>**Odstranjevanje Unified Linux Driver**

**1** Ko se prikaže okno za administracijsko prijavo v polje za prijavo vtipkajte *root* in nato sistemsko geslo.

**OPOMBA:** Da odstranite programsko opremo tiskalnika se morate prijaviti kot naduporabnik (root). Če niste naduporabnik, vprašajte vašega sistemskega skrbnika.

**2** Kliknite ikono » **v** « na dnu namizja. Ko se prikaže zaslon terminala, vnesite:

[root@localhost root]#cd /opt/Samsung/mfp/uninstall/ [root@localhost uninstall]#./uninstall.sh

- **3** Kliknite **Uninstall**.
- **4** Kliknite **Next**.

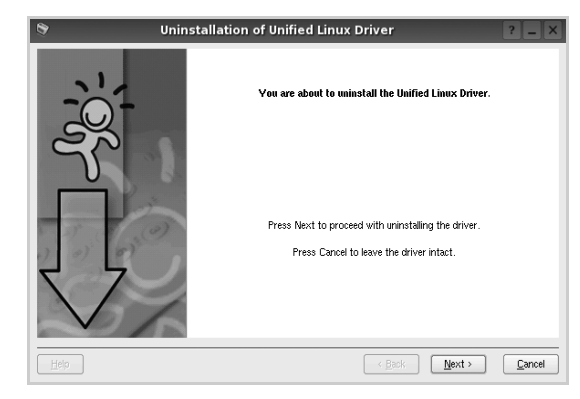

**5** Kliknite **Finish**.

## <span id="page-82-0"></span>**Uporaba programa Unified Driver Configurator**

Unified Linux Driver Configurator je orodje namenjeno za konfiguracijo tiskalnikov ali naprav MFP. Ker naprava MFP združuje tiskalnik in skener vam Unified Linux Driver Configurator ponuja logično združene funkcije za tiskalnik in skener. Obstaja tudi posebna možnost vrat MFP, ki je odgovorna za reguliranje dostopa do tiskalnika MFP in skenerja preko enojnega kanala I/O.

Po namestitvi Unified Linux Driver se ikona Unified Linux Driver Configuratorja samodejno doda na namizje.

### **Odpiranje programa Unified Driver Configurator**

- **1** Dvakrat kliknite **Unified Driver Configurator** na namizju. Lahko tudi kliknete ikono zagonskega menija in izberete
	- **Samsung Unified Driver** in nato **Unified Driver Configurator**.
- **2** Pritisnite posamezni gumb na plošči z moduli, da preklopite do pripadajočega konfiguracijskega okna.

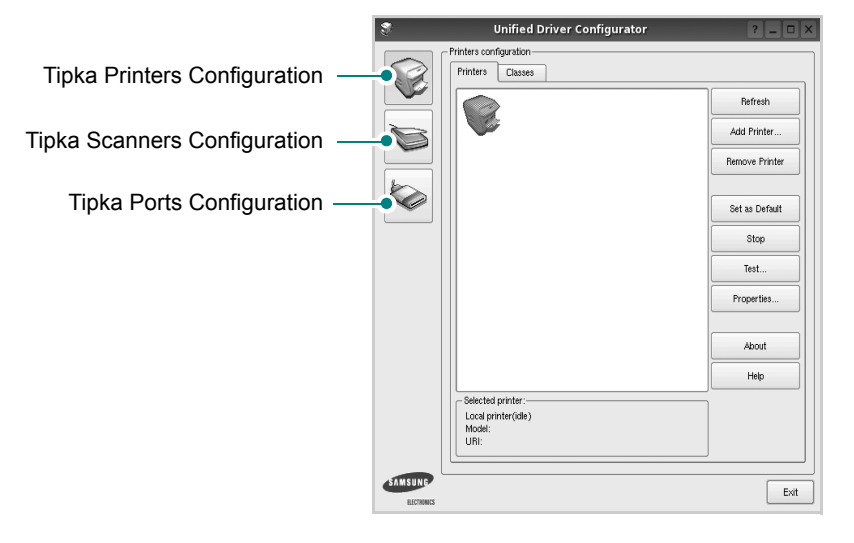

Do zaslonske pomoči lahko pridete s klikom **Help**.

**3** Po spreminjanju nastavitev kliknite **Exit**, da zaprete Unified Driver Configurator.

## **Konfiguracija tiskalnikov**

Konfiguracija tiskalnikov ima dva jezička: **Printers** in **Classes**.

#### **Jeziček Printers**

S klikom na ikono tiskalnika na levi strani okna Unified Driver Configurator lahko pogledate konfiguracijo trenutnega sistemskega tiskalnika.

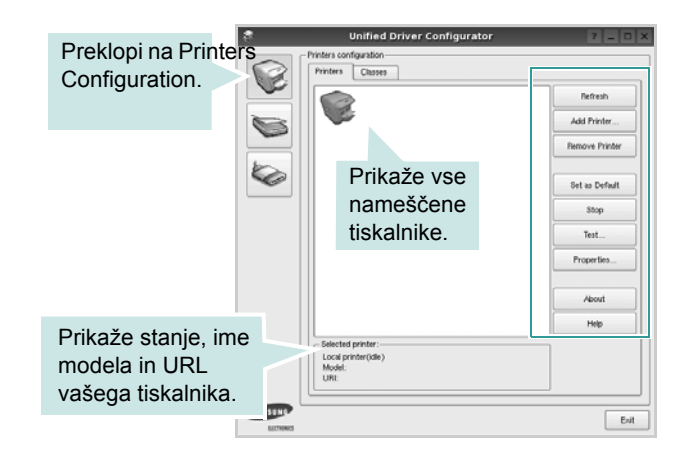

Uporabite lahko naslednje nadzorne gumbe tiskalnika:

- **Refresh**: Obnovi obstoječ seznam tiskalnikov.
- **Add Printer**: Omogoča dodajanje novega tiskalnika.
- **Remove Printer**: Odstrani izbran tiskalnik.
- **Set as Default**: Nastavite trenutni tiskalnik za privzetega.
- **Stop/Start**: Zaustavi/zažene tiskalnik.
- **Test**: Omogoča tiskalnje preizkusne strani, da preverite, če naprava deluje pravilno.
- **Properties**: Omogoča pregledovanje in spreminjanje lastnosti tiskalnika. Za podrobnosti glejte stran [28](#page-84-0).

#### **Jeziček Classes**

Jeziček Classes prikazuje seznam obstoječih tiskalniških razredov.

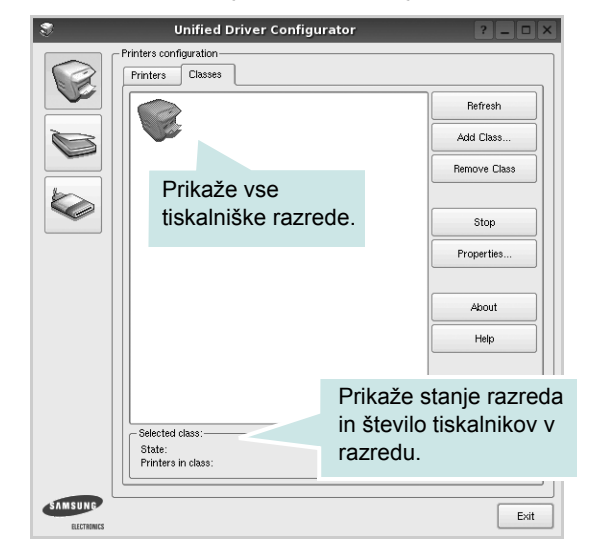

- **Refresh**: Osveži seznam razredov.
- **Add Class...**: Omogoča dodajanje novega tiskalniškega razreda.
- **Remove Class**: Odstrani izbran tiskalniški razred.

### **Konfiguracija skenerjev**

V tem oknu lahko nadzorujete aktivnost skenerjev, pogledate seznam nameščenih Samsung MFP naprav, spremenite lastnosti naprav in skenirate slike.

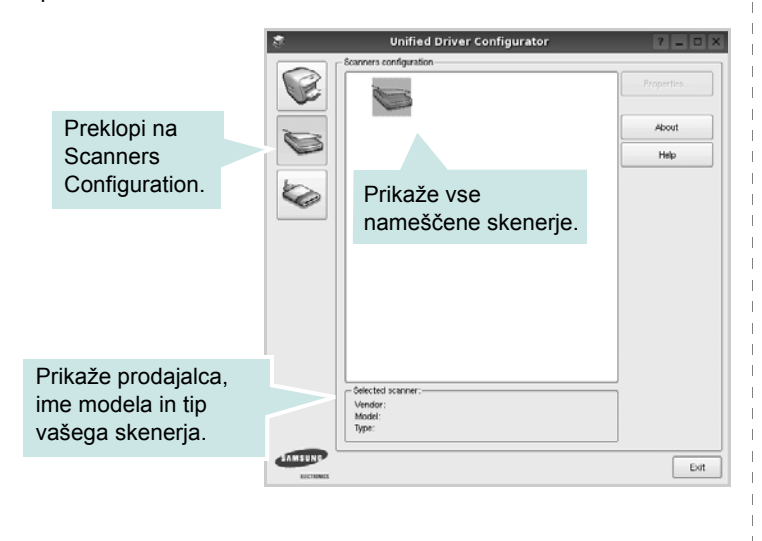

- **Properties...**: Omogoča spreminjanje lastnosti skeniranja in skeniranje dokumenta. Glejte stran [29.](#page-85-0)
- **Drivers...**: Omogoča nadzor nad aktivnostmi gonilnikov skenerja.

### **Konfiguracija vrat**

V tem oknu lahko pogledate seznam obstoječih vrat, preverite stanje vsakih vrat in sprostite vrata, ki so obtičala v zaposlenem stanju, ko je njen lastnik prekinjen iz kakršnegakoli razloga.

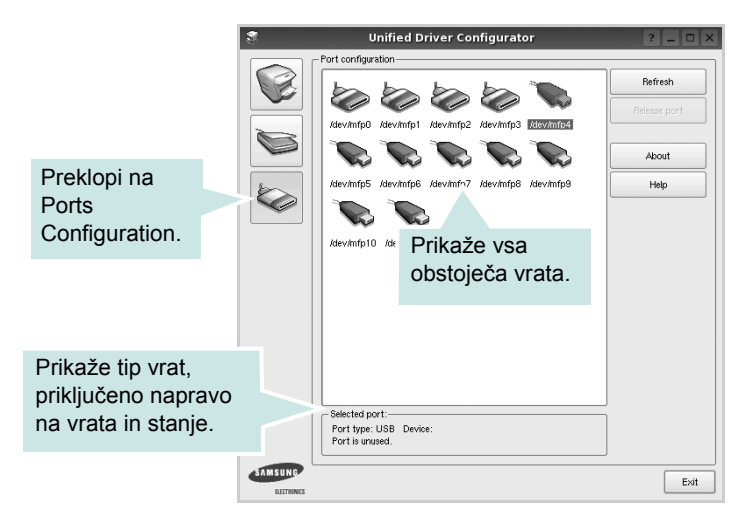

- **Refresh**: Obnovi obstoječ seznam vrat.
- **Release port**: Sprosti izbrana vrata.

#### **Deljenje vrat med tiskalniki in skenerji**

Napravo lahko priključite na gostiteljski računalnik preko vzporednih ali USB vrat. Ker naprava MFP vsebuje več kot eno napravo (tiskalnik in skenere) je potrebno organizirati pravilen dostop "porabniških" aplikacij do teh naprav preko enojnih V/I vrat.

Paket gonilnikov Samsung Unified Linux Driver nudi mehanizem za deljenje vrat, ki jih uporabljajo Samsung gonilniki za tiskalnik in skener. Gonilniki naslavljaljajo svoje naprave preko tako imenovanih vrat MFP. Trenutno stanje vsakih vrat MFP lahko pogledate preko Ports Configuration. Deljenje vrat vam onemogoča dostop do enega funkcionalnega bloka naprave MFP, medtem ko je drugi blok v uporabi.

Ko namestite novo napravo MFP v sistem vam priporočamo, da to naredite s pomočjo Unified Driver Configuratorja. V tem primeru boste pozvani, da izberete V/I vrata nove naprave. Ta izbira bo izvedla najbolj primerno konfiguracijo za funkcionalnost MFP. Pri V/I vratih MFP skenerjev, ki jih samodejno zaznajo njihovi gonilniki, se primerne nastavitve po privzetem nastavijo.

## <span id="page-84-3"></span><span id="page-84-0"></span>**Nastavljanje lastnosti tiskalnika**

S pomočjo okna v konfiguraciji tiskalnikov lahko spremenite različne lastnosti naprave kot tiskalnika.

**1** Odprite Unified Driver Configurator.

Po potrebi preklopite na Printers Configuration.

- **2** Na seznamu obstoječih tiskalnikov izberite vašo napravo in kliknite **Properties**.
- **3** Odpre se okno Printer Properties.

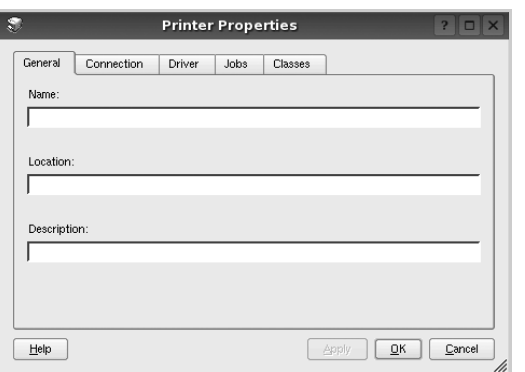

Na vrhu okna se prikaže naslednjih pet jezičkov:

- **General**: Omogoča spreminjanje lokacije in imena tiskalnika. Ime, ki ga vpišete v ta jeziček se prikaže na seznamu tiskalnikov v konfiguraciji tiskalnikov.
- **Connection**: Omogoča pregledovanje ali izbiranje drugih vrat. Če tiskalniška vrata spremenite iz USB na vzporedna ali obratno, morate ponovno nastaviti tiskalniška vrata na tem jezičku.
- **Driver**: Omogoča pregledovanje ali izbiranje drugega tiskalniškega gonilnika. S klikom **Options** lahko nastavite možnosti privzete naprave.
- **Jobs**: Prikaže seznam tiskalniških poslov. Kliknite **Cancel job**, da prekličete izbran posel in odkljukajte **Show completed jobs**, da pogledate prejšnje posle na seznamu poslov.
- **Classes**: Prikaže razred v katerem se vaš tiskalnik nahaja. Kliknite **Add to Class**, da dodate tiskalnik v izbran razred ali kliknite **Remove from Class**, da tiskalnik odstranite iz izbranega razreda.
- **4** Kliknite **OK**, da uporabite spremembe in zaprete okno z lastnostmi tiskalnika.

## <span id="page-84-5"></span><span id="page-84-1"></span>**Tiskanje dokumenta**

#### <span id="page-84-4"></span>**Tiskanje iz aplikacij**

Obstajajo številne Linux aplikacije iz katerih lahko tiskate s pomočjo Common UNIX Printing System (CUPS). Iz vsake takšne aplikacije lahko tiskate na vašo napravo.

- **1** Iz aplikacije, ki jo uporabljate izberite **Print** iz menija **File**.
- <span id="page-84-2"></span>**2** Izberite **Print**, ki neposredno uporablja **lpr**.
- **3** V oknu LPR GUI izberite ime modela vaše naprave iz seznama tiskalnikov in kliknite **Properties**.

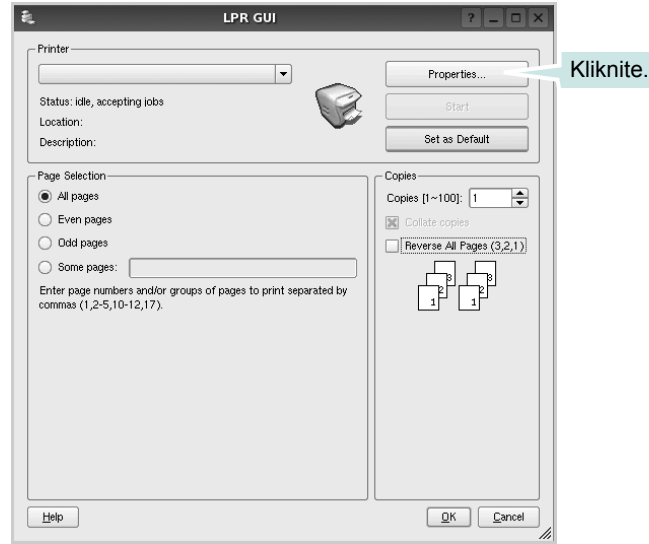

**4** Spremenite tiskalnik in lastnosti tiskalniškega posla.

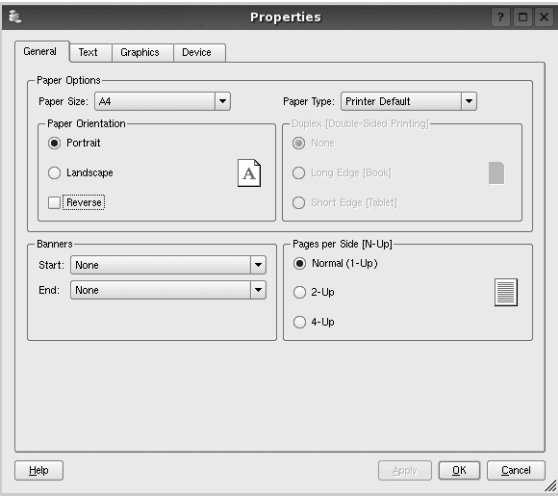

<span id="page-85-3"></span>Na vrhu okna se prikažejo naslednji štirje jezički:

- **General** omogoča spreminjanje velikosti papirja, tipa paprija in orientacije dokumentov, omogoča obojestransko funkcija, doda začetne in končne napise ter spremeni število strani na list.
- **Text** omogoča določanje robov strani in možnosti besedila kot so razmaki ali stolpci.
- **Graphics** omogoča nastavljanje možnosti slike, ki jih uporabljate pri tiskanju slik/datotek, kot so barvne možnosti, velikost slike ali položaj slike.
- <span id="page-85-1"></span>• **Device** - omogoča nastavljanje ločljivosti tiskanja, vira papirja in cilja.
- **5** Kliknite **Apply**, da uporabite spremembe in zaprete okno z lastnostmi.
- **6** V oknu LPR GUI kliknite **OK** za začetek tiskanja.
- **7** Prikaže se okno Print, kjer lahko nadzorujete stanje tiskalniškega posla.

Za preklic trenutnega posla kliknite **Cancel**.

### **Tiskanje datotek**

Na napravi Samsung lahko natisnete različne tipe datotek na standarden CUPS način - neposredno preko ukaznega vmesnika. Orodje CUPS lpr vam omogoča prav to. Ampak paket gonilnikov zamenja standardno lpr oroje z bolj uporabniško prijaznim LPR GUI programom.

Za tiskanje datoteke z dokumentom:

**1** Vpišite *lpr <file\_name>* iz Linux ukazne lupine in pritisnite **Enter**. Prikaže se okno LPR GUI.

Ko vpišete samo *lpr* in pritisnete **Enter** se najprej pojavi okno Select file(s) to print. Samo izberite datoteke, ki jih želite natisniti in kliknite **Open**.

**2** V oknu LPR GUI izberite tiskalnik iz seznama in spremenite lastnosti tiskalnika in tiskalniškega posla.

Za podrobnosti o okno z lastnostmi, glejte stran [28.](#page-84-1)

**3** Kliknite **OK** in začnite s tiskanjem.

## <span id="page-85-2"></span><span id="page-85-0"></span>**Skeniranje dokumenta**

Z oknom Unified Driver Configurator lahko skenirate dokument.

- **1** Na namizju dvakrat kliknite Unified Driver Configurator.
- **2** Kliknite tipko za preklop v konfiguracijo skenerjev.
- **3** Iz seznama izberite skener.

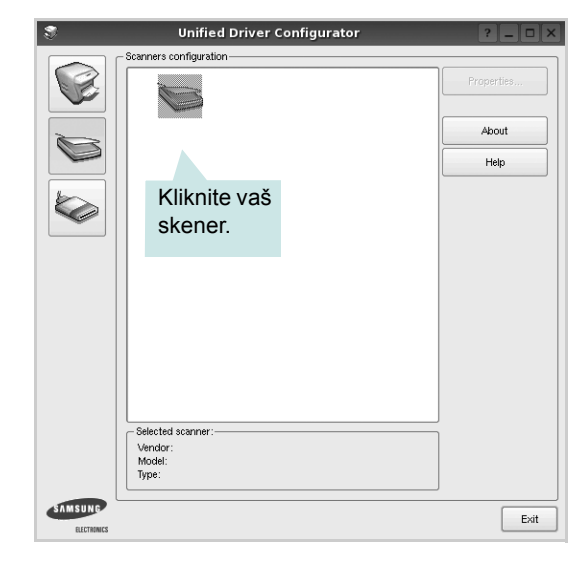

Ko imate le eno napravo MFP in je priključena na računalnik ter vključena se vaš skenera pojavi na seznamu in je samodejno izbran.

Če imate na računalnik priključenih dva ali več skenerjev lahko kadarkoli izberete želen skener. Na primer, ko poteka zajemanje na prvem skenerju lahko izberete drugega in nastavite možnosti naprave ter začnete s hkratnim zajemanjem slike.

- **4** Kliknite **Properties**.
- **5** Naložite dokument, ki ga boste skenirali s prvo stranjo navzgor v ADF (samodejni podajalec dokumentov) ali navzdol na steklo za dokument.
- **6** V oknu z lastnostmi skenerja kliknite **Preview**.

Dokument se skenira in predogled slike se prikaže na predogledni plošči.

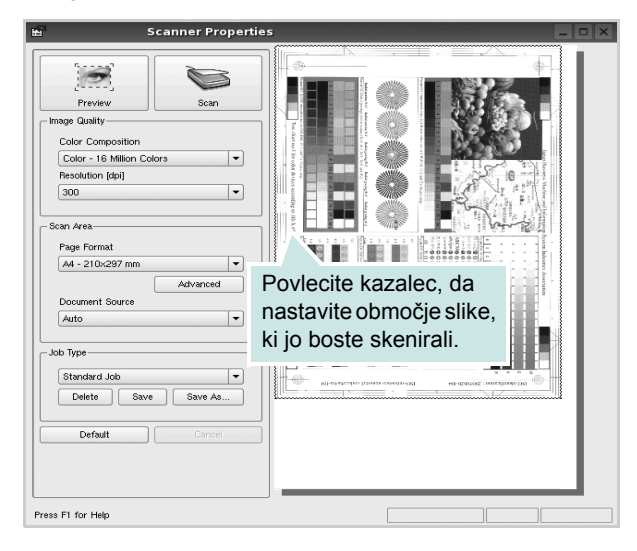

- **7** V razdelkih Image Quality in Scan Area spremenite možnosti skeniranja.
	- **Image Quality**: Omogoča izbiro barvne kompozicije in ločljivosti skenirane slike.
	- **Scan Area**: Omogoča izbiro velikosti strani. Tipka **Advanced** omogoča ročno nastavljanje velikosti strani.

Če želite uporabiti eno od vnaprej nastavljenih nastavitv skeniranja, jo izberite iz padajočega seznama Job Type. Za podrobnosti o nastavitvi tipa posla, glejte stran [30.](#page-86-0)

Privzete nastavitve možnosti skeniranja lahko nastavite s klikom **Default**.

**8** Ko ste končali, kliknite **Scan** in začnite s tiskanjem.

Na levi strani okna se prikaže vrstica stanja, ki prikazuje napredek skeniranja. Za preklic skeniranja kliknite **Cancel**.

**9** Skenirana slika se prikaže v novem jezičku Image Manager.

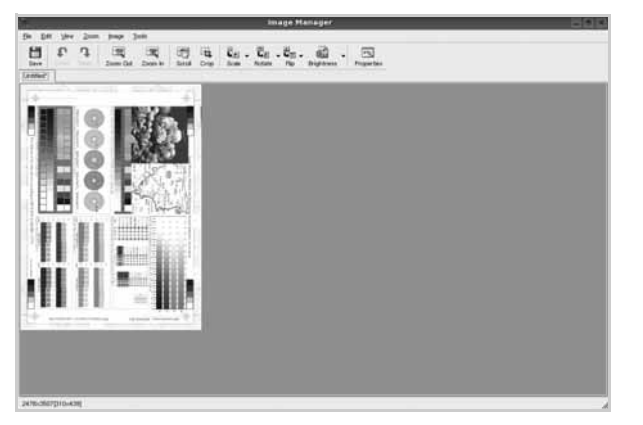

Če želite skenirano sliko urediti, uporabite orodno vrstico. Za dodatne podrobnosti o urejanju slike, glejte stran [30.](#page-86-1)

**10** Ko ste končali, kliknite **Save** na orodni vrstici.

- **11** Izberite mapo kamor želite shraniti sliko in vpišite ime datoteke.
- **12** Kliknite **Save**.

#### <span id="page-86-0"></span>**Dodajanje nastavitev tipa posla**

Nastavitve možnosti skeniranja lahko shranite in jih uporabite za kasnejše skeniranje.

Za shranjevanje nastavitev tipa posla:

- **1** Spremenite možnosti iz okna Scanner Properties.
- **2** Kliknite **Save As**.
- **3** Vpišite ime vaše nastavitve.
- **4** Kliknite **OK**.

Vaša nastavitev se doda v padajoči seznam shranjenih nastavitev.

Za shranjevanje nastavitve tipa posla za naslednje skeniranje:

- **1** Iz padajočega seznama Job Type izberite nastavitev, ki jo želite uporabiti.
- **2** Naslednjič ko odprete okno nastavitev skenerja se bo za skeniranje samodejno izbrala shranjena nastavitev.

Za brisanje nastavitev tipa posla:

- **1** Iz padajočega seznama Job Type izberite nastavitev, ki jo želite izbrisati.
- **2** Kliknite **Delete**.

Nastavitev se izbriše iz seznama

#### <span id="page-86-1"></span>**Uporaba programa Image Manager**

Aplikacija Image Manager nudi menijske ukaze in orodja za urejanje vaših skeniranih slik.

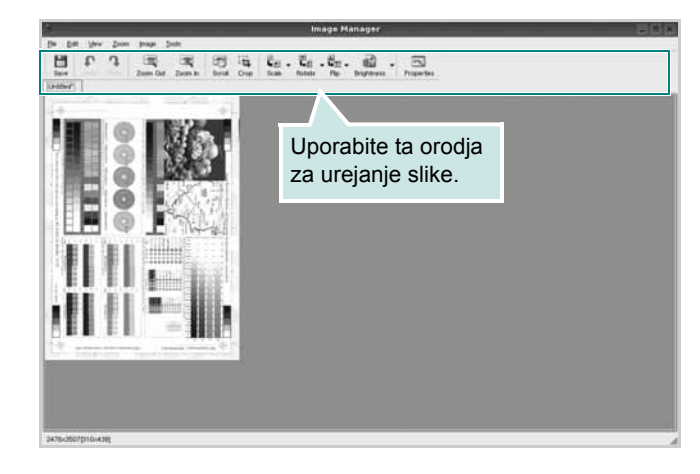

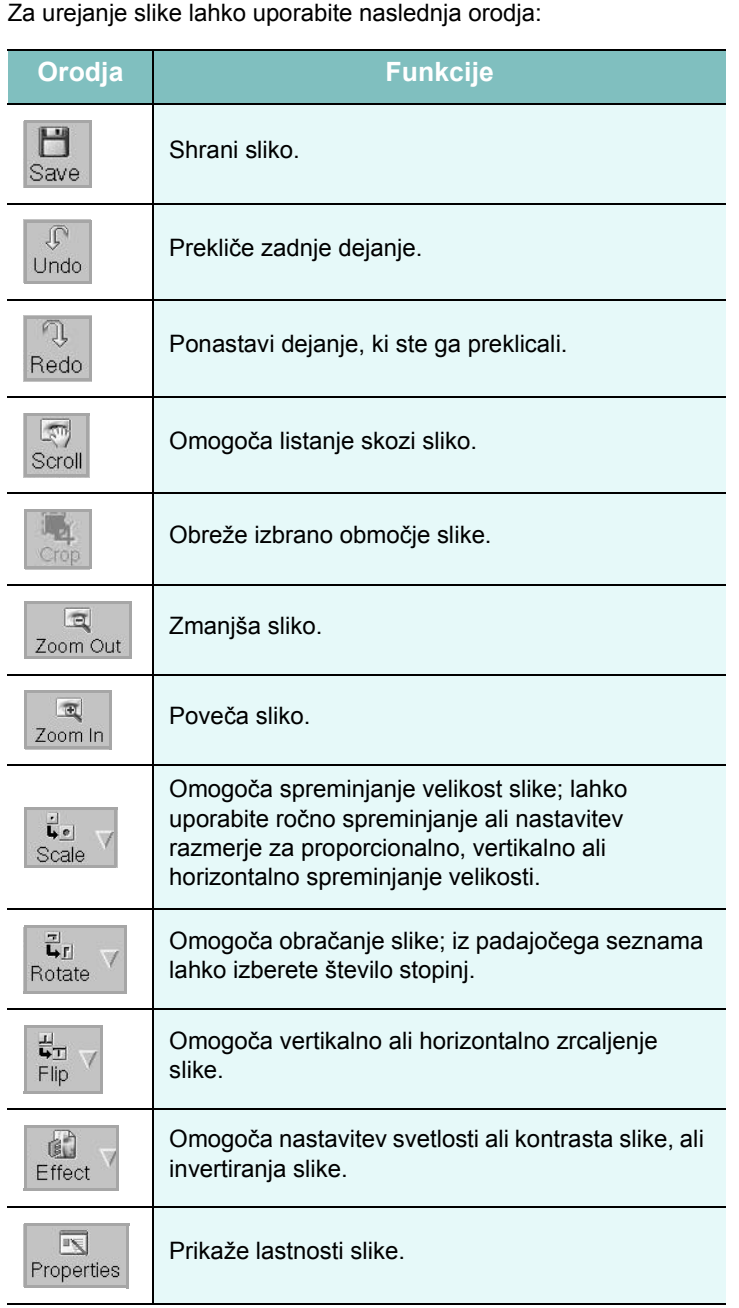

Za dodatne podrobnosti o aplikaciji Image Manager poglejte v zaslonsko pomoč.

## **8 Uporaba tiskalnika z Macintoshem**

Vaša naprava podpira sisteme Macinthos preko vgrajenega vmesnika USB ali vmesnika omrežne kartice 10/100 Base TX. Ko iz računalnika Macintosh tiskate datoteko lahko uporabite gonilnik CUPS tako, da namestite datoteko PPD.

**OPOMBA:** *Nekateri tiskalniki ne podpirajo omrežnega vmesnika. Prepričajte se, da vaš tiskalnik podpira omrežni vmesnik tako, da pogledate v specifikacije tiskalnika v uporabniških navodilih za tiskalnik.*

Poglavje vsebuje:

- **Namešč[anje programske opreme](#page-88-0)**
- **• [Nastavljanje tiskalnika](#page-89-0)**
- **• [Tiskanje](#page-90-0)**
- **• [Skeniranje](#page-92-0)**

## <span id="page-88-3"></span><span id="page-88-1"></span><span id="page-88-0"></span>**Nameščanje programske opreme**

Zgoščenka, ki ste jo dobili s tiskalnikom vsebuje datoteko PPD, ki omogoča uporabo gonilnika CUPS ali Apple LaserWriter *(le na voljo, ko uporabljate tiskalnik, ki podpira gonilnik PostScript)* za tiskanje na računalniku Macintosh.

Prav tako dobite gonilnik Twain za skeniranje iz računalnika Macintosh.

## **Tiskalniški gonilnik**

#### **Nameščanje tiskalniškega gonilnika**

- **1** Prepričajte se, da ste priključili tiskalnik na računalnik. Vključite vaš računalnik in tiskalnik.
- **2** V pogon CD-ROM vstavite zgoščenko, ki ste jo dobili skupaj z napravo.
- **3** Dvakrat kliknite ikono **pogona CD-ROM**, ki je prikazana na namizju Macintosha.
- **4** Dvakrat kliknite mapo **MAC\_Installer**.
- **5** Dvokliknite ikono **Installer**.
- **6** Vpišite geslo in kliknite **OK**.
- **7** Odpre se okno za namestitev Samsung SPL. Kliknite **Continue**.
- **8 Easy Install** je priporočljiv za večino uporabnikov. Nameščene bodo vse komponente, ki so potrebne za delovanje tiskalnika. Če izberete **Custom Install**, lahko izberete posamezne komponente za namestitev.
- **9** Pojavi se sporočilo, ki vas opozori, da se bodo zaprle vse aplikacije na vašem računalniku. Kliknite **Continue**.
- **10** Ko je namestitev končana, kliknite **Quit**.

#### **OPOMBA:**

- Če ste namestili gonilnik za optično branje, kliknite Restart.
- Po namestitvi morate vzpostaviti povezavo med tiskalnikom in računalnikom. Glejte ["Nastavljanje tiskalnika"](#page-89-0) na strani [33](#page-89-0).

#### <span id="page-88-2"></span>**Odstranjevanje tiskalniškega gonilnika**

Odstranjevanje je potrebno pri nadgradnji programske opreme ali pri neuspešnem nameščanju.

- **1** Prepričajte se, da ste priključili tiskalnik na računalnik. Vključite vaš računalnik in tiskalnik.
- **2** V pogon CD-ROM vstavite zgoščenko, ki ste jo dobili skupaj z napravo.
- **3** Dvakrat kliknite ikono **pogona CD-ROM**, ki je prikazana na namizju Macintosha.
- **4** Dvakrat kliknite mapo **MAC\_Installer**.
- **5** Dvokliknite ikono **Installer**.
- **6** Vpišite geslo in kliknite **OK**.
- **7** Odpre se okno za namestitev Samsung SPL. Kliknite **Continue**.
- **8** Izberite **Uninstall** in kliknite **Uninstall**.
- **9** Ko se odstranjevanje konča, kliknite **Quit**.

## <span id="page-89-1"></span><span id="page-89-0"></span>**Nastavljanje tiskalnika**

Nastavljanje tiskalnika se bo razlikovalo glede na to kateri kabel ste uporabili za priključitev tiskalnika na računalnik - omrežni kabel ali kabel USB.

#### **Za omrežno priključitev**

**OPOMBA:** *Nekateri tiskalniki ne podpirajo omrežnega vmesnika. Prepričajte se, da vaš tiskalnik podpira omrežni vmesnik tako, da pogledate v specifikacije tiskalnika v uporabniških navodilih za tiskalnik.*

- **1** Za nameščanje PPD in filter datotek v računalnik, sledite navodilom v "Namešč[anje programske opreme"](#page-88-0) na strani [32.](#page-88-0)
- **2** Odprite mapo **Applications** → **Utilities** in **Print Setup Utility**.
	- Za OS MAC 10.5~10.6 odprite **System Preferences** v mapi **Applications** in kliknite **Print & Fax**.
- **3** Kliknite **Add** na **Printer List**.
	- Za OS MAC 10.5~10.6 pritisnite ikono »**+**« in pojavilo se bo okno zaslona.
- **4** Za OS MAC 10.3 izberite zavihek **IP Printing**.
	- Za OS MAC 10.4 kliknite **IP Printer**.
	- Za OS MAC 10.5~10.6 kliknite **IP**.
- **5** Izberite **Socket/HP Jet Direct** v **Printer Type**. **PRI TISKANJU DOKUMENTA Z VEČIMI STRANMI SE LAHKO UČINEK TISKANJA IZBOLJŠA Z IZBIRO OPCIJE SOCKET ZA PRINTER TYPE.**
- **6** V polje **Printer Address** vpišite naslov IP tiskalnika.
- **7** V polje **Queue Name** vpišite ime vrste. Če imena vrste ali tiskalniškega strežnika ne morete določiti, poizkusite uporabiti privzeto vrsto.
- **8** V operacijskem sistemu MAC OS 10.3 Če Auto Select ne deluje pravilno, izberite **Samsung** v **Printer Model** in **ime vašega tiskalnika** v **Model Name**.
	- •V operacijskem sistemu MAC OS 10.4 Če Auto Select ne deluje pravilno, izberite **Samsung** v **Printer Using** in **ime vašega tiskalnika** v **Model**.
	- - V operacijskem sistemu MAC OS 10.5~10.6 izberite **Select a driver to use...** in me tiskalnika v **Printer Using**, če Auto Select ne deluje pravilno.

Naslov IP tiskalnika je prikazan v **Printer List** in je nastavljen kot privzet tiskalnik.

**9** Kliknite **Add**.

## **Za USB priključitev**

- **1** Za nameščanje PPD in filter datotek v računalnik, sledite navodilom v "Namešč[anje programske opreme"](#page-88-0) na strani [32.](#page-88-0)
- **2** Odprite mapo **Applications** → **Utilities** in **Print Setup Utility**.
- Za OS MAC 10.5~10.6 odprite **System Preferences** v mapi **Applications** in kliknite **Print & Fax**.
- **3** Kliknite **Add** na **Printer List**.
	- Za OS MAC 10.5~10.6 pritisnite ikono »**+**« in pojavilo se bo okno zaslona.
- **4** Za OS MAC 10.3 izberite zavihek **USB**.
	- Za OS MAC 10.4 kliknite **Default Browser** in poiščite USBpovezavo.
	- Za OS MAC 10.5~10.6 kliknite **Default** in poiščite USBpovezavo.
- **5** V operacijskem sistemu MAC OS 10.3 Če Auto Select ne deluje pravilno, izberite **Samsung** v **Printer Model** in **ime vašega tiskalnika** v **Model Name**.
	- •V operacijskem sistemu MAC OS 10.4 Če Auto Select ne deluje pravilno, izberite **Samsung** v **Printer Using** in **ime vašega tiskalnika** v **Model**.
	- - V operacijskem sistemu MAC OS 10.5~10.6 izberite **Select a driver to use...** in me tiskalnika v **Printer Using**, če Auto Select ne deluje pravilno.
	- Vaša naprava se nahaja v seznamu tiskalnikov in je nastavljena kot privzeti tiskalnik.
- **6** Kliknite **Add**.

## <span id="page-90-0"></span>**Tiskanje**

#### **OPOMBE:**

- Okno gonilnika tiskalnika na Macintoshu, ki je prikazano v teh uporabniških navodilih se lahko razlikuje glede na tiskalnik, ki ga uporabljate. Vendarle je sestava okna z lastnostmi tiskalnika podobna.
- *Ime tiskalnika lahko preverite na priloženi zgoščenki.*

## <span id="page-90-1"></span>**Tiskanje dokumenta**

Pri tiskanju iz Macintosha morate preverite nastavitve programske opreme tiskalnika v vsaki aplikaciji, ki jo uporabljate. Za tiskanje iz Macintosha sledite naslednjim korakom.

- **1** Odprite Macintosh aplikacijo in izberite datoteko, ki jo želite natisniti.
- **2** Odprite meni **File** in kliknite **Page Setup** (v nekaterih aplikacijah **Document Setup**).
- **3** Izberite velikost papirja, orientacijo, obseg ter druge opcije in kliknite **OK**.

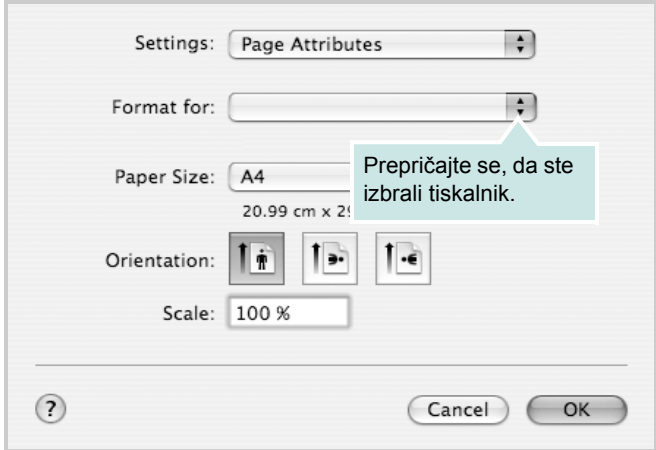

- $\triangle$  Mac OS 10.4
- **4** Odprite meni **File** in kliknite **Print**.
- **5** Izberite število kopij, ki jih želite in označite strani, ki jih želite natisniti.
- **6** Kliknite **Print**, ko končate z nastavljanjem možnosti.

## <span id="page-90-2"></span>**Spreminjanje nastavitev tiskalnika**

Pri uporabi vašega tiskalnika lahko uporabite napredne funkcije tiskanja.

Iz Macintosh aplikacije izberite **Print** iz menija **File**. Ime tiskalnika, ki se pojavi v oknu z lastnostmi tiskalnika se lahko razlikuje in je odvisno od tiskalnika, ki ga uporabljate. Razen imena je sestava okna z lastnostmi tiskalnika podobna.

#### **OPOMBE:**

• Možnosti nastavitev se lahko razlikujejo, odvisno od tiskalnikov in različice Macintosh OS.

#### **Layout**

Jeziček **Layout** ponuja možnost za prilagajanje izgleda dokument na natisnjeni strani. Na en list papirja lahko natisnete več strani. Za dostop do naslednjih funkcij izberite **Layout** iz padajočega seznama **Presets**.

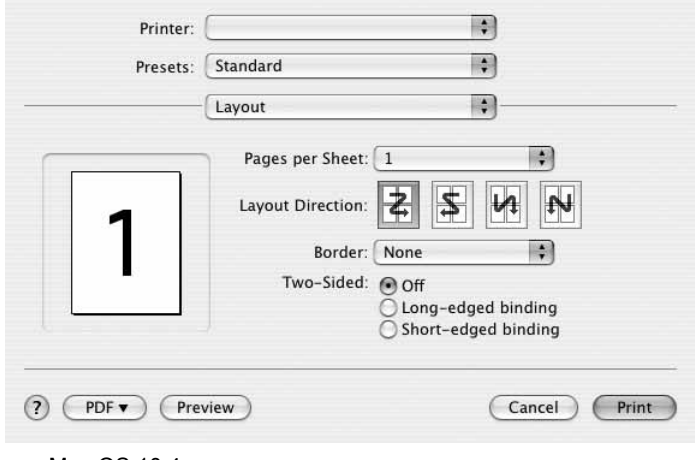

#### $\triangle$  Mac OS 10.4

- **Pages per Sheet**: Ta funkcija določa koliko strani se natisne na eno stran. Za podrobnosti glejte "Tiskanje več strani na en list papirja" v naslednjem stolpcu.
- **Layout Direction**: Izberete lahko smer tiskanja na strani, kot je to prikazano na primerih v uporabniškem vmesniku.

#### **Graphics**

Jeziček **Graphics** nudi možnost za izbiranje **Resolution(Quality)** in **Darkness**. Za dostop do grafičnih funkcij izberite **Graphics** iz padajočega seznama **Presets**.

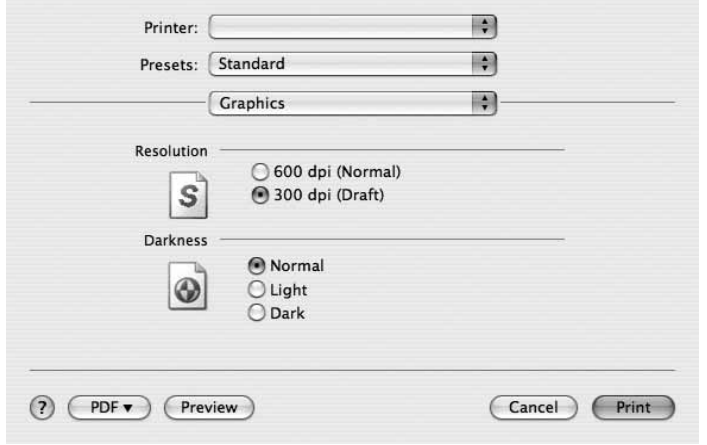

- $\triangle$  Mac OS 10.4
	- **Resolution(Quality)**: Izberete lahko ločljivost tiskalnika. Višja nastavitev pomeni ostrejšo jasnost natisnjenih znakov in grafike. Višja nastavitev lahko tudi poveča čas, ki je potreben za tiskanje dokumenta.
	- **Darkness**: To možnost uporabite, če želite posvetliti ali potemniti dokument za tiskanje.
		- **Normal**: ta nastavitev je namenjena za običajne dokumente.
		- **Light**: ta nastavitev je namenjena za debelejše širine črt in slike v temnejših sivih odtenkih.
		- **Dark**: ta nastavitev je namenjena za tanjše širine črt, višjo ločljivost pri grafikah in slike v svetlejših sivih odtenkih.

#### **Paper**

**Paper Type** nastavite tako, da se ujema s papirjem, ki je naložen v vstavek iz katerega želite tiskati. Tako boste dosegli najboljšo kakovost tiska. Če naložite drugačen tip tiskalnega materiala, izberite primeren tip papirja.

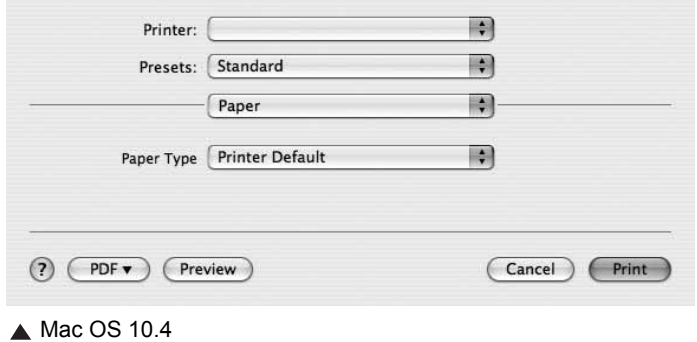

#### **Printer Setting**

Jeziček ponuja možnosti za izbiranje tipa papirja in nastavljanje kakvosoti tiskanja. Za dostop do naslednjih funkcij izberite **Printer Setting** iz padajočega seznama **Presets**.

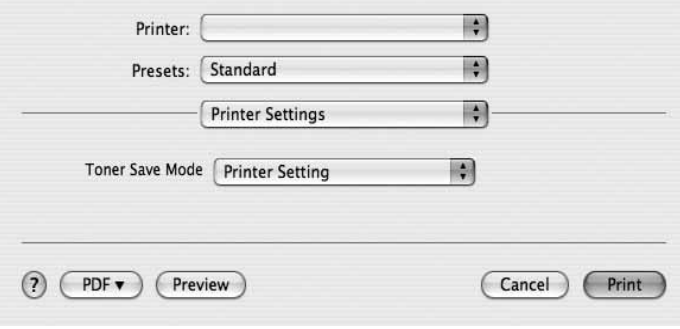

#### $\triangle$  Mac OS 10.4

- <span id="page-91-0"></span>• **Toner Save Mode:** Izbira te možnosti podaljša življenjsko dobo kartuše in zmanjša stroške na stran brez vidnega zmanjšanja kakovosti tiska. *Nekateri tiskalniki ne podpirajo te možnosti.* 
	- **Printer Setting**: Če izberete to možnost je funkcija določena glede na nastavitve tiskalnika v nadzorni plošči.
	- **On**: Izberite to možnost, da omogočite tiskalniku, da porabi manj kartuše na vsaki strani.
	- **Off**: Če vam s kartušo ni potrebno varčevati pri tiskanju, izberite to možnost.

### <span id="page-92-1"></span>**Tiskanje več strani na en list papirja**

Natisnete lahko več kot eno stran na en list papirja. Funkcija nudi cenovno ugoden način za tiskanje osnutkov.

- **1** Iz Macintosh aplikacije izberite **Print** iz menija **File**.
- **2** Izberite **Layout**.

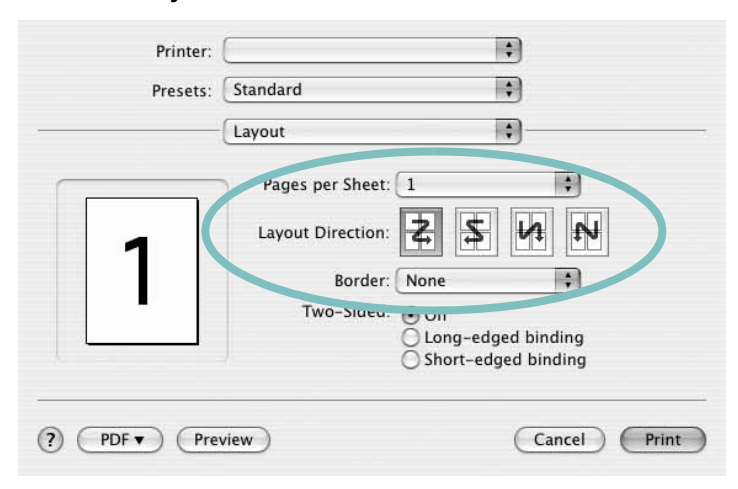

 $\triangle$  Mac OS 10.4

- **3** Iz padajočega seznama **Pages per Sheet** izberite število strani, ki jih želite natisniti na en list papirja.
- **4** Vrstni red strani izberite iz možnosti **Layout Direction**. Iz padajočega seznama **Border** izberite možnosti, ki nudi tiskanje okvirja okoli vsake strani na listu.
- **5** Kliknite **Print** in tiskalnik bo na vsaki stani lista natisnil izbrano število strani.

## <span id="page-92-0"></span>**Skeniranje**

Dokumente lahko skenirate z uporabo **Image Capture**. Macintosh OS ponuja **Image Capture**.

- **1** Preverite ali sta vaša naprava in računalnik vključena in med sabo ustrezno povezanana.
- **2** Položite en sam dokument na steklo optičnega bralnika s sprednjo stranjo navzdol. ALI dokument(e) naložite v ADF (ali DADF) s sprednjo stranjo navzgor.
- **3** Zaženite **Applications** in pritisnite **Image Capture**.

**Opomba:** Če se pojai sporočilo **No Image Capture device connected**, odklopite in ponovno priklopite USB kabel. Če problem ne izgine, glejte pomoč za uporabnike **Image Capture**.

- **4** S tem programom nastavite opcije za skeniranje.
- **5** Skenirajte in shranite vašo skenirano podobo.

#### **Opomba:**

- Za več informacij o uporabi **Image Capture**, glejte pomoč za uporabnike **Image Capture**.
- Če želite optično brati prek DADF, uporabite programsko opremo, ki je združljiva s standardom TWAIN.
- Skenirate lahko tudi s programsko opremo, ki je v skladu s TWAIN, kot na primer Adobe Photoshop. (Samo za Macintosh OS X 10.3.9 ali novejše.)
- Proces skeniranja se razlikuje med programsko opremo, ki je v skladu s TWAIN. Glejte uporabniška navodila programske opreme.

## **RAZDELEK O PROGRAMSKI OPREMI**

## **KAZALO**

#### **D**

dokument, tiskanje [Macintosh 35](#page-90-1) [Windows 9](#page-63-0)

#### **G**

gonilnik MFP, nameščanje [Linux 25](#page-80-2)

#### **I**

[izvor papirja, nastavljanje 30](#page-85-1) [Windows 12](#page-66-0)

#### **J**

[jezik, spreminjanje 7](#page-61-0)

## **L**

[lastnosti grafike, nastavljanje 12](#page-66-1) [lastnosti papirja, nastavljanje 11](#page-65-0) lastnosti razporeditve, nastavljanje [Windows 11](#page-65-1) lastnosti tiskalnika [Linux 29](#page-84-2) lastnosti tiskanika, nastavljanje [Macintosh 35](#page-90-2) [Windows 10](#page-64-0) Linux [gonilnik, nameš](#page-80-2)čanje 25 [lastnosti tiskalnika 29](#page-84-3) [skeniranje 30](#page-85-2) [tiskanje 29](#page-84-4) ločljivost [tiskanje 30](#page-85-1) ločljivost tiskanika, nastavljanje [Windows 12](#page-66-2) loč[ljivost tiskanja 30](#page-85-1)

#### **M**

Macintosh gonilnik [namestitev 33](#page-88-1)

[odstranjevanje 33](#page-88-2) [nastavljanje tiskalnika 34](#page-89-1) [skeniranje 37](#page-92-0) [tiskanje 35](#page-90-0) [monitor stanja, uporaba 23](#page-78-0)

#### **N**

namestitev tiskalniški gonilnik [Macintosh 33](#page-88-1) [Windows 6](#page-60-0) nameščanje [programska oprema Linux 25](#page-80-3) [napredno tiskanje, uporaba 15](#page-69-0) nastavitev ločljivost [Windows 12](#page-66-2) [možnost true-type 12](#page-66-3) nač[in slike 12](#page-66-3) priliubliene 14 [tema 12](#page-66-3) varč[evanje z barvo 12](#page-66-3) [nastavitve priljubljenih, uporaba 14](#page-68-1) N-to tiskanje [Macintosh 37](#page-92-1) [Windows 15](#page-69-1)

### **O**

odstranjevanje gonilnik MFP [Linux 26](#page-81-0) odstranjevanje, programska oprema [Macintosh 33](#page-88-2) [Windows 8](#page-62-0) [orientacija, tiskanje 30](#page-85-3) [Windows 11](#page-65-2)

#### **P**

pomoč[, uporaba 14](#page-68-2) [posebne lastnosti, nastavljanje 13](#page-67-0) [poster, tiskanje 16](#page-70-0) preklic skeniranja 22 prekrivek

[brisanje 18](#page-72-0) [izdelava 18](#page-72-1) [tiskanje 18](#page-72-2) programska oprema namestitev [Macintosh 33](#page-88-1) Windows<sub>6</sub> odstranjevanje [Macintosh 33](#page-88-2) [Windows 8](#page-62-0) ponovna namestitev [Windows 8](#page-62-1) sistemske zahteve [Macintosh 33](#page-88-1) programska oprema tiskalnika namestitev [Macintosh 33](#page-88-3) [Windows 6](#page-60-1) odstranjevanje [Macintosh 33](#page-88-2) [Windows 8](#page-62-0)

#### **S**

skeniranie [gonilnik WIA 22](#page-76-2) [Linux 30](#page-85-2) [SmarThru 20](#page-74-1) [TWAIN 22](#page-76-3) [skeniranje iz Macintosha 37](#page-92-0)

## **T**

tip papirja, nastavljanje [tiskanje 30](#page-85-3) tiskalnišči gonilnik, nameščanje [Linux 25](#page-80-2) tiskanie [dokument 9](#page-63-0) [iz Linuxa 29](#page-84-5) [iz Maciintosha 35](#page-90-0) [iz Windowsov 9](#page-63-0) N-to [Macintosh 37](#page-92-1) [Windows 15](#page-69-2) [obseg 16](#page-70-1) [poster 17](#page-71-0)

[prekrivek 18](#page-72-3) [prilagajanje na stran 16](#page-70-2) [PRN 10](#page-64-1) [vodni žig 17](#page-71-0) [TWAIN, skeniranje 22](#page-76-3)

#### **V**

varč[evanje z barvo, nastavljanje 12,](#page-66-4) [36](#page-91-0) [velikost papirja, nastavljanje 11](#page-65-3) [tiskanje 30](#page-85-3) vodni žig [brisanje 17](#page-71-1) [izdelava 17](#page-71-2) [tiskanje 17](#page-71-0) [urejanje 17](#page-71-3)

#### **W**

[WIA, skeniranje 22](#page-76-2)